Cox Business IP Centrex Call Center Standard Agent/Supervisor User Guide

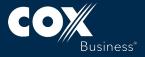

© 2017 by Cox Communications. All rights reserved. No part of this document may be reproduced or transmitted in any form or by any means, electronic, mechanical, photocopying, recording, or otherwise, without prior written permission of Cox Communications. 0717

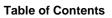

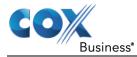

# **Table of Contents**

| Introduction to Call Center Standard1             |
|---------------------------------------------------|
| Technical Specifications1                         |
| Java1                                             |
| Call Center Standard Console - Agent2             |
| Call Center – Supervisor3                         |
| Get Started5                                      |
| Launch Call Center from Web Browser5              |
| Hot Desk Sign-in6                                 |
| Sign-in Restrictions7                             |
| Get Help7                                         |
| Sign Out7                                         |
| Set Up Call Center8                               |
| Change Your ACD State (Agents)9                   |
| Change Your Instant Messaging and Presence State9 |
| Enable or Disable Services10                      |
| Explore Workspace11                               |
| Logo Pane15                                       |
| Global Message Area15                             |
| Links to Other Interface Elements and Functions15 |
| Logged User Information15                         |
| Call Console17                                    |
| Header Bar17                                      |
| Dialer18                                          |
| Current Calls19                                   |
| Conference Call                                   |
| Call States and Actions21                         |
| Contacts Pane22                                   |
| Search Panel23                                    |
| Group Panel23                                     |
| Common Panel25                                    |
| Personal Panel25                                  |

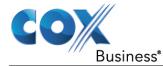

| Agents Panel (Supervisors)25                 |
|----------------------------------------------|
| Supervisors Panel (Agents)26                 |
| Speed Dial Panel26                           |
| Queues Panel26                               |
| Instant Message Panel27                      |
| Outlook Panel27                              |
| Directories Panel27                          |
| Call History28                               |
| Controls29                                   |
| Call Action Buttons31                        |
| Manage Calls                                 |
| Call Management Operations Quick Reference   |
| Drag and Drop Call onto Contact38            |
| View Calls                                   |
| View Current Calls                           |
| Group Calls                                  |
| View Incoming Call Details                   |
| Generate Call Trace40                        |
| Generate Call Trace for Selected Call40      |
| Generate Call Trace for Last Released Call40 |
| Record Calls41                               |
| Start Call Recording41                       |
| Pause and Resume Call Recording41            |
| Stop Call Recording41                        |
| Receive, Answer, and End Calls42             |
| Answer Call42                                |
| Auto Answer Calls42                          |
| Open URL43                                   |
| Save vCard43                                 |
| End Call43                                   |
| Make Outbound Calls43                        |
| Dial Ad Hoc Number43                         |
| Redial Number44                              |

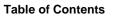

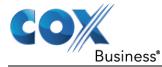

|     | Dial Contact                              | 44 |
|-----|-------------------------------------------|----|
|     | Dial from Search                          | 44 |
|     | Dial from History                         | 45 |
| PI  | ace Calls on Hold, Resume, and Camp Calls | 45 |
|     | Place Call on Hold                        | 45 |
|     | Resume Held Call                          | 45 |
|     | Conduct Busy Camp On                      | 46 |
| Tr  | ansfer Calls                              | 46 |
|     | Blind Transfer                            | 46 |
|     | Transfer with Consultation                | 47 |
|     | Transfer to Queue                         | 47 |
| Es  | scalate Calls                             | 47 |
|     | Make Emergency Call                       | 47 |
|     | Blind Escalate Call                       | 49 |
|     | Escalate with Consultation                | 49 |
|     | Escalate with Conference or Handover      | 49 |
|     | Escalate with Mid-Conference Hold         | 50 |
| M   | anage Conference Calls                    | 50 |
|     | Start Three-Way Conference                | 51 |
|     | Add Participant to Conference             | 51 |
|     | Hold Conference                           | 51 |
|     | Resume Conference                         | 52 |
|     | Hold Participant                          | 52 |
|     | End Participant                           | 52 |
|     | End Conference                            | 52 |
| Mar | age Call History                          | 53 |
| Vi  | ew Call History                           | 53 |
| De  | elete Call History                        | 53 |
| Mar | age Contacts                              | 55 |
| Vi  | ew Contacts                               | 57 |
|     | Show or Hide Directories                  | 57 |
|     | Display Directory Below Call Console      | 58 |
|     | Show or Hide Directory Content            | 58 |

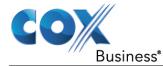

| Show Contact Details58                         |
|------------------------------------------------|
| Select Display Order58                         |
| Organize Contacts                              |
| Sort Contacts58                                |
| Search for Contacts                            |
| Perform Contact Search59                       |
| Manage Personal Contacts60                     |
| Add Personal Contact60                         |
| Delete Personal Contact61                      |
| Manage Speed Dial Numbers61                    |
| Add Speed Dial Entry62                         |
| Modify Speed Dial Entry63                      |
| Delete Speed Dial Entry63                      |
| Monitor IM&P Contacts and Chat with Contacts65 |
| Monitor IM&P Contacts65                        |
| Subscribe to Contact66                         |
| Add Contact to Instant Message Directory67     |
| Modify Contact Name67                          |
| Unsubscribe from Contact68                     |
| Accept or Reject Subscription Request68        |
| View Unified Presence State of Contacts68      |
| Chat with IM&P Contacts69                      |
| Start Instant Messaging Session70              |
| Place Call from Chat Window71                  |
| Establish Multiuser Chat Session71             |
| To add users to a chat session:71              |
| Manage Instant Messaging Sessions72            |
| Monitor Supervisors (Agent)73                  |
| Select Supervisors to Monitor73                |
| Supervisor Phone States74                      |
| Manage Queued Calls (Agent)76                  |
| Dashboard Pane76                               |
| Select Call Centers to Monitor78               |

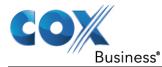

| Select Information to Display79                                    |
|--------------------------------------------------------------------|
| Order Call Centers                                                 |
| Monitor Agents (Supervisor)81                                      |
| Select Agents to Monitor81                                         |
| Make Agents Join Queues82                                          |
| Agent Phone and ACD States83                                       |
| View Agent's Details85                                             |
| Change Agent ACD State85                                           |
| Silently Monitor Agent's Call86                                    |
| Barge in on Agent's Call87                                         |
| Pick Up Agent's Ringing Call87                                     |
| Manage Queued Calls (Supervisor)89                                 |
| Queued Calls Pane                                                  |
| Select Call Centers to Monitor92                                   |
| Modify Number of Calls to Display93                                |
| Show or Hide Call Center Panels93                                  |
| View Queued Calls93                                                |
| Group Queued Calls94                                               |
| Order Queued Calls94                                               |
| Monitor Next Call95                                                |
| Retrieve Call from Queue95                                         |
| Transfer Call to Another Queue95                                   |
| Transfer Call from Queue to Agent95                                |
| Transfer Call to Ad Hoc Number96                                   |
| Change Position of Call in Queue96                                 |
| View Real-Time Statistics (Supervisor)97                           |
| Display Dashboard97                                                |
| Queue Information                                                  |
| Agent Information99                                                |
| Select Information to Display101                                   |
| Navigate to Agent in Agent Directory or Queue in Queued Calls Pane |
| Generate Reports                                                   |
| Run Report103                                                      |

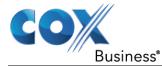

| Schedule Report111                                     |
|--------------------------------------------------------|
| Manage Scheduled Reports113                            |
| Configure Call Center115                               |
| Settings – General116                                  |
| Account116                                             |
| Hotel/Flexible Seating Host117                         |
| Language117                                            |
| Screen Pop117                                          |
| Date Format119                                         |
| Time Format119                                         |
| Workspace119                                           |
| Settings – Application120                              |
| Queue Memberships (Agent)121                           |
| Agent Policies (Agent)122                              |
| Barge-In & Monitor (Supervisor)123                     |
| Settings – Services125                                 |
| Settings – Plugins126                                  |
| Plug-ins126                                            |
| Notification126                                        |
| Microsoft Outlook127                                   |
| Program Shortcuts127                                   |
| Call Event Log128                                      |
| Settings –Messaging130                                 |
| Messaging and Presence130                              |
| Settings – Report                                      |
| Default Thresholds131                                  |
| Default Start of the Week131                           |
| Default Service-level Calculations131                  |
| Settings – About132                                    |
| Appendix A: Steps for Using Plug-Ins133                |
| Certificate for Desktop Integration Features135        |
| Download Desktop Plug-ins Certificate136               |
| Add Certificate to Microsoft Windows Certificate Store |

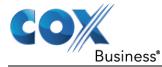

| Add Certificate to Firefox Certificate Store | 142 |
|----------------------------------------------|-----|
| Add Certificate to Apple System Keychain     | 144 |
| On MAC OS X                                  | 147 |
| Appendix B: Glossary and Definitions         | 148 |
| ACD States                                   | 148 |
| Phone States                                 | 149 |
| Unified Instant Messaging Presence States    | 151 |
| Call States                                  | 152 |
| Call Types                                   | 152 |
| Appendix C: Keyboard Shortcuts               | 154 |

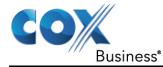

# Introduction to Call Center Standard

IP Centrex Call Center Standard is a communications management product for Call Center agents and supervisors. It hosts call centers on the IP Centrex platform.

With IP Centrex Standard Call Center, you receive:

- Efficient call handling and automatic call distribution (ACD) state management by Call Center agents
- Integration of online directories with Click-To-Dial capability
- Real-time monitoring of agent and queue activity by Call Center supervisors
- Historical reporting on agent and queue activity by Call Center supervisors

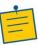

**Note:** The IP Centrex Standard Call Center is deployed on a Microsoft Windows platform, Mac OS X platform, and/or Citrix Presentation Server platform. To view reports, Javascript must be enabled for Internet Explorer.

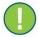

**Important:** IP Centrex Standard Call Center application herein is referred to as "Call Center" or "client."

The Call Center functionality available to you depends on your Call Center function (agent or supervisor), the types of queues you are staffing or monitoring, and your own services and settings. For more information about the capabilities and services assigned to you, ask your group administrator.

The following sections provide an overview of Call Center – Agent and Call Center – Supervisor functions.

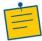

**Note:** Call Center Console functionality available in specific contexts is identified throughout the document.

# **Technical Specifications**

Call Center works on the following browsers:

| Browser Type      | Version              |
|-------------------|----------------------|
| Internet Explorer | IE 11.0 only         |
| Chrome            | Version 57 and lower |
| Firefox           | Version 54           |

### Java

Your computer must have Java JRE 1.6 or higher installed before you proceed.

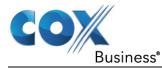

## Call Center Standard Console - Agent

The Call Center Standard Console for an Agent supports the full set of call handling functions, ACD state management, integration of multiple directories, Outlook integration, and other features required in large call centers.

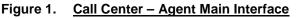

| COX                                 | Call Center<br>Standard  |         |                             |            |                | Reporting   Settings   Help   Sign Out       |
|-------------------------------------|--------------------------|---------|-----------------------------|------------|----------------|----------------------------------------------|
| Business*                           | Sundid                   |         |                             |            | Presence: 🛹    | Available - ACD: S Available - Nathan Powell |
| CALL CONSOLE                        |                          | 11 🕫 11 | CONTACTS                    | V <b>i</b> | Dashboard      | Vá.                                          |
| Enter Number                        |                          | Redial  | SEARCH                      | ×          | No items to si | how                                          |
|                                     | No items to show         |         | ▲ GROUP                     | ×          |                |                                              |
|                                     | The starting of distance |         | COMMON                      | ×          |                |                                              |
|                                     |                          |         | PERSONAL                    | / ×        |                |                                              |
|                                     |                          |         | ▲ SUPERVISORS               | 🎝 🍂 🍂 🗶    |                |                                              |
|                                     |                          |         | SPEED DIAL                  | / ×        |                |                                              |
|                                     |                          |         | ▲ QUEUES                    | ×          |                |                                              |
|                                     |                          |         | <ul> <li>OUTLOOK</li> </ul> | ×          |                |                                              |
|                                     |                          |         | ▲ DIRECTORIES               | Group 💌 🗙  |                |                                              |
|                                     |                          |         |                             |            |                |                                              |
|                                     |                          |         |                             |            |                |                                              |
|                                     |                          |         |                             |            |                |                                              |
|                                     |                          |         |                             |            |                |                                              |
|                                     |                          |         |                             |            |                |                                              |
|                                     |                          |         |                             |            |                |                                              |
|                                     |                          |         |                             |            |                |                                              |
| <ul> <li>CONFERENCE CALL</li> </ul> |                          | ×       |                             |            |                |                                              |
|                                     | No items to show         |         |                             |            |                |                                              |
|                                     |                          |         |                             |            |                |                                              |

The interface contains the following work areas:

- Logo pane The Logo pane displays information about you and contains links to other pages and functions.
- Call Console You use the Call Console to view and manage your current calls.
- Contacts pane The Contacts pane contains your contact directories, the list of your supervisors, and the list of the call centers to which you belong. It allows you to use your contacts to make and manage your calls.
- Dashboard pane The Dashboard pane provides real-time summary information about up to 50 call centers selected from the list of call centers to which you are assigned.
- Call History dialog box You use the Call History dialog box to view your past calls and make calls from history.
- Chat windows You use *Chat* windows to chat with your IM&P contacts.
- Report window You use the *Report* window, accessed via the Reporting link, to generate reports about your activity and performance in the call centers you are staffing.
- Settings pages You use the Settings pages, accessed via the Settings link, to configure various aspects of Call Center.

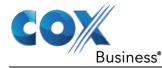

# Call Center – Supervisor

The Call Center – Supervisor client is designed to support the needs of call center supervisors in any environment. It supports agent monitoring, queue management, real- time and historical reporting, and other features required in large call centers.

Figure 2. <u>Call Center – Supervisor Main Interface</u>

| COX             | Call Center<br>Standard |        |                                                             |            |                                | Settings   Help   Sign Out |
|-----------------|-------------------------|--------|-------------------------------------------------------------|------------|--------------------------------|----------------------------|
| Business*       |                         |        |                                                             |            | Presence: 🖵 Offline 👻 🚀 ACD: 🥻 | James Cole                 |
| CALL CONSOLE    |                         | 😫 🌛 Yi | CONTACTS                                                    | ۳i         | QUEUED CALLS                   | ĩi                         |
| Enter Number    |                         | Redial | ▼ GROUP                                                     | ×          | Broadway 5552546367            | 0/10 (0/10) 🗙              |
|                 | No items to show        |        | Simmons, Aman<br>Rogers, Carl<br>5552543463, Auto Attendant |            | No items to show               |                            |
|                 |                         |        | <ul> <li>AGENTS</li> <li>○ ↓ Richards, Eli</li> </ul>       | / ×        |                                |                            |
|                 |                         |        | Cole, James                                                 |            |                                |                            |
|                 |                         |        | QUEUES                                                      | ×          |                                |                            |
| CONFERENCE CALL |                         | ×      | Acme Company<br>Broadway                                    |            |                                |                            |
|                 | No items to show        |        | <ul> <li>OUTLOOK</li> </ul>                                 | ×          |                                |                            |
|                 |                         |        | Loading data                                                |            |                                |                            |
|                 |                         |        | Group                                                       | <b>~</b> × |                                |                            |
|                 |                         |        | Simmons, Aman<br>Rogers, Carl                               |            |                                |                            |
|                 |                         |        | 5552543463, Auto Attendant                                  | Ŧ          |                                |                            |

The Call Center interface contains the following work areas:

- Logo pane The Logo pane displays information about you and contains links to other pages and functions.
- **Call Console** You use the *Call Console* to view and manage your current calls.
- **Contacts pane** The *Contacts* pane contains your contact directories and provides you with real-time call and ACD state of the agents you are monitoring.
- Queued Calls pane You use the Queued Calls pane to manage queued calls.
- Call History dialog box You use the Call History dialog box to view your past calls and make calls from history.
- Chat windows You use Chat windows to chat with your IM&P contacts.
- Dashboard The Dashboard provides real-time summary information for up to 50 queues and allows you to monitor key performance indicators for monitored call centers and supervised agents.
- Report window You use the *Report* window, accessed via the Reporting link, to generate reports about the activity and performance of call centers and agents you manage.
- Settings pages You use the Settings pages, accessed via the Settings link, to configure various aspects of Call Center.

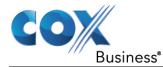

For information on Call Center functions performed by supervisors, see the following sections:

- Monitor Agents (Supervisor)
- Manage Queued Calls (Supervisor)
- View Real-Time Statistics (Supervisor)
- Generate Reports

In addition, for information about other functions available to you, see the following sections:

- Get Started
- Manage Calls
- Manage Call History
- Manage Contacts
- Monitor IM&P Contacts and Chat with Contacts
- Configure Call Center

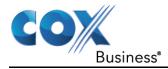

# **Get Started**

Call Center is hosted on IP Centrex Standard Call Center and you access it over the network either from your web portal or from a web browser. The sign-in procedure is the same for agents and supervisors.

In addition, agents can sign in to Call Center using MyAccount. When you log in, your desk phone is associated with a certain agent and behaves as if it were the permanent phone of the agent for the duration of the login session. This allows agents to use a single login ID to perform their work independently of their location.

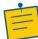

Notes: Call Center does not support logging in as different users from the same machine at the same time.

When using the Outlook Integration feature with Microsoft Outlook 2010 or Outlook 2013 (32- or 64-bit edition), make sure Outlook is running before Call Center is launched; otherwise, the Outlook Integration functionality will not work.

## Launch Call Center from Web Browser

Agents can access the Call Center Console from a web browser or portal.

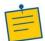

**Note:** When you access the Call Center client from the web portal, you do not need to provide your credentials since you are already logged in to the web portal.

1. In your web browser, enter <u>https://console.coxbusiness.com/callcenter</u>. **Result**: The **Call Center Sign-in** page appears.

### Figure 3. Call Center Sign-in Page

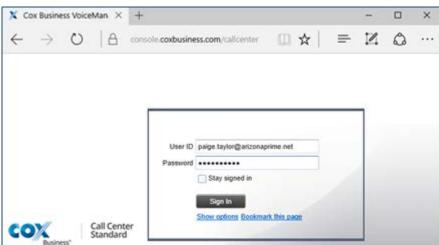

- 2. Enter your MyAccount User ID in *user@domain* format and enter your password. If you are unsure of your User ID or password, contact your administrator.
- 3. Check **Stay signed in** to instruct the client to automatically reconnect and sign in to the server when it detects a network connection.

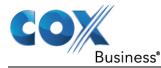

-

**Note:** This should be enabled to help mitigate intermittent internet connections. When disabled, the client signs out the user when the connection is lost.

Figure 4. Call Center Sign-in Dialog Box – Advanced Options

| User ID         | nathan.powell@arizonaprime.net  |
|-----------------|---------------------------------|
| Password        |                                 |
|                 | Stay signed in                  |
|                 | Sign In                         |
|                 | Hide options Bookmark this page |
| Appen<br>Domain |                                 |
| Language        | English (US)                    |
|                 | ·                               |

- 4. To configure your domain, in the *Append Domain* text box, enter your domain name. When you enter your user ID without a domain, the system appends the configured domain instead of the system-wide default domain.
- 5. To add a bookmark to this page in your browser, click **Bookmark this page** and follow the instructions of your browser.
- 6. Click Sign In.

**Note:** In some browser/operating system combinations, when you press ENTER instead of the Sign In button, a blank page appears instead of the Call Center main interface.

# Hot Desk Sign-in

If you are a Call Center agent, you can automatically associate yourself with a HotelingHost or Flexible Seating Host phone device when you sign in to the Call Center client. This is commonly used in a shared workspace environment where users working different shifts share a single computer and phone.

To use hot desk functionality, you must have your Hoteling Guest or Flexible Seating Guest service assigned. You turn on your Hoteling Guest or Flexible Seating Guest service using the BroadWorks web portal or voice portal.

Use the following steps to sign in to Call Center as a hot desk user:

- 1. At the assigned workstation, start a web browser and enter the URL of the Call Center client. The *Call Center Sign-in* page appears.
- 2. Enter your MyAccount user ID and password.
- 3. Click **Show options**. The area expands, displaying advanced options.
- 4. In the *Hotel/Flexible Seating Host* text box, enter the user ID of the Hoteling Host or Flexible Seating Host that corresponds to the desk/device you are using, for example, "station\_224@acme.com".
- 5. Click **Sign In**.

**Result**: You are signed in and Call Center associates that desk's phone with your useraccount for the duration of the session.

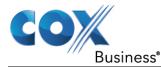

Notes: When you sign out from the Call Center client, the guest session with the host device at the desk is terminated. After sign-out, the host user ID you entered is saved and can be reused on the next sign-in.

The host/guest session can be configured with a time limit. If the session expires while you are signed in to the client, you are automatically signed out from the client. The time limit can be specified both for hosts and for guests. You can configure the time limit for your Hoteling Guest or Flexible Seating Guest service on the web portal. The host session time limit is usually configured by your administrator.

# Sign-in Restrictions

You can only have one active Call Center session at a time. When you sign in from a second location, you are automatically signed out from the original location with the following message: "You have been signed out as you have signed in from another location."

You may also be automatically signed out if your session expires.

# Get Help

Call Center provides you with online access to a portable document format (PDF) version of this guide.

### Figure 5. Logo Pane with Help Link

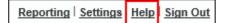

To access the document, click the **Help** link in the top right-hand side of the main interface.

## Sign Out

1. To sign out of Call Center, click **Sign Out** at the top right-hand side of the main interface.

**Result**: If you are the last agent to sign out of a call center, a message appears providing the details of queues in which you are the last agent to sign out and asking you to confirm that you want to sign out.

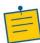

**Note:** This functionality is not available when you close the application using the browser's Close button or when you refresh (F5) the browser.

### Figure 6. Sign Out

| Reporting Settings H | elp Sign Out |
|----------------------|--------------|
|----------------------|--------------|

- 2. To stay signed in, click **No**. You are returned to the application.
- To continue signing out, click Yes. Result: A message appears asking whether you would like to save your current workspace.

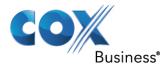

Figure 7. Dialog Box – Saving Workspace on Sign Out

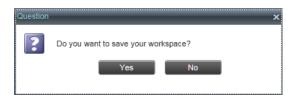

4. To save your current workspace, click **Yes**. This allows you to retain the same interface setup at your next session.

## Set Up Call Center

When you sign in to Call Center for the first time, it is recommended that you configure the following settings:

| If you are a | If you are an agent                                                                                                    |  |    | If you are a supervisor                                    |  |  |
|--------------|----------------------------------------------------------------------------------------------------|--|----|------------------------------------------------------------|--|--|
| 1.           | Configure the queues you want to join on sign-in.                                                                               |  | 1. | Configure agents you want to monitor. Configure queues you |  |  |
| 2.           | Configure your post sign-in and<br>post call ACD states. Configure<br>the supervisors whose call<br>status you want to monitor. |  |    | want to monitor.                                           |  |  |
| 3.           | Make sure that your web<br>browser is set up to use all the<br>features of Call Center.                                         |  |    |                                                            |  |  |

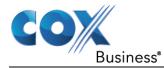

# Change Your ACD State (Agents)

When you sign in to Call Center, your ACD state is set to the post sign-in ACD state set on the *Settings* page.

To change your ACD state:

1. At the top right-hand side of the main window, select your ACD state from the ACD drop-down list.

#### Figure 8. Logo Pane – ACD State Control

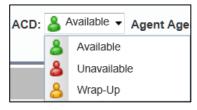

2. If you selected *Unavailable* and your company requires you to provide a reason for your unavailability, select an *Unavailable Code* from the drop-down list.

#### Figure 9. Logo Pane – Unavailable Codes

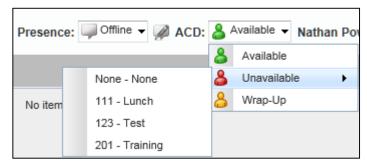

## Change Your Instant Messaging and Presence State

When you sign in to Call Center, Call Center connects to the Instant Messaging and Presence (IM&P) server and sets your presence state to *Available*.

Subsequently Call Center displays your unified instant messaging presence, which reflects your presence in various instant messaging clients when you are logged in through several devices and applications.

Your unified presence state can change either when you manually change it or when Call Center receives information about your presence state change from other clients.

The possible states are *Available*, *Busy*, *Away*, and *Offline*. When you are in *Available*, *Busy*, or *Away* state, you are considered to be online.

Call Center also allows you to provide a status message to display to your contacts.

IM&P capabilities are only available when you have an IM&P service assigned on IP Centrex Standard Call Center and are online.

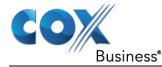

To change your IM&P state:

1. At the top right-hand side of the main window, select a new state from the *Presence* drop- down list. Your presence state is updated as soon as you select a new value.

### Figure 10. Figure 18 IM&P State Drop-Down List

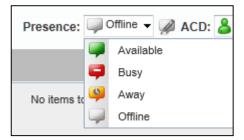

When you are online, you can also specify a status message to display to your contacts.

To set the status message:

- 1. Click the **Edit** button next to the *Presence* box. The *Set IM Status* dialog box appears.
- 2. Enter your message and click **OK**.
- 3. To see your message, move the mouse over the Edit button **Result**: A ToolTip with your presence message appears.

## **Enable or Disable Services**

You can use the following services in Call Center: Call Waiting, Call Forwarding Always, and Do Not Disturb, provided that your administrator has assigned the services to you.

To enable or disable Call Waiting:

- 1. In the *Call Console*, click **Call Waiting 1**. The button changes to this **1** to indicate that the service is enabled.
- 2. To disable it, click the button again.

To enable or disable Do Not Disturb or Call Forwarding Always:

- 1. At the top right-hand corner of the main page, click **Settings**. The *Settings* page appears.
- 2. Click the **Services** tab.
- 3. On the *Services* page that appears, select the service you want to enable or disable, and check or uncheck the *is Active* box.
- 4. If you checked the *is Active* box for the Call Forwarding Always service, in the *Forward To* text box, enter the phone number to forward your call to.
- 5. Click Save.

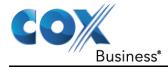

# Explore Workspace

When you sign in to Call Center, the main page appears where you perform most of your call management or monitoring tasks. In addition, the main page provides links to other pages and windows of Call Center, where you perform functions such as configuration and report generation.

| COX<br>Business*                    | Call Center<br>Standard |                  |          |                             |           |           | Reporting   Settings   Help   Sign Out<br>Presence: Wallable V & ACD: & Available V Nathan Powell |  |
|-------------------------------------|-------------------------|------------------|----------|-----------------------------|-----------|-----------|---------------------------------------------------------------------------------------------------|--|
| CALL CONSOLE                        |                         | 10 B             | 3 VI     | CONTACTS                    | Vi        | Dashboard | Vi.                                                                                               |  |
| Enter Number                        |                         | R                | edial    | SEARCH                      | ×         |           | No items to show                                                                                  |  |
|                                     |                         | No items to show |          | ▲ GROUP                     | ×         |           |                                                                                                   |  |
|                                     |                         |                  |          | COMMON                      | ×         |           |                                                                                                   |  |
|                                     |                         |                  |          | PERSONAL                    | / X       |           |                                                                                                   |  |
|                                     |                         |                  |          | ▲ SUPERVISORS               | 🎥 🖄 🥖 🗙   |           |                                                                                                   |  |
|                                     |                         |                  |          | SPEED DIAL                  | / ×       |           |                                                                                                   |  |
|                                     |                         |                  |          | QUEUES                      | ×         |           |                                                                                                   |  |
|                                     |                         |                  |          | <ul> <li>OUTLOOK</li> </ul> | ×         |           |                                                                                                   |  |
|                                     |                         |                  |          | ▲ DIRECTORIES               | Group 💌 🗶 |           |                                                                                                   |  |
|                                     |                         |                  |          |                             |           |           |                                                                                                   |  |
|                                     |                         |                  |          |                             |           |           |                                                                                                   |  |
|                                     |                         |                  |          |                             |           |           |                                                                                                   |  |
|                                     |                         |                  |          |                             |           |           |                                                                                                   |  |
|                                     |                         |                  |          |                             |           |           |                                                                                                   |  |
|                                     |                         |                  |          |                             |           |           |                                                                                                   |  |
|                                     |                         |                  |          |                             |           |           |                                                                                                   |  |
| <ul> <li>CONFERENCE CALL</li> </ul> |                         |                  | $\times$ |                             |           |           |                                                                                                   |  |
|                                     |                         | No items to show |          |                             |           |           |                                                                                                   |  |

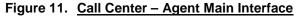

Many visual aspects of the Call Center workspace are configurable. For example, you can change the size and placement of windows on the screen. You can then save your workspace and retrieve it the next time you sign in.

To work in full screen mode, click the **Full Screen** link at the top-right corner of the main window or press the F11 key. The link changes to *Exit Full Screen*, which you can click to exit full screen mode.

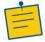

**Note:** The Back, Forward, and Refresh operations of the web browser are not supported by Call Center, and if performed, the results are inconsistent.

When a window is vertically resized, the panes do not always resize to fill the window. To resize a window, drag the window from the bottom right-hand corner or collapse and then expand the panes after resizing to adjust them to the window.

Most call center controls are context-based, which means that they appear only when the action they represent can be taken. Context-based controls that allow you to take actions on calls are called action buttons. For the list of controls available in Call Center, see section Controls. The action buttons are described in section Call Action Buttons

The Call Center interface contains the following elements:

| Interface Element | Description                                                                                                    |
|-------------------|----------------------------------------------------------------------------------------------------|
| Logo Pane         | Located at the top of the main interface, the <i>Logo</i> pane displays global messages, information about the logged user, and links to other Call Center interface elements and functions. |

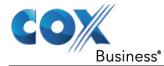

| Interface Element                  | Description                                                                                                    |
|------------------------------------|----------------------------------------------------------------------------------------------------|
| Call Console                       | The <i>Call Console</i> is where you manage your current calls.                                                                                                    |
| Contacts Pane                      | The <i>Contacts</i> pane contains your contact directories and allows you to manage your contacts and use contacts to make calls or take actions, such as transfer to contact or queue, on existing calls.                               |
| Queued Calls Pane<br>(Supervisors) | The <i>Queued Calls</i> pane, available only to supervisors, allows you to manage queued calls for selected call centers that you supervise.                                                                                             |
| Chat Windows                       | You chat with your IM&P contacts using <i>Chat</i> windows.                                                                                                    |
| Call History Window                | The <i>Call History</i> window, accessible from the <i>Call Console</i> via the Call History button, displays your placed, received, and missed calls, and allows you to make calls from history and delete call logs.                   |
| Report Windows                     | The <i>Report</i> windows, accessible from the main page via the<br>Reporting link, provide access to Enhanced Reporting, allowing<br>you to generate, schedule, and view reports.<br>Agents can only generate reports about themselves. |
| Dashboard (Supervisors)            | The <i>Dashboard</i> , accessible from the main page via the Dashboard link, provides you with real-time summary information about the call centers and agents you supervise (up to 50).                                                 |
| Dashboard Pane (Agent)             | The <i>Dashboard</i> pane allows you to view the current state of the monitored call centers.                                                                                                    |
| Settings Pages                     | The <i>Settings</i> pages, accessible from the main page via the Settings link, allow you to configure various user-level and application settings.                                                                                      |
| Controls                           | You use controls, such as buttons and drop-down lists to execute actions on calls, contacts, queues, and so on.                                                                                                    |

This section describes the following elements of the Call Center interface:

- Logo Pane
- Call Console
- Contacts Pane

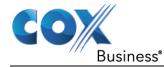

- Call History
- Controls

For information about other interface elements, see the following sections:

- Queued Calls pane Section Queued Calls Pane
- Chat windows Section Chat with IM&P Contacts
- Report windows Section Generate Reports

Dashboard pane - Section

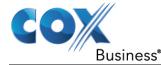

- Manage Queued Calls (Agent)
- Dashboard Section View Real-Time Statistics (Supervisor)
- Settings pages Section Configure Call Center

## Logo Pane

The Call Center main window interface contains a logo pane that displays the Call Center client or company logo, global messages, links to other interface elements or Call Center functions, and information about the logged-in user.

### Figure 12. Call Center Logo Pane

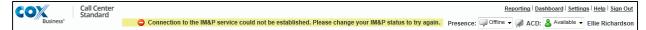

## Global Message Area

The *Global Message Area,* that is, the center area of the *Logo* pane, is used by Call Center to display various information, warnings, and error messages to the user. A message is displayed for several seconds and then it disappears.

## Links to Other Interface Elements and Functions

The *Logo* pane displays links to the *Report* windows, *Settings* pages, the *Dashboard* (Supervisors), and the Help and Sign Out links.

### Logged User Information

Information such as your name, your availability to take calls, and your voice mail status is displayed at the top right-hand side of the main interface.

Your current ACD state and presence state are displayed to the left of your name. You can change your ACD state or presence state by selecting a new state from the drop- down list.

- ACD State
- Presence state

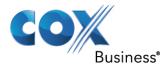

In addition, information about the following services and features is provided:

| Status                       | lcon |
|------------------------------|------|
| Do Not Disturb (DND)         |      |
| Call Forwarding Always (CFA) |      |
| Busy phone state             |      |
| Voice Messaging              | مە   |

The information is presented in the form of icons to the left of your name in the following format:

### <DND/CFA/Busy> <Voice Messaging>

The <DND/CFA/Busy> state is represented by one icon, where Do Not Disturb has precedence over Call Forwarding Always, which has precedence over your Busy Phone State. If none of the services is enabled and your phone state is *Idle*, the icon is not displayed.

The Voice Messaging icon is present only if you have outstanding voice messages.

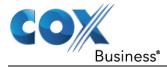

# Call Console

You use the *Call Console* to view and manage your current calls. For information on managing your calls, see section Manage Calls.

## Figure 13. Call Console

| Cox Call Center<br>Standard         |                    |                                                                                                    |           |                                       | Reporting Dashboard Settings Help Sign Out                 |
|-------------------------------------|--------------------|----------------------------------------------------------------------------------------------------|-----------|---------------------------------------|------------------------------------------------------------|
| Business'                           |                    |                                                                                                    |           |                                       | Presence: 🗐 Offine 👻 🖉 ACD: 🏖 Available 👻 Ellie Richardson |
| CALL CONSOLE                        | <b>翰</b> 学科        | CONTACTS                                                                                                    | Ti .      | QUEUED CALLS                          | 71                                                         |
| 🕅 4042725898 🙁 😭                    | Transfer Redial    | SEARCH                                                                                                    | ×         | ABC Company #1 8309                   | 0/10 (0/5) 🗙                                               |
| Direct (2)                          |                    | ▲ GROUP                                                                                                    | ×         | <ul> <li>B-Lynk 4782546367</li> </ul> | 0110 (0110) 🗙                                              |
| 11 4042693648 (4042693648)          | Held 01:42[01:33]  | COMMON                                                                                                    | ×         |                                       | No items to show                                           |
|                                     | ANS CONF TXR END   | PERSONAL                                                                                                    | / ×       |                                       |                                                            |
| 4042725898 (4042725898)             | Active 00:14       | ▼ AGENTS                                                                                                    | / ×       |                                       |                                                            |
|                                     | HOLD END           | <ul> <li>Richardson, Ellie</li> </ul>                                                                                                    |           |                                       |                                                            |
|                                     |                    | <ul> <li>▲ SPEED DIAL</li> <li>✓ OUFUES</li> <li>ABC Company #1</li> </ul>                                                                                                    | /x<br>x   |                                       |                                                            |
| <ul> <li>CONFERENCE CALL</li> </ul> | ×                  | B-Lynk                                                                                                    |           |                                       |                                                            |
|                                     | No literes to show |                                                                                                    |           |                                       |                                                            |
|                                     |                    | ▼ DIRECTORIES                                                                                                    | Group 💌 🗙 |                                       |                                                            |
|                                     |                    | Simmons, Amanda Rogers, Ashton 478243463, Auto Attendant 478243463, Auto Attendant ABC Company #1, Call Center B-Lynk, Call Center Training Queue, Call Center Porter, Elis Richardson, Elile Jackson, File | 5         |                                       |                                                            |

The Call Console contains the following areas:

- Header Bar
- Dialer
- Current Calls
- Conference Call

### **Header Bar**

The header bar contains various controls that allow you to configure your services and perform call and service-related actions.

### Figure 14. Header bar

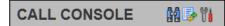

| Button Type             | Description                                                                                                    |
|-------------------------|----------------------------------------------------------------------------------------------------|
| Disposition Code button | Allows you to assign disposition codes to the last call. The button only appears when you are in <i>Wrap-Up</i> state. |
| Trace Call button       | Allows you to attach a trace to the last call.                                                                         |
| Call History button     | Allows you to access the list of your previous calls.                                                                  |

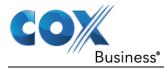

| Auto Answer button  | Ŷ | Allows you to enable or disable the automatic answering of calls. |
|---------------------|---|-------------------------------------------------------------------|
| Call Waiting button |   | Allows you to enable or disable the Call Waiting service.         |

## Dialer

The *Dialer*, located at the top of the *Call Console*, below the header bar, allows you to make ad hoc calls and set your outgoing calling line identity (CLID) for the next call.

### Figure 15. Dialer

| 📔 Enter Number |  |
|----------------|--|
|----------------|--|

It contains the following elements:

- The Outbound CLID button III that allows you to configure the number you want to use for outgoing calls.
- The *Enter Number* text box, which is where you enter the number to dial.
- Action buttons, which change depending on the context, and they allow you to perform operations on calls. For more information, see section Call Action Buttons.

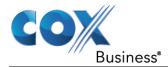

## **Current Calls**

The *Call Console* displays your current calls, both direct and ACD, and allows you to take actions on them. Direct calls are calls placed from or received on your own phone number, whereas ACD calls are calls routed to you from a call center that you are staffing as an agent.

If you are involved in a conference call, its details are displayed in a separate area of the Call Console, called the *Conference Call* panel. The *Conference Call* panel is described in the following section.

| Coll Center<br>Standard        |                   |                                                                                                    |           |                     | Reporting   Dashboard   Settings   Help   Sign Out    |
|--------------------------------|-------------------|----------------------------------------------------------------------------------------------------|-----------|---------------------|-------------------------------------------------------|
| Business*                      |                   |                                                                                                    |           |                     | Presence: Goffine - ACD: Available - Ellie Richardson |
| CALL CONSOLE                   | 10 🍛 Vi           | CONTACTS                                                                                                    | 8         | QUEUED CALLS        | Vá.                                                   |
| 🙀 4042725898 🙁 😭               | Transfer Redial   | SEARCH                                                                                                    | ×         | ABC Company #1 8309 | ۵/10 (۵/5) 🗙                                          |
| <ul> <li>Direct (2)</li> </ul> |                   | ▲ GROUP                                                                                                    | ×         | B-Lynk 4782546367   | Q/10 (Q/10) 🗙                                         |
| 1 4042693648 (4042693648)      | Held 01:42[01:33] | COMMON                                                                                                    | ×         |                     | No items to show                                      |
|                                | ANS CONF TXR END  | PERSONAL                                                                                                    | / X       |                     |                                                       |
| 4042725898 (4042725898)        | Active 00:14      | ▼ AGENTS                                                                                                    | / X       |                     |                                                       |
|                                | HOLD END          | <ul> <li>Richardson, Ellie</li> </ul>                                                                                                    |           |                     |                                                       |
|                                |                   | - SPEED DAA                                                                                                    |           |                     |                                                       |
|                                |                   | SPEED DIAL                                                                                                    | / ×       |                     |                                                       |
|                                |                   | <ul> <li>QUEUES</li> </ul>                                                                                                    | ×         |                     |                                                       |
|                                |                   | ABC Company #1<br>B-Lynk                                                                                                    |           |                     |                                                       |
| CONFERENCE CALL                | ×                 | B-Lyink                                                                                                    |           |                     |                                                       |
| No items to show               |                   |                                                                                                    |           |                     |                                                       |
|                                |                   | ▼ DIRECTORIES                                                                                                    | Group 💌 💥 |                     |                                                       |
|                                |                   | Roger, Ashton     Roger, Ashton     Araz543463, Auto Attendant     ABC Company #1, Call Center     B-Lynk, Call Center     Training Gueue, Call Center     Training Gueue, Call Center     Porter, Ella     Richardson, Elle     Jackson, Erene | Ĩ         |                     |                                                       |

Figure 16. <u>Call Console – Current Calls</u>

The following information is displayed for each call:

- Call State icon This is a visual representation of the current state of the call.
- Remote CLID This is the name of the remote party (if available) and the phone number in parenthesis.
- Diversion CLID This is the name (if available) of the party who diverted (transferred, forwarded) the call before you received the call and the phone number is in parenthesis. If the call was diverted more than once, the last party who diverted the call is listed first; the second to last party is listed second; and so on.
- Call State name This is the display name of the "call" state the call is currently in.
- Call duration [Held duration] This is the duration of the call from the time the call was
  received from IP Centrex Standard Call Center and it reflects how long the call has
  been present in the system. In addition, for held calls, the time a call has been on hold
  is displayed.
- Security Classification (if applicable) This is the security classification level of the call.

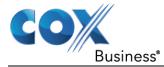

The call entry also displays action buttons for the operations that you can currently take on that call. The actions you can perform depend on the state of the call.

For the list of Call Center action buttons, see section Call Action Buttons and for the list of actions that can be taken in each call state, see section Call States and Actions.

## **Conference Call**

The *Conference Call* panel displays your current conference and allows you to manage your conference calls.

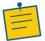

**Note:** You can only be involved in one conference call at a time.

### Figure 17. Call Console – Conference Call

| ▼ CONFERENCE CALL END HOLD LEAVE                                        | × |
|-------------------------------------------------------------------------|---|
| S552693648 ( 5552693648 )         Active 02:           HOLD         ENI | - |
| S5552725898 ( 5552725898 )         Active 00:           HOLD END        | - |

The header bar contains various controls that allow you to manage the conference:

| Button Type                 | Description                                                                  |
|-----------------------------|------------------------------------------------------------------------------|
| End Conference button       | This allows you to end the current conference.                               |
| Leave Conference button     | This allows you to leave the conference.                                     |
| Hold Conference button HOLD | This allows you to place the conference on hold.                             |
| Resume Conference button    | This allows you to resume the conference that you previously placed on hold. |

The *Conference Call* panel, when expanded, lists the call legs that make up your current conference. Each two-way call is displayed on a separate line. The information displayed for each call leg is the same as the information displayed for two-way calls. For information, see section Current Calls.

For information on managing conferences, see section Manage Conference Calls.

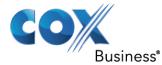

## **Call States and Actions**

The following table lists the possible call states and actions that can be performed on calls in each state.

| Call State                    | Display<br>Name   | Display<br>Icon | Call Personality | Call Actions                         |
|-------------------------------|-------------------|-----------------|------------------|--------------------------------------|
| Ringing In (Local)            | Incoming<br>Local | -               | Click-To-Dial    | Answer, End                          |
| Ringing In<br>(Remote)        | Incoming          | <b>→</b>        | Terminator       | Answer, Conference, End              |
| Ringing Out,<br>Outgoing      | Outgoing          | <b></b>         | Originator       | Conference, End                      |
| Active                        | Active            |                 | Any              | Transfer, Hold, End,<br>Conference   |
| On Hold                       | Held              |                 | Any              | Transfer, Resume, End,<br>Conference |
| On Hold<br>(Remote)           | Remote<br>Held    |                 | Any              | Transfer, Hold, End,<br>Conference   |
| Active (In<br>Conference)     | Active            | \$              | Conference       | Transfer, Hold, End                  |
| Held (In<br>Conference)       | Held              | AI              | Conference       | Resume, Transfer, End                |
| Ringing In (Recalled<br>Call) | Call<br>Recalled  | -               | Terminator       | Answer, Conference, End              |

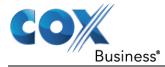

## **Contacts Pane**

The *Contacts* pane contains your contact directories and allows you to use your contacts to make or manage calls.

### Figure 18. Contacts Pane

| CONTACTS                    | ۳i        |
|-----------------------------|-----------|
| SEARCH                      | ×         |
| ▼ GROUP                     | ×         |
| Simmons, Amanda             | <u>.</u>  |
| 🥥 Rogers, Ashton            | =         |
| 4782543463, Auto Attendant  |           |
| ABC Company #1, Call Center |           |
| B-Lynk, Call Center         |           |
| Training Queue, Call Center | <b>*</b>  |
| COMMON                      | ×         |
| PERSONAL                    | / ×       |
| SUPERVISORS                 | 🎥 🍂 🗡 🗙   |
|                             |           |
| SPEED DIAL                  | / X       |
| A QUEUES                    | ×         |
| ▲ OUTLOOK                   | ×         |
| ▼ DIRECTORIES               | Group 💌 🗙 |
| 🥥 Simmons, Amanda           |           |
| 🥥 Rogers, Ashton            | *<br>H    |
| 4782543463, Auto Attendant  |           |
| ABC Company #1, Call Center |           |
| B-Lynk, Call Center         |           |
| Training Queue, Call Center | <b>*</b>  |

The Contacts pane contains the following panels:

- Search Panel
- Group Panel

#### Manage Calls

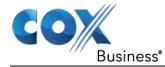

- Common Panel
- Agents Panel (Supervisors)
- Supervisors Panel (Agents)
- Speed Dial Panel
- Queues Panel
- Personal Panel
- Outlook Panell
- Directories Panel

The contact directories you have access to depend on your system configuration as well as the services assigned to you. For more information, contact your administrator.

The directories you see in the *Contacts* pane also depend on your setup.

When you click a contact, the entry expands and the contact's information, such as phone numbers and the action buttons for the operations that you can currently take on that contact appear.

You can only view the details of one contact per directory at a time. When you click another contact in the same directory, the details of the currently expanded contact are automatically hidden.

Figure 19. Group Panel – Contact in Focus with Action Buttons

| ▼ GROUP                     | ×     |
|-----------------------------|-------|
| Simmons, Amanda             |       |
| Ashton                      | =     |
| CAL                         | L EXT |
| +14782577066                |       |
| 4782543463, Auto Attendant  |       |
| ABC Company #1, Call Center | -     |

For the list of Call Center action buttons, see section Call Action Buttons.

## Search Panel

You use the *Search* panel to look for specific contacts in your contacts' directories and, if available, in the configured *LDAP* directory. For information about performing contact searches, see section Search for Contacts.

#### Figure 20. Contacts Pane – Search Panel

| V SEARCH |             | ×               |
|----------|-------------|-----------------|
|          | Begins with | All Directories |
|          |             |                 |

## **Group Panel**

The *Group* panel contains the contacts in your IP Centrex Standard Call Center group directory (if your group is part of a service provider) or enterprise directory (if your group is part of an

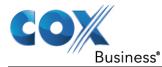

enterprise. However, if your enterprise administrator restricted your access to the enterprise directory, you can only see the contacts from your group.)

### Figure 21. Contacts Pane – Group Panel

| ▼ GROUP                        | × |
|--------------------------------|---|
| Hotline, Call Center           |   |
| Technical Support, Call Center |   |
| Baldwin, Cheryl                |   |
| 🔎 Valdez, Gregorio             |   |
| Richard, Jean                  |   |
| 🥪 Wyoming, Madoline            |   |
| Dumas, Marie                   |   |
| 📮 Bueno, Mario                 |   |
| 🤑 Maldini, Paolo               |   |

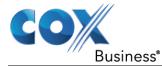

### **Common Panel**

The *Common* directory contains the contacts in your group's common phone list configured by your administrator on IP Centrex Standard Call Center.

#### Figure 22. Contacts Pane – Common Panel

| - COMMON           | ×        |
|--------------------|----------|
| ABC Travel         | A        |
| Help Desk          |          |
| Human Resources    |          |
| Pizza Xpress       |          |
| Shipping Big Items | <b>T</b> |

### **Personal Panel**

The *Personal* panel contains the contacts from your IP Centrex Standard Call Center Personal Phone List. It displays the name/description and phone number of each contact.

For information about managing your personal contacts, see section Manage Personal Contacts.

#### Figure 23. Contacts Pane – Personal Panel

| V PERSONAL        | / X |
|-------------------|-----|
| Dad               |     |
| Fred in Marketing |     |
| Janet             |     |
| My Dentist        |     |
| Tom's Mobile      |     |

### **Agents Panel (Supervisors)**

The *Agents* panel is used by supervisors to monitor and manage agents under their supervision. For more information, see section Monitor Agents (Supervisor).

#### Figure 24. Contacts Pane – Agents Panel

| ▼ AGENTS              | / ×         |
|-----------------------|-------------|
| 🥚 🧳 Valdez, Gregorio  | Unavailable |
| 🔴 💚 Wyoming, Madoline | Sign-Out    |
| 🔵 📮 Dumas, Marie      | Wrap-Up     |
| 🔴 💚 Maldini, Paolo    | Sign-Out    |
| 🥥 Jones, Shirley      | Wrap-Up     |
| 🔵 🥥 Smith, Stan       | Available   |

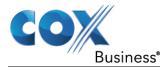

## Supervisors Panel (Agents)

The *Supervisors* panel, available to agents, contains the list of your supervisors. The main purpose of this directory is to allow you to contact a supervisor quickly.

#### Figure 25. Contacts Pane – Supervisors Panel

| ▼ SUP      | ERVISORS        | å | 8 / | × |
|------------|-----------------|---|-----|---|
| $\bigcirc$ | Baldwin, Cheryl |   |     |   |
|            | 🖡 Richard, Jean |   |     |   |
| 9          | 🕽 Bueno, Mario  |   |     |   |
|            |                 |   |     |   |

Selected supervisors have their call status displayed. For more information, see section Monitor Supervisors (Agent)

### **Speed Dial Panel**

The *Speed Dial* panel allows you to manage your Speed Dial 8 and Speed Dial 100 contacts. It is available to users who have been assigned Speed Dial 8 and/or Speed Dial 100 services. If you only have one of these services, you only see the entries for that service in your *Speed Dial* directory.

For each configured speed dial number, Call Center displays the speed dial code and description. The description is what you entered when configuring the number.

For information about managing your *Speed Dial* directory in Call Center, see section Manage Speed Dial Numbers.

#### Figure 26. <u>Contacts Pane – Speed Dial Panel</u>

| ▼ SPEED DIAL    | / × |
|-----------------|-----|
| 2 Greg          |     |
| 3 Daycare       |     |
| 4 My bank       |     |
| #11 Pizza Pizza |     |
|                 |     |

### **Queues Panel**

The *Queues* panel is available to both agents and supervisors. It lists the call centers you are staffing as an agent or monitoring as a supervisor and the associated Dialed Number Identification Service (DNIS) numbers. The primary purpose of this panel is to provide you with a quick way to transfer calls to queues.

#### Figure 27. Contacts Pane – Queues Panel

| ▼ QUEUES          | ×        |
|-------------------|----------|
|                   |          |
| Hotline           | <u> </u> |
| VIP               |          |
| Technical Support | =        |
| Internal          |          |
| Major Accounts    |          |

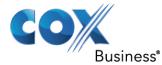

### **Instant Message Panel**

The *Instant Message* panel displays IM&P contacts you are subscribed to and their presence state. You can chat with any contact that has an IM&P service assigned on IP Centrex Standard Call Center, but you can only see the presence state of the contacts to which you are subscribed. For information on subscribing to and chatting with IM&P contacts, see section Monitor IM&P Contacts and Chat with Contacts.

The *Instant Message* panel appears only if you have been assigned an IM&P service on IP Centrex Standard Call Center.

When your presence state is set to "Offline," this panel is empty.

### **Outlook Panel**

**Important:** Due to web browser security requirements, this feature requires you to first complete the steps in Appendix A: .

The Outlook panel contains your Outlook contacts.

#### Figure 28. Contacts Pane – Outlook Panel

| ▼ OUTLOOK        | ×        |
|------------------|----------|
| Alleva, Shirley  | <b>A</b> |
| AmEx             | =        |
| Johnson, Andy    |          |
| Manring, Angela  |          |
| Atcheson, Sharon |          |
| Baker, Sherry    | -        |

### **Directories Panel**

The *Directories* panel consolidates the contacts from the following directories:

*Enterprise/Group, Custom, Personal, Outlook, and Speed Dial.* This panel is always visible. You can choose which directories to display in the *Directories* panel and you can collapse the panel, but you cannot close it.

Figure 29. Contacts Pane – Directories Panel

| ▼ DIRECTORIES               | Group | <b>~</b> × |
|-----------------------------|-------|------------|
| 🖵 Simmons, Amanda           |       | <u> </u>   |
| 🥥 Rogers, Ashton            |       | =          |
| 4782543463, Auto Attendant  |       |            |
| ABC Company #1, Call Center |       |            |

You can also place a copy of a directory below the *Call Console*. This allows you to view more than one directory at a time easily.

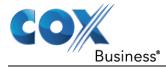

# **Call History**

The *Call History* dialog box, accessed from the *Call Console* via the Call History button, allows you to view your past calls. You can place a call to a number from Call History and manage call logs. For information on making calls from Call History, see section Manage Calls, and for information on managing your call logs, see section Manage Call History.

#### Figure 30. Call History Dialog Box

| Call History     | _          |                         | x |
|------------------|------------|-------------------------|---|
| Show Mis         | ssed Calls | ~                       |   |
| Name             | Number     | Date/Time               |   |
| ARRIVA MEDICAL   | 5618992589 | 06/08/2016, 11:37:04 AM |   |
| ARRIVA MEDICAL   | 5618992589 | 06/08/2016, 11:36:35 AM |   |
| ARRIVA MEDICAL   | 5618992589 | 06/08/2016, 11:36:05 AM |   |
| ARRIVA MEDICAL   | 5618992589 | 06/08/2016, 11:35:35 AM | = |
| ARRIVA MEDICAL   | 5618992589 | 06/08/2016, 11:35:05 AM |   |
| ARRIVA MEDICAL   | 5618992589 | 06/08/2016, 11:34:35 AM |   |
| Ellie Richardson | 7979       | 06/08/2016, 11:34:05 AM |   |
| Jamie Cole       | 6175       | 06/08/2016, 11:02:07 AM |   |
| Jamie Cole       | 6175       | 06/08/2016, 11:01:45 AM |   |
| Jamie Cole       | 6175       | 06/08/2016, 10:53:22 AM |   |
| Jamie Cole       | 6175       | 06/08/2016, 10:52:52 AM | - |
| 1 1 0 1          | 0.175      | 00/00/00 40 50 00 414   |   |
|                  |            | ОК                      |   |

Each call log is displayed on a separate line. Call logs are grouped in three categories: Missed calls, Received calls, and Placed calls. The following information is displayed for each call log:

- The name and phone number of the remote party
- The date and time when the call was initiated

In addition, if you have Enhanced Call Logs service assigned, the following information is displayed, as applicable:

- Duration
- Outgoing DNIS
- Redirection Number
- Redirection Type

If you also have the Security Classification service assigned, the security classification of calls is displayed.

When you click a call log, the Call Action button appears, allowing you to place a call to the remote party.

#### Figure 31. Call History Dialog Box – Call Log with Call Action Button

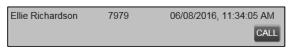

For the list of action buttons available in Call Center, see section Call Action Buttons.

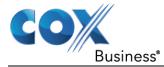

# Controls

Call Center controls are designed in a contextual manner, that is, most controls appear only when the action they represent can be taken. For example, when you enter a number or select a contact, a Dial button appears, allowing you to place a call. The contextual controls that correspond to call operations such as dialing, transferring calls, or putting calls on hold are called action buttons. They appear on the Dialer, in a call entry, in a directory entry (contact), in a call log, or on a queued call (Supervisors).

The following table lists the general controls used in Call Center and the controls displayed on the headers in the panels.

| Name                         | Description                                                                                                    |
|------------------------------|----------------------------------------------------------------------------------------------------|
| Common Controls              |                                                                                                    |
| Options 1                    | This is located in the upper-right corner of a pane or page. When clicked, it displays a drop-down menu of options that control the display of information in that pane/page. The available options depend on the context. |
| Expand/Collapse              | This shows or hides the contents of a window or panel.                                                                                                    |
| Close X                      | This closes an interface element, such as a window, pane, or panel.                                                                                                    |
| Edit 🥖                       | This allows you to change a list of items, such as agents to monitor or speed dials                                                                                                    |
| Logo Bar, Dialer, Call Co    | nsole, Directories Panel, and Search Panel Controls                                                                                                    |
| Web Pop URL                  | Opens a page in your browser at the configured URL to provide additional information about the caller                                                                                                    |
| Outbound CLID                | Allows you to select the phone number to use as your Calling<br>Line ID for the next outgoing call.                                                                                                    |
| Disposition Code             | Allows you to apply one or more disposition codes to the last call when you are in <i>Wrap-Up</i>                                                                                                    |
| Disposition :                | Allows you to apply one or more disposition codes to the selected call.                                                                                                    |
| Trace Call                   | Allows you to attach a trace to the last call.                                                                                                    |
| ACD State AcD: & Available - | Displays your current ACD state and allows you to change it.                                                                                                    |

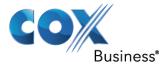

Manage Calls

| Name                     | Description                                                                                                    |
|--------------------------|----------------------------------------------------------------------------------------------------|
|                          | Displays your current IM&P presence state and allows you to change it using the drop-down list.                                    |
| Call History             | Displays the Call History                                                                                                    |
| Auto Answer              | Allows you to turn Auto Answering on and off.                                                                                      |
| Call Waiting             | Allows you to turn Call Waiting on or off. It is available only if you have been assigned the Call Waiting service.                |
| End Conference           | Ends a conference call.                                                                                                    |
| Leave Conference         | Disconnects you from the conference while allowing other<br>participants to continue the call.                                     |
| Hold Conference          | Holds the conference call.                                                                                                    |
| Resume Conference        | Resumes a held conference                                                                                                    |
| Barge In BARGE           | "Un-mutes" your Silent Monitoring call, thereby establishing a Three-Way Conference                                                |
| Pull Out Directory       | Places a selected directory below the Call Console.                                                                                |
| Call Notification Pop-up | Window                                                                                                    |
| Web Pop URL 🔜            | Opens a page in your browser at the configured URL tro provide additional information about the caller                             |
| Vcard                    | Saves the caller's phone number and personal information as a vCard in Microsoft Outlook. It appears only when Outlook is running. |
| Chat Window              | ·                                                                                                    |
| Call                     | This places a call to your chat partner                                                                                            |
| Add User to Chat 🕈       | Allows you to select users to add to the chat                                                                                      |
| Invite                   | Invites selected users to the chat                                                                                                 |

\_\_\_\_\_

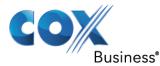

| Name                     | Description                                                                        |  |
|--------------------------|------------------------------------------------------------------------------------|--|
| Pop-out                  | Takes a chat window out of the main interface and makes it a free-floating window. |  |
| Pop-in                   | Anchors a free-floating chat window inside the main interface.                     |  |
| Minimize 📟               | Minimizes the chat window                                                          |  |
| Close 🕱                  | Closes the chat window                                                             |  |
| Supervisors Panel (Ager  | t)                                                                                 |  |
| Emergency                | Makes an emergency call to a supervisor                                            |  |
| Escalate                 | Escalates a call to a supervisor                                                   |  |
| Queued Calls Pane – Cal  | I Center Queue Panel (Supervisors)                                                 |  |
| Service Mode             | Identifies and allows you to change the service mode of a supervised call center.  |  |
| Scheduled Reports Window |                                                                                    |  |
| Load Report              | Loads a scheduled report, allowing you to view and modify it                       |  |
| Delete Report            | Deletes a scheduled report.                                                        |  |

## **Call Action Buttons**

Action buttons allow you to perform actions on calls, such as answering or transferring a call, or actions that result in a call being placed, such as dialing a number or contact. They appear on the Dialer, on a call line, in a call history log, in a directory entry, or (for supervisors) in a queued call entry.

Action buttons are contextual, that is, they appear on a line/entry when the corresponding action can be performed on that entry.

For example, when you click a contact in the *Group* directory, the contact expands and the Call button appears on the line for that contact, allowing you to call the contact. Note that other buttons may appear on the line for a contact, depending on the call state and the contact's configuration.

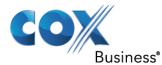

## Figure 32. Group Panel – Contact in Focus

| GROUP             | ×        |
|-------------------|----------|
| 🥥 Simmons, Amanda | CALL EXT |
| +14786214277      |          |

The following table lists the action buttons available in Call Center.

| Button            | Description                                                                                                    |
|-------------------|----------------------------------------------------------------------------------------------------|
| Dial              | Dials the number you entered in the Dialer                                                                          |
| Call              | Places a call to the selected contact or to a number from Call History                                              |
| Redial Redial     | Redials the last dialed number                                                                                      |
| Ext               | Dials the contact's extension                                                                                       |
| Mobile MOB        | Dials the contact's mobile number                                                                                   |
| Email             | Opens a new e-mail message window with the contact's e-mail address, allowing you to send a message to the contact. |
| Transfer Transfer | Transfers a call to an ad hoc number entered in the <i>Dialer</i> .                                                 |
| Transfer TXR      | Transfers a call to a selected number or contact                                                                    |
| Answer ANS        | Answers an incoming call, answers an unanswered call for a contact, or resumes a held call                          |
| Hold HOLD         | Places a call on hold                                                                                               |
|                   | Ends a call                                                                                                    |
| Trace             | Generates a call trace on a call                                                                                    |
| Conference CONF   | Establishes a conference call or adds a call to a conference                                                        |
| Record RECORD     | Starts call recording or marks a call that is already being recorded to be kept                                     |
| Pause PAUSE       | Pauses call recording                                                                                               |

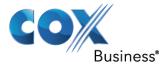

| Button               | Description                                                                                                    |
|----------------------|----------------------------------------------------------------------------------------------------|
| Resume RESUME        | Resumes call recording                                                                                                    |
| Stop STOP            | Ends call recording                                                                                                    |
| Camp CAMP            | Camps a call on a busy contact                                                                                                    |
| Escalate Call        | Escalates a call to a selected supervisor                                                                                                    |
| Emergency Call       | Places an emergency call to a selected supervisor                                                                                                    |
| Chat CHAT            | Opens a chat window allowing you to chat with an IM&P contact                                                                                                    |
| Web Pop URL 🔜        | Opens a page in your browser at the configured URL to provide additional information about the caller                                                                                                    |
| Delete Call Log      | Deletes a call log from Call History                                                                                                    |
| For Supervisors Only |                                                                                                    |
| Queue                | Allows the supervisor to make an agent join or leave queues                                                                                                    |
| Monitor Next Call    | Allows the supervisor to silently monitor the next call for a selected agent or call center                                                                                                    |
| Monitor              | Allows the supervisor to silently monitor the current call for a selected agent with an active call                                                                                                    |
| ACD State ACD        | Allows the supervisor to change a selected agent's ACD state                                                                                                    |
| Barge In BARGE       | Allows the supervisor to barge in on an agent's call, by<br>establishing a Three-Way Call between the supervisor and the<br>two parties involved in the call                                                           |
| Answer               | Answers an unanswered call for a monitored agent                                                                                                    |
| PROMOTE              | Promotes a selected call to the next highest priority bucket within the queue                                                                                                    |
| Retrieve             | Retrieves a call from the queue to the supervisor's device.<br>When a call is manually retrieved via this action, the call is<br>reported as an <i>Incoming</i> call rather than an <i>ACD</i> call in the<br>reports. |

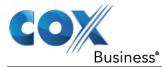

Manage Calls

| Button  | Description                             |
|---------|-----------------------------------------|
| Reorder | Changes a call's position in the queue. |

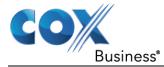

# Manage Calls

This section describes the operations you can perform to make and manage calls.

Your current calls are displayed in the *Call Console* with the calls currently involved in a conference displayed in a separate panel called *Conference Call*. **Note:** You can only be involved in one conference at a time.

The following subsection provides a quick reference to call management operations. These operations are described in detail in the rest of this section. Note: For operations on calls that involve a contact, you can drag the call onto the contact and click the button for that contact, which corresponds to the operation you want to perform, see

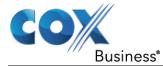

Drag and Drop Call onto Contact.

# **Call Management Operations Quick Reference**

The following table provides a summary of the actions that you can take to manage calls. These actions (operations) are described in more detail in the following sections.

| Function                                        | Steps                                                                                                    |  |  |
|-------------------------------------------------|----------------------------------------------------------------------------------------------------|--|--|
| Assign Disposition Code<br>to Selected ACD Call | In the <i>Call Console</i> , click the target ACD call and select a code from the drop-down list that appears.                                                                                 |  |  |
| Assign Disposition Code<br>while in Wrap-Up     | In the <i>Call Console</i> , click the <b>Disposition Code</b> button and select a code from the list. The code is applied to the last released call.                                          |  |  |
| Generate Call Trace for<br>Selected Call        | In the <i>Call Console</i> , click the <b>Call Trace</b> button for the target call.                                                                                                    |  |  |
| Generate Call Trace for<br>Last Released Call   | In the <i>Call Console</i> , click the <b>Call Trace</b> button.                                                                                                    |  |  |
| Answer Incoming Call                            | In the Call Console, click Answer for the target call.                                                                                                    |  |  |
| Turn Auto Answer On                             | In the Call Console, click Auto Answer.                                                                                                    |  |  |
| Open URL                                        | In the <i>Call Notification</i> dialog box for an incoming call or on any call in the <i>Call Console</i> , click the <b>Web Pop URL</b> button.                                               |  |  |
| Save a vCard                                    | In the <i>Call Notification</i> dialog box for an incoming call, click the <b>Add vCard</b> button.                                                                                            |  |  |
| Place Call on Hold                              | In the Call Console, move the mouse over the call and click Hold.                                                                                                    |  |  |
| Resume Held Call                                | In the Call Console, move the mouse over the call and click Retrieve.                                                                                                    |  |  |
| Blind Transfer Call                             | Drag the call onto the target contact and click <b>Transfer</b> for that contact. Alternatively, enter the target number in the <i>Dialer</i> and click <b>Transfer</b> on the <i>Dialer</i> . |  |  |
| Transfer with<br>Consultation                   | 1. While on the call, enter a number in the <i>Dialer</i> or select a contact in the <i>Contacts</i> pane and click <b>Dial</b> .                                                              |  |  |
|                                                 | 2. When the new call is connected, consult with the party.                                                                                                    |  |  |
|                                                 | 3. When ready to transfer, select the original call.                                                                                                    |  |  |
|                                                 | 4. Move the mouse over the new call that is not selected call and click <b>Transfer</b> .                                                                                                    |  |  |
| Transfer to Queue                               | Drag the call onto the target queue in the <i>Queues</i> panel and click <b>Transfer</b> for that queue.                                                                                       |  |  |
| Make Emergency Call to Available Supervisor     | In the <i>Call Console</i> , select the call to escalate and click the <b>Emergency</b> button in the <i>Supervisors</i> panel.                                                                |  |  |

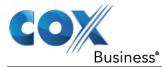

| Function                                   | Steps                                                                                                    |    |  |
|--------------------------------------------|----------------------------------------------------------------------------------------------------|----|--|
| Make Emergency Call to Selected Supervisor | Drag the call to escalate onto an available supervisor in the <i>Supervisors</i> panel and click <b>Emergency</b> for that supervisor.                     |    |  |
| Blind Escalate Call                        | 1. In the <i>Call Console</i> , select the call to escalate.                                                                                               |    |  |
|                                            | 2. In the <i>Supervisors</i> panel, click <b>Escalate</b> or click an available supervisor and click <b>Escalate</b> for that supervisor.                  |    |  |
|                                            | <ol> <li>In the Call Console, move the mouse over the call to<br/>the supervisor and click Transfer before the<br/>supervisor answers the call.</li> </ol> | ο  |  |
| Escalate with                              | 1. In the <i>Call Console</i> , select the call to escalate.                                                                                               |    |  |
| Consultation                               | 2. In the <i>Supervisors</i> panel, click <b>Escalate</b> or click an available supervisor and click <b>Escalate</b> for that supervisor.                  |    |  |
|                                            | 3. Consult with the supervisor.                                                                                                    |    |  |
|                                            | <ol> <li>When ready to transfer, in the Call Console, move the mouse over the call to the supervisor and click<br/>Transfer.</li> </ol>                    | he |  |

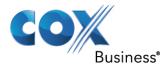

# Drag and Drop Call onto Contact

In Call Center, you can drag a call from the Call Console and drop it on a target contact in one of your contact directories. This provides you with a quick way to perform operations on calls that involve a contact.

As the call is dragged, a green icon is displayed. When the call is dropped onto a contact, no action is taken on the call. The target contact expands and you can select the action button for the operation you want to perform on that call.

# View Calls

You can view your current calls and your past calls (Call History). For information about Call History, see section Manage Call History.

## **View Current Calls**

Your current calls are displayed in the *Call Console* with the calls involved in a conference displayed in a separate pane called *Conference Call*.

## Group Calls

Your current calls can be grouped by the call center they come from. When calls are grouped, direct calls are placed in a separate category.

To group or ungroup calls:

- 1. On the Call Console header bar, click Options.
- 2. Select Group By and then Calls From.
- 3. To ungroup, repeat the operation by selecting *None* instead of *Calls From*.

To view or hide calls in a group:

1. Click the **Show/Hide** button ( $\square$ / $\square$ ) to the left of the group name.

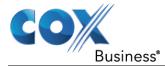

## View Incoming Call Details

When you receive a new call, the call appears in the Call Console. If calls are grouped and the corresponding grouping is collapsed, it is expanded to make the call visible.

When the Call Notification feature is enabled, a *Call Notification* pop-up window appears on top of the system tray when you receive an inbound call.

For calls to your direct number or extension, the following information is displayed:

- Calling party name
- Calling party number

Figure 33. Call Notification Pop-up Window for Call That Is Not ACD Call

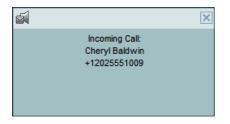

For calls from a call center, the following information is displayed:

- Calling party name
- Calling party number
- Call center name or DNIS name, followed by the time the call has been waiting in queue (wait time)
- Number of calls in queue (queued calls)

Figure 34. Call Notification Pop-up Window for ACD Call

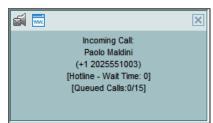

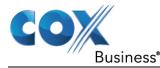

In addition, for diverted calls, that is, calls that were forwarded or transferred before being delivered to you, the diversion information is also displayed.

#### Figure 35. Call Notification Pop-up Window with Diversion Information

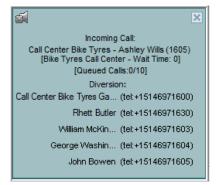

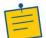

**Note:** You must have only one tab open in the browser running Call Center to receive call notifications.

If calls come within eight seconds of each other, the *Call Notification* pop-up window only appears for the first call of that series.

# **Generate Call Trace**

Call Center allows you to generate a trace on active, held, released, or missed calls.

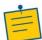

**Note:** You must be assigned the Customer Originated Trace service to use this capability.

A call trace contains the following information:

- The phone number of the user who initiated the trace. When the user does not have a
  phone number, the group phone number and the extension of the user is provided
  instead. For intra-group calls, only the caller's extension is used.
- The date and time the call was received.
- The identity (name and number) of the caller, if available. Issuing more than one call trace request has no effect.

## **Generate Call Trace for Selected Call**

To generate a trace for a selected call:

1. Click the **Trace** icon **TRACE** for that call.

## Generate Call Trace for Last Released Call

You can generate a trace for the most recently released or missed call.

To generate a trace for the last released or missed call:

1. In the Call Console, click the **Trace** icon **R**.

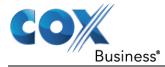

# **Record Calls**

To record calls, you have to have the Call Recording service assigned and configured. You can record calls manually or have the system automatically record your calls.

Depending on your Call Recording mode, Call Center may allow you to manually start, pause, resume, or stop recording a call.

For information on configuring your services, see the IP Centrex Standard Call Center Application Server User Web Interface Administration Guide.

#### Figure 36. Call in Call Console with Record Button

When a call is being recorded, the recording state, (which can be either Recording or

Paused) appears on the line for the call.

#### Figure 37. Call Being Recorded

### **Start Call Recording**

To manually record calls, you have to have your Call Recording service mode set to *On Demand* or *On Demand with User Initiated Start*.

1. To record a call, select the call in the Call Console and click Record RECORD

In the *On Demand* mode, the call is recorded from the beginning, and you have to request the recording before the end of the call to keep the recording. In the *On Demand with User Initiated Start* mode, the recording starts from the moment when you click the **Record** button.

## Pause and Resume Call Recording

To pause and resume a recording, you have to have your Call Recording service mode set to *On Demand, On Demand with User Initiated Start,* or *Always with Pause/Resume.* 

- 1. To pause a recording, select a call that is being recorded in the *Call Console* and click the **Pause** icon **PAUSE**.
- 2. The recording pauses until you resume it or the call ends.
- To resume a paused recording, select a call whose recording has been paused in the *Call Console* and click the **Resume** icon RESUME.

When you pause and resume a recording, only one call recording is generated for the call.

### Stop Call Recording

You can only stop recording a call if your Call Recording service mode is set to *On Demand with User Initiated Start.* 

- 1. To stop recording a call, select the call that is being recorded (or whose recording has been paused) in the *Call Console* and click **Stop**.
- 2. If you click **Start** after a call recording has been stopped, a separate recording is created.

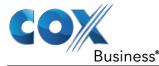

# Receive, Answer, and End Calls

You can answer calls manually or have your phone automatically answer incoming calls.

### Answer Call

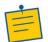

Note: When using the Remote Office service, the Answer button is disabled.

To answer a ringing call:

1. Click Answer ANS for that call.

To answer an incoming call from a *Call Notification* pop-up window:

1. Click anywhere on the text in the pop-up window.

## **Auto Answer Calls**

This feature is typically used by agents who use headsets with their phones and take care of a high volume of calls. It may be enabled either by you in the client or configured in the system by your administrator.

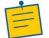

**Note:** Auto Answer only works if your device is compliant with Advanced Call Control (ACC).

To answer calls automatically:

In the *Call Console*, click the **Auto Answer** icon 
 **Result**: The button changes to this icon 
 to indicate that Auto Answer is on.

When Auto Answer is enabled, your phone automatically goes off-hook when it is alerted. This applies to both inbound and Click-To-Dial calls.

The Auto Answer feature may be enabled manually in the Call Center client or by the administrator on MyAccount.

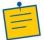

**Note:** If this feature is enabled by your administrator, you must not enable the clientbased Auto Answer using the Auto Answer button.

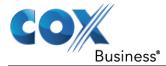

# **Open URL**

For any current call, you can open a page in your browser that contains information about the calling party encoded in its URL. This can be done either from the *Call Notification* pop-up window that appears on top of the system tray for an incoming call or from the *Call Console* for any current call.

This feature is configured on the *Settings – General* configuration page. For more information, see section Screen Pop.

To open a URL for an incoming call:

1. In the Call Notification pop-up window, click the Web Pop URL icon .

To open a URL for any call:

1. In the *Call Console*, click the **Web Pop URL** icon for the target call.

## Save vCard

When you receive a call, a *Call Notification* pop-up window appears on top of the system tray. You can click a button in this window to save the caller's phone number and personal information as a vCard in Microsoft Outlook.

To save a vCard:

1. In the *Call Notification* pop-up window, click the **Add vCard** icon **is** only present when Outlook is running.

## End Call

To end a call:

1. Click the **End** icon **END** for that call.

**Note:** If the call has not been answered yet, then the calling party continues to ring until there is no answer, until another applicable timer expires, or the user hangs up.

# Make Outbound Calls

You can make calls to an ad hoc number, to a contact from any of your contacts' directories, or to a number from Call History. You can also specify the calling line identity to use for your outbound calls.

### **Dial Ad Hoc Number**

You use the *Dialer*, located at the top of the *Call Console*, to place a call to an ad hoc number.

To dial an ad hoc number:

In the *Dialer*, enter the phone number and click the **Dial** icon **Dial**.
 **Result**: The client issues a Click-To- Dial attempt to the specified phone number and the call appears in the *Call Console*.

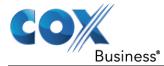

#### **Redial Number**

Call Center keeps up to ten most recently dialed numbers, which you can redial using the *Dialer*.

To redial one of the recently dialed numbers:

- 1. In the *Dialer*, place the cursor in the text box and start entering a number. A list of recently called numbers that start with the entered digits appears.
- Select the number to dial and click **Dial Result**: The client issues a Click-To-Dial attempt to the selected number. (Note: Alternatively, click the **Redial** icon Redial and select the number from the list that appears.)

### **Dial Contact**

You can use any directory in the *Contacts* pane to dial a contact.

To dial a contact:

- 1. In the *Contacts* pane, expand the directory from which you want to dial a contact.
- 2. Click the target contact to expand it and click the **Call** icon CALL for that contact.

(Alternatively, to dial the contact's mobile number, click the **Mobile** icon **MOB**.) **Result**: The client issues a Click-To-Dial attempt to the specified phone number and the call appears in the *Call Console*.

### **Dial from Search**

You use the *Search* panel in the *Contacts* pane to search for contacts in your contacts' directories. For more information, see section Search for Contacts.

#### To dial a number from search:

- 1. Perform a search.
- 2. Click the target contact to expand it and then click Call CALL.

#### Figure 38. Dial From Search

| SEARCH              |                 | ×                 |
|---------------------|-----------------|-------------------|
| ellie               | X X Begins with | All Directories 🗸 |
| 💚 Richardson, Ellie |                 | GROUP             |
|                     |                 | CALL EXT          |
| +14786217979        |                 |                   |

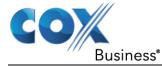

# **Dial from History**

You can dial any number that is available in Call History.

To dial from Call History:

1. In the *Call Console*, click the **Call History** icon . **Result**: The *Call History* dialog box appears.

#### Figure 39. Call History Dialog Box

| Call History     | _            | _                       | × |
|------------------|--------------|-------------------------|---|
| Show N           | lissed Calls | ~                       |   |
| Name             | Number       | Date/Time               |   |
| ARRIVA MEDICAL   | 5618992589   | 06/08/2016, 11:37:04 AM |   |
| ARRIVA MEDICAL   | 5618992589   | 06/08/2016, 11:36:35 AM |   |
| ARRIVA MEDICAL   | 5618992589   | 06/08/2016, 11:36:05 AM |   |
| ARRIVA MEDICAL   | 5618992589   | 06/08/2016, 11:35:35 AM | = |
| ARRIVA MEDICAL   | 5618992589   | 06/08/2016, 11:35:05 AM |   |
| ARRIVA MEDICAL   | 5618992589   | 06/08/2016, 11:34:35 AM |   |
| Ellie Richardson | 7979         | 06/08/2016, 11:34:05 AM |   |
| Jamie Cole       | 6175         | 06/08/2016, 11:02:07 AM |   |
| Jamie Cole       | 6175         | 06/08/2016, 11:01:45 AM |   |
| Jamie Cole       | 6175         | 06/08/2016, 10:53:22 AM | - |
|                  |              | ок                      |   |

- 2. From the Show drop-down list, select Missed Calls, Received Calls, or Placed Calls.
- 3. Click the call log from which you want to dial and then click the **Call** icon CALL .

# Place Calls on Hold, Resume, and Camp Calls

You can only put an active call on hold.

Note: When using the Remote Office service, the Hold/Resume buttons are disabled.

## Place Call on Hold

To place a call on hold:

1. Click the **Hold** icon HOLD for the target call.

## **Resume Held Call**

To resume a held call:

1. Click **Answer** ANS for the target call.

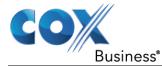

## Conduct Busy Camp On

Busy Camp On allows you to find a temporary parking place for a call by placing the call on hold for a busy contact. The call is automatically transferred to the destination when the contact becomes available. A call to camp must be active or held and the destination contact's phone state must be either *Busy* or *Ringing*.

If the camped call is not answered within the predefined time, then the call is recalled and it reappears in your *Call Console*.

Agents can camp calls on monitored contacts in their *Supervisors* directory and supervisors can camp calls on monitored contacts in their *Agents* directory. For information on monitoring supervisors, see section Monitor Supervisors (Agent). For information on monitoring agents, see section Monitor Agents (Supervisor).

To camp a call on a busy contact:

- 1. From the *Call Console*, select an active or held call.
- 2. In your *Supervisors* or *Agents* directory, select the contact to camp the call on. The contact's phone state must be *Busy* or *Ringing*.
- 3. Move the mouse over the contact and click the **Camp** icon CAMP. Once the call is camped, it is removed from the *Call Console*. If the camped call timer expires before the call is answered, the call reappears in the *Call Console*.

# **Transfer Calls**

There are a number of ways that you can transfer a call. You can transfer using blind transfer, transfer with consultation, or transfer to a queue.

### **Blind Transfer**

Use this method to transfer a call to another number without providing an introduction to the destination party. Calls may be transferred this way while active, held, or ringing (in) on your phone. In the latter case, the system redirects the call before it is answered.

To blind transfer a call to an ad hoc number:

- 1. From the *Call Console*, select the call to transfer.
- 2. In the *Dialer*, enter the destination number and click the **Transfer** icon **Transfer**. The call is transferred and removed from the *Call Console*.
- 3. To blind transfer a call to a contact:
- 4. From the Call Console, select the call to transfer.
- 5. In the *Contacts* pane, expand the directory from which you want to select a contact.
- 6. Click the destination contact and click the **Transfer** icon **Transfer** for that contact. The call is transferred and removed from the *Call Console*.

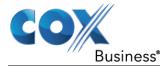

### **Transfer with Consultation**

Use this method to transfer a call with an introduction to the destination party. Calls may be transferred this way while active, held, or ringing (in) on your phone. In the latter case, the system redirects the call before it is answered.

To transfer a call with consultation:

- 1. Make a call to the person to whom you want to transfer the call. If the first call was active, it is put on hold.
- 2. Wait until the called party accepts your call and speak to the party.
- 3. When ready to transfer, from the *Call Console*, select one of the two calls.
- 4. Move the mouse over the call that is not selected and click **Transfer**. The calls are connected and removed from the *Call Console*.

### **Transfer to Queue**

You can transfer a call back to a queue. A transferred call is placed at the bottom of the queue.

To transfer a call to a queue:

- 1. From the *Call Console*, select the call to transfer.
- 2. In the *Contacts* pane, expand the *Queues* panel.
- 3. Click the destination queue and click **Transfer** for that queue. **Result**: The call is transferred to the selected queue and removed from the *Call Console*. (Alternatively, drag the call onto the target queue and click the **Transfer** icon **T**XR for that queue.)

# Escalate Calls

You can escalate calls to the first available supervisor or to a specific supervisor. You can also make an emergency call, which quickly conferences an available supervisor into your call, without placing the remote party on hold.

You use the Supervisors panel located in the Contacts pane to escalate calls.

### Make Emergency Call

Use this method to escalate a call to a supervisor in an emergency. When you make an emergency call, the caller is not placed on hold; instead, a supervisor is immediately conferenced in to the call. You can let Call Center select the supervisor or you can select the supervisor yourself.

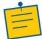

**Note:** To make emergency calls, you must have the Three-Way Call or N-Way Call service assigned.

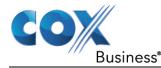

To make an emergency call to an available supervisor:

1. While on the call, click the **Emergency** icon in the *Supervisors* panel. **Result**: This places the call to the first available supervisor. When the supervisor answers the emergency call, a Three-Way call or an N-Way call is started, without putting the caller on hold.

#### Figure 40. Supervisors Panel – Making Emergency Calls

| SUPERVISORS      | a 🎎 🥖 🗙 🚽                    |
|------------------|------------------------------|
| O Cheryl Baldwin | Emergency call to supervisor |
| 🔴 💚 Jean Richard |                              |
| 🔵 🥪 Mario Bueno  |                              |
|                  | CALL ESC EMER TXR CHAT       |
| 2025551001       |                              |

1. To transfer the call to the supervisor, click **LEAVE** in the Conference Call panel after the conference is established.

#### Figure 41. Conference Call Panel – Leave Conference

| ▼ CONFERENCE CALL             | END HOLD LEAVE 💥  |
|-------------------------------|-------------------|
| 🖧 Jean Richard(2025551007)    | Remote Held 01:33 |
| 🖧 Gregorio Valdez(2025551006) | Remote Held 01:07 |

To make an emergency call to a specific supervisor:

- 1. While on a call, expand the *Supervisors* panel.
- 2. Click the target supervisor and click the **Emergency** icon <sup>EMER</sup> for that supervisor. Make sure the supervisor you selected is available. (Alternatively, drag the call

onto the target supervisor and click the **Emergency** icon <sup>EMER</sup> for that supervisor. **Result**: This places the call to the selected supervisor. When the supervisor answers the emergency call, a Three-Way call or an N-Way call is started, without putting the caller on hold.

3. To transfer the call to the supervisor, click **LEAVE** in the Conference Call panel after the conference is established.

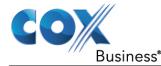

## Blind Escalate Call

Use this method to escalate a call to a supervisor without consulting the supervisor. You can escalate a call to the first available supervisor or select the supervisor yourself.

To blind escalate a call:

1. In the *Supervisors* panel, click the **Escalate** icon to let the system select a supervisor; or, to select the supervisor yourself, click an available supervisor and click the **Escalate** icon for that supervisor.

**Result**: Your original call is placed on hold and a call to the supervisor is initiated.

- 2. Without waiting for the supervisor to answer, in the *Call Console*, select the original call.
- 3. Move the mouse over the call to the supervisor and click the Transfer icon

## **Escalate with Consultation**

Use this method to escalate a call to a supervisor and provide an introduction beforehand. You can escalate the call to the first available supervisor or select the supervisor yourself.

To escalate a call with consultation:

- 1. In the *Supervisors* panel, click the **Escalate** icon to let the system select a supervisor; or, to select the supervisor yourself, click an available supervisor and click the **Escalate** icon **Esc** for that supervisor.
- 2. Wait until the supervisor accepts your call and speak to the supervisor.
- 3. When ready to transfer the call, in the Call Console, select the original call.
- 4. Move the mouse over the call to the supervisor, and click the Transfer icon

### **Escalate with Conference or Handover**

Use this method to escalate a call to a supervisor through a conference call. You can then leave the call.

To escalate a call with conference or handover:

- 1. In the *Supervisors* panel, click the **Escalate** icon to let the system select a supervisor; or, to select the supervisor yourself, click an available supervisor and click the **Escalate** icon for that supervisor.
- 2. When the supervisor accepts your call, speak to the supervisor about the issue.
- 3. In the Call Console, select the original call.
- 4. Move the mouse over the call to the supervisor and click the **Conference** icon

CONF. A conference call is established and the calls appear in the *Conference Call* panel.

5. To hand the call over to the supervisor, click the **Leave Conference** icon LEAVE in the *Conference Call* panel.

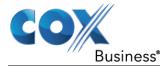

## **Escalate with Mid-Conference Hold**

Use this method to escalate a call to a supervisor through a conference call and provide an opportunity for the customer to speak to the supervisor.

To escalate a call with mid-conference hold:

- 1. In the *Supervisors* panel, click the **Escalate** icon to let the system select a supervisor; or, to select the supervisor yourself, click an available supervisor and click the **Escalate** icon for that supervisor.
- 2. When the supervisor accepts your call, speak to the supervisor about the issue.
- 3. In the *Call Console*, select the original call.
- 4. Move the mouse over the call to the supervisor and click **Conference CONF**. **Result**: A conference call is established and the calls appear in the *Conference Call* panel.
- 5. In the *Conference Call* panel, click the **Hold Conference** icon **HOLD**. **Result**: This puts both calls on hold but allows the customer and the supervisor to continue their conversation.
- 6. To drop a specific party from the conference, select their call from the *Conference Call* panel and click the **End** icon
- 7. To leave the call, click the **Leave Conference** icon LEAVE in the Conference Call panel.

# Manage Conference Calls

You manage conferences in the Call Console. You use the:

- Current calls area to establish a conference and add participants to it.
- Conference Call panel to manage or end an active conference call. You can only have one active conference at a time.

#### Figure 42. Call Console – Conference Call Panel

| CONFERENCE CALL               | END HOLD LEAVE 🗙  |
|-------------------------------|-------------------|
| 🙏 Jean Richard(2025551007)    | Remote Held 01:33 |
| 🖧 Gregorio Valdez(2025551006) | Remote Held 01:07 |

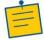

**Note:** To start conference calls, you must have the Three-Way Call or N-Way Call service assigned.

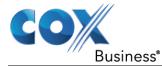

### Start Three-Way Conference

To start a conference call, you must have at least two current calls. The calls can be received or made by you. If required, make calls using any of the methods described in section Make Outbound Calls.

To start a conference:

1. In the Call Console, select a call.

Figure 43. Call Console – Starting Conference Call

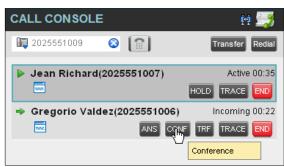

2. Move the mouse over a call that is not selected and click the **Conference** icon

A Three-Way Conference is established and the connected calls appear in the *Conference Call* panel.

#### Figure 44. Conference Call Panel – Conference Call

| ▼ CONFERENCE CALL             | END HOLD LEAVE 💥  |
|-------------------------------|-------------------|
| 🖧 Jean Richard(2025551007)    | Remote Held 01:33 |
| 🖧 Gregorio Valdez(2025551006) | Remote Held 01:07 |

### Add Participant to Conference

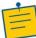

**Note:** To add participants to a conference, you must have the N-Way Calling service assigned.

To add a participant to a conference:

- 1. If the call you want to add to the conference is not yet established, place the call.
- 2. In the *Call Console*, move the mouse over the call and click the **Conference** icon

**Result**: The call is added to the conference.

#### Hold Conference

To put an active conference on hold:

1. In the *Conference Call* panel, click the **Hold Conference** icon HOLD. This allows other conference participants to continue their conversation.

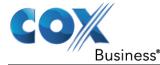

#### **Resume Conference**

To resume a conference call that you previously put on hold:

1. In the *Conference Call* panel, click the **Resume Conference** icon **Result**: All the calls in the conference become active.

### **Hold Participant**

To put a specific conference participant on hold:

- 1. Expand the *Conference Call* panel.
- 2. Move the mouse over the target call and click the **Hold** icon HOLD.

#### Take Participant Off Hold

To resume a participant's held call:

- 1. Expand the *Conference Call* panel.
- 2. Move the mouse over the target call and click the **Answer** icon

#### Leave Conference

To leave the conference:

1. In the *Conference Call* panel, click the **Leave Conference** icon **LEAVE**. The other parties continue their conversation.

**Note:** This function is only available for Three-Way Conferences.

### **End Participant**

To end a selected call in a conference:

- 1. Expand the *Conference Call* panel.
- Move the mouse over the call and click the End icon

#### **End Conference**

To end the conference:

1. In the *Conference Call* panel, click the End Conference icon END. This releases all the calls that participated in the conference.

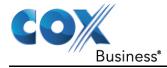

# Manage Call History

Call Center collects call logs for your placed, received, and missed calls. You can call any number available in Call History. For information on making calls from Call History, see section Manage Calls.

This section explains how to view and delete call logs.

# View Call History

You can view your placed, received, and missed calls.

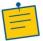

**Note:** The format in which date and time are displayed in the *Call History* dialog box depends on the date and time settings selected on the *Settings – General* configuration page. For details, see sections Date Format and Time Format.

To view your call history:

1. In the *Call Console*, click the Call History icon **b**. The *Call History* dialog box appears displaying your past calls. The calls are grouped into placed, received, and missed calls. By default, missed calls are displayed.

#### Figure 45. Call History Dialog Box

| Call History         |                                |                         | x |
|----------------------|--------------------------------|-------------------------|---|
| Show                 | Received Calls<br>Missed Calls | ~                       |   |
| Name                 | Received Calls<br>Dialed Calls | ne                      |   |
| testCallCenter testC | Calle 0001                     | 01/19/2015, 11:58:13 AM |   |
| testCallCenter test0 | CallC 0001                     | 01/19/2015, 11:52:04 AM |   |
| testCallCenter testC | CallC 0001                     | 01/19/2015, 11:17:55 AM |   |
| testCallCenter testC | CallC 0001                     | 01/19/2015, 10:58:41 AM | Ξ |
| William ROBINSON     | l 1801                         | 01/18/2015, 2:31:06 PM  |   |
| William ROBINSON     | I 1801                         | 01/18/2015, 2:26:51 PM  |   |
| William ROBINSON     | l 1801                         | 01/16/2015, 4:45:23 PM  |   |
| William ROBINSON     | l 1801                         | 01/16/2015, 4:44:24 PM  |   |
| testCallCenter testC | CallC 0001                     | 01/16/2015, 4:41:42 PM  |   |
| William ROBINSON     | l 1801                         | 12/31/2014, 3:15:53 PM  |   |
| testCallCenter test0 | CallC 0001                     | 12/26/2014, 2:09:08 PM  | - |
|                      |                                | ОК                      |   |

2. To show calls in a specific group, select that group from the Show drop-down list.

# **Delete Call History**

You can delete a selected call log or all call logs from Call History.

To delete calls from Call History:

- 1. In the *Call Console*, click the Call History icon **1**. The *Call History* dialog box appears.
- 2. To delete all call logs, click the Delete All icon Pelete All.
- 3. To delete a selected log, move the mouse over the log and click the Delete icon

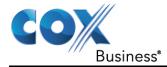

# Manage Contacts

You use the *Contacts* pane to perform call and monitoring operations on your contacts as well as to manage your contacts' directories.

#### Figure 46. Contacts Pane

| CONTACTS                                                                                       |       | ۳ <del>8</del> |
|------------------------------------------------------------------------------------------------|-------|----------------|
| SEARCH                                                                                         |       | ×              |
| ▼ GROUP                                                                                        |       | ×              |
| Simmons, Amanda<br>Rogers, Ashton<br>4782543463, Auto Attendant<br>ABC Company #1, Call Center |       |                |
|                                                                                                |       | •              |
|                                                                                                |       | ×              |
| PERSONAL                                                                                       |       | 🥖 🗙            |
| <ul> <li>SUPERVISORS</li> </ul>                                                                |       | 🎥 🍂 🗡 🗙        |
| Ole, Jamie                                                                                     |       |                |
| SPEED DIAL                                                                                     |       | / X            |
| 2 Sales                                                                                        |       |                |
| 3 Gen Mgr                                                                                      |       |                |
|                                                                                                |       |                |
| A QUEUES                                                                                       |       | ×              |
| ▲ OUTLOOK                                                                                      |       | ×              |
| ▼ DIRECTORIES                                                                                  | Group | <b>~</b> ×     |
| 🥥 Simmons, Amanda<br>🥥 Rogers, Ashton                                                          |       |                |
| 4782543463, Auto Attendant                                                                     |       |                |
| ABC Company #1, Call Center                                                                    |       |                |

Call Center provides access to the contacts' directories listed in the following table.

| Interface Element | Description                                                                                                    |
|-------------------|----------------------------------------------------------------------------------------------------|
| Group             | The <i>Enterprise/Group</i> directory contains the contacts in your IP Centrex Standard Call Center group or enterprise directory.              |
| Common            | The <i>Common</i> directory contains the contacts in the common phone list configured by your administrator on IP Centrex Standard Call Center. |
| Personal          | The <i>Personal</i> directory contains all contacts in your Personal Phone List on IP Centrex Standard Call Center.                             |

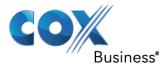

| Interface Element       | Description                                                                                                    |  |  |  |
|-------------------------|----------------------------------------------------------------------------------------------------|--|--|--|
| Supervisors<br>(Agents) | The <i>Supervisors</i> directory, available only to agents, contains the list of your supervisors and allows you to view their phone state.                                                                                                    |  |  |  |
| Agents<br>(Supervisors) | The <i>Agents</i> directory, available only to supervisors, contains the list of agents you supervise and allows you to manage them and view their phone and ACD state.                                                                                          |  |  |  |
| Speed Dial              | The <i>Speed Dial</i> directory contains the numbers configured for you or by you for your Speed Dial services (Speed Dial 8 and/or Speed Dial 100).                                                                                                    |  |  |  |
| Queues                  | The <i>Queues</i> directory lists the call centers and associated DNIS numbers for the call centers you are either supervising or staffing. It allows you to transfer calls to queues quickly.                                                                   |  |  |  |
| Custom                  | A <i>Custom</i> directory contains selected contacts from your IP Centrex<br>Standard Call Center group or enterprise directory. You can have<br>access to zero, one, or several custom directories. Custom<br>directories are configured by your administrator. |  |  |  |
| Outlook                 | The Outlook directory contains your Outlook contacts.                                                                                                    |  |  |  |
| Instant Message         | The <i>Instant Message</i> directory lists IM&P contacts to which you are subscribed.                                                                                                    |  |  |  |

Access to certain directories depends on your permissions and the system setup. For information, contact your administrator.

The *Contacts* pane also contains the *Directories* panel, which consolidates the contacts from the following directories: *Enterprise/Group*, *Custom*, *Personal*, *Outlook*, and *Speed Dial*. The *Contacts* pane is always visible. You can choose which directories to display in the *Directories* panel and you can collapse the panel, but you cannot close it.

For information about the operations you perform to manage your contact directories, see the following sections:

- View Contacts
- Organize Contacts
- Search for Contacts
- Manage Personal Contacts
- Manage Speed Dial Numbers
- Monitor IM&P Contacts and Chat with Contacts

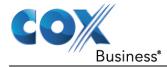

# **View Contacts**

Call Center allows you to select directories to display in the *Contacts* pane and below the *Call Console*, show or hide directory contents, and select the order of appearance for information in certain directories.

## **Show or Hide Directories**

You can decide which of the directories that you are allowed to access appear in the *Contacts* pane.

All directories can be displayed individually in the Contacts pane.

In addition, you can decide which directories to display in the *Directories* panel (on their own or with other directories), and below the *Call Console*.

To show or hide a directory in the Contacts pane:

- 1. In the Contacts pane, click the **Options** icon **1**.
- 2. Select *View*, *Directories*, and then select or unselect the directory to display/hide. To display all directories, select *All*.
- 3. To hide a directory, you can also click the **Close** icon **X** for that directory.

Note: You cannot close the Directories panel.

#### Figure 47. Contacts Pane – Show/Hide Contact Directories

| CONTACTS          | Directories  | • |      | All          |   | i |
|-------------------|--------------|---|------|--------------|---|---|
| SEARCH            | Display Name | • | *    | SEARCH       |   | × |
| PERSONAL          |              |   |      | GROUP        |   | × |
|                   |              |   | *    | Group Custom |   | ~ |
| ▲ SUPERVISORS     |              |   | -    | PERSONAL     |   | × |
| SPEED DIAL        |              |   | -    | QUEUES       |   | × |
| QUEUES            |              |   | ~    | SPEED DIAL   |   | × |
| CUSTOM: Manageme  | ant          |   | *    | SUPERVISORS  |   | × |
| COSTON: Managerin | 511          |   |      |              |   | ~ |
| DIRECTORIES       |              |   | Grou | ps           | ~ | × |
| Hotline Call C    | enter        |   |      |              | F | • |

To show a directory in the Directories panel:

In the *Directories* panel, select the directory to display from the drop-down list. To display all directories, select *Show all*.

#### Figure 48. Directories Panel – Selecting Directory to Display

| ▼ DIRECTORIES               | Group                  | ${\times}$ |
|-----------------------------|------------------------|------------|
| Call Center Hotline         | Group<br>Outlook       |            |
| Call Center Technical Suppo | -                      | =          |
| Cheryl Baldwin              | Personal<br>Speed dial |            |
| 🥥 Gregorio Valdez           |                        |            |
| 🥪 Jean Richard              | Show all               |            |

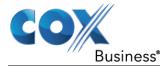

## **Display Directory Below Call Console**

To display a directory below the Call Console:

- 1. In the Directories panel, select Show all.
- 2. Click the **Pullout Directory** button for the directory to display. The directory appears below the *Call Console*.
- 3. To close the directory, click the **Close** button

#### Show or Hide Directory Content

By default, your directories are collapsed, with only the title bar visible. You can selectively expand the directories that you want to consult or use.

To show or hide contacts in a directory:

1. In the *Contacts* pane, click the **Expand/Collapse** button for that directory.

### **Show Contact Details**

You can view the details of a contact in any directory.

To view contact details:

- 1. Expand the target directory.
- 2. Click the contact. The entry expands, displaying the contact's details. The information depends on the target directory and includes the contact's phone numbers or IDs and action buttons.

Only one contact per directory can be expanded at a time. When you click a contact, the system automatically hides the details of the previously expanded contact.

#### Select Display Order

Contacts in the *Group/Enterprise*, *Agents*, and *Supervisors* directories can be displayed by either their first name or last name first. Your selection applies to all of these directories.

You cannot specify the display order for each directory individually.

#### To specify the contacts' display order:

- 1. In the *Contacts* pane, click the **Options** button
- 2. Select *View*, then *Display Name*, and then the order in which you want to display the contacts: *Last Name*, *First Name* -or- *First Name*, *Last Name*.

# **Organize Contacts**

#### Sort Contacts

You can sort contacts in the following directories: Group/Enterprise, Queues, and Agents.

To order contacts in a directory:

1. In the Contacts pane, click Options

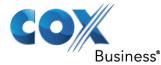

2. Select *Sort*, followed by the name of the directory in which you want to sort contacts, and then the sorting option.

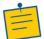

**Note:** When agents are ordered by ACD state and there is a change in the ACD state of an agent, the agents are not automatically re-ordered.

# Search for Contacts

Call Center provides you with a search function that allows you to search for specific contacts in your directories.

You use the Search panel in the Contacts pane to look for contacts.

## Perform Contact Search

To search for contacts:

1. In the *Search* text box, enter the text you want to search for and press ENTER. You can enter partial information, such as part of a name or phone number.

For example, if you do not remember whether Mary's last name is spelled "Shelley" or "Shelly", you can enter "Shell", and either name is returned.

- 2. To restrict the search to contacts that start with the entered text, check the *Begins with* box.
- 3. From the drop-down list, select the directories to search.
- 4. Press ENTER.

The text you enter is matched against all attributes of every entry in the selected directories.

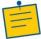

**Note:** The search is not case-sensitive; the search for "Ann" and "ann" returns the same results.

Search results are displayed in the *Search* panel, each contact listed with the name of the directory where they were found.

IP Centrex Standard Call Center directories are searched in the following order: Supervisors, Agents, Group/Enterprise. Duplicate search results in IP Centrex Standard Call Center directories are not displayed; the first match for a given contact is displayed.

Duplicate search results in other directories are displayed.

The search returns either all the contacts (in the selected directories) that contain the entered keyword or all the contacts that start with the entered keyword.

In the first case (*Contains*), entering "Ann" and selecting "First Name" from the *Keyword Search Filter* drop-down list returns all contacts with the first name "Ann", but it also returns all contacts with first names such as "Anne", "Marianne", "Marie Ann", "Ann Marie", and so on.

In the second case (*Starts With*), entering "Ann" and selecting "First Name" returns all contacts with first names such as "Ann", Anne", and Ann Marie", but not "Marianne" or "Mary Ann".

5. To clear the search results, click **Reset**  $\propto$ .

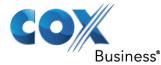

**Note:** Contact entries displayed in search results follow the same rules as if that entry was accessed in its own directory. This allows you to perform any operations directly from the search results.

# Manage Personal Contacts

You can add or remove personal contacts via the web portal or in Call Center, and the updates appear in both places. However, the updates that you make via the web portal appear only in Call Center at the next sign-in.

To update personal contacts using the client, perform the following operations:

- Add Personal Contact
- Delete Personal Contact

You cannot modify a personal contact entry in Call Center. To modify information for a personal contact, delete the entry and add it again.

## Add Personal Contact

To add a personal contact:

- 1. In the *Personal* panel, click **Edit** *l*. The *Edit Personal Contact* dialog box appears.
- 2. Click **Add**. A new line is added below the existing entries, allowing you to define a new entry.

#### Figure 49. Edit Personal Contact Dialog Box – Adding Entry

| Name | Number |  |
|------|--------|--|
| Tom  | 2021   |  |
| Mary | 2022   |  |
|      |        |  |
|      |        |  |
|      |        |  |
|      |        |  |

- 3. In the *Name* text box, enter the contact's name or description, as you want it to appear on the contact's list.
- 4. In the *Number* text box, enter the phone number of the contact.
- 5. To save the entry, click anywhere in the dialog box outside the entry.

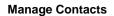

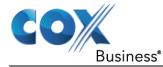

### **Delete Personal Contact**

To delete a speed dial entry:

- 1. In the *Personal* panel, click **Edit** *l*. The *Edit Personal Contact* dialog box appears.
- 2. Select the entry to delete and click **Delete**.

# Manage Speed Dial Numbers

You can add or remove speed dial numbers via the web portal or in Call Center, and the updates appear in both places. However, the updates that you make via the web portal appear only in Call Center at the next sign-in.

To update speed dial entries using the client, perform the following operations:

Add Speed Dial Entry

•

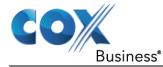

- Modify Speed Dial Entry
- Delete Speed Dial Entry

## Add Speed Dial Entry

To add a speed dial entry:

- 1. In the Speed Dial panel, click Edit 🥖. The Edit Speed Dials dialog box appears.
- 2. Click **Add**. A new line is added below the existing entries, allowing you to define a new entry.

#### Figure 50. Edit Speed Dials Dialog Box – Adding Entry

| Ec | lit Speed Dials     | RAC    | E END        |             | ×        |
|----|---------------------|--------|--------------|-------------|----------|
| Γ  | Modify your speed o | tial I | ists:        |             |          |
|    | Code                |        | Phone Number | Description |          |
|    | 2                   | ~      | 2023454333   | My dentist  |          |
|    |                     |        |              |             |          |
|    |                     |        |              |             |          |
|    |                     |        |              |             |          |
|    |                     |        |              |             |          |
|    |                     |        |              |             |          |
|    |                     |        |              |             |          |
|    |                     |        |              | + Add       | 🗙 Delete |

- 3. From the *Code* drop-down list, select a speed dial code.
- 4. In the *Phone Number* text box, enter the phone number to assign to the code.
- 5. In the *Description* text box, enter a description that allows you to identify the entry.
- 6. To save the changes, click anywhere in the dialog box outside the entry.

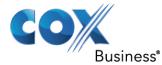

## Modify Speed Dial Entry

To modify a speed dial entry:

- 1. In the Speed Dial panel, click Edit 🥖 . The Edit Speed Dials dialog box appears.
- 2. Double-click the entry to modify. The entry becomes modifiable.

#### Figure 51. Edit Speed Dials Dialog Box – Modifying Entry

- 3. Modify information as required.
- 4. To save the changes, click anywhere in the dialog box outside the entry.

# **Delete Speed Dial Entry**

To delete a speed dial entry:

In the Speed Dial panel, click Edit 🥖 . The Edit Speed Dials dialog box appears.

1. Select the entry to delete and click **Delete**.

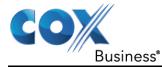

# Monitor IM&P Contacts and Chat with Contacts

When you have an IM&P service assigned on IP Centrex Standard Call Center, you can chat with other IM&P users and see the unified presence state of selected IM&P users directly from Call Center. The unified presence of a contact is their presence state when they are logged in through multiple devices or applications, such as IM&P or IP Centrex Unified Communications.

IM&P capabilities are available only when you are online. For information on setting your IM&P presence state, see section Change Your Instant Messaging and Presence State

### Monitor IM&P Contacts

To view the presence state of an IM&P contact, you have to first subscribe to the contact. Otherwise, Call Center displays the contact's state as *Unsubscribed*. When you send a subscription request to a contact and you are waiting for their reply, Call Center displays the contact's state as *Pending Subscription*.

The following directories display the IM&P state of contacts: Instant Message, Agent, Supervisor, Enterprise/Group, Custom, Search, and Directories.

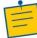

**Note:** The Instant Message panel does not include IM&P contacts in the Unsubscribed state

You can subscribe to a contact either by sending a subscription request to the contact or by adding the contact to the *Instant Message* directory.

For information about the operations related to subscribing to contacts and viewing their presence state, see the following sections:

- Subscribe to Contactt
- Add Contact to Instant Message Directory
- Modify Contact Name
- Unsubscribe from Contact
- Accept or Reject Subscription Request
- View Unified Presence State of Contacts

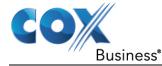

### Subscribe to Contact

To send a subscription request to a contact:

1. Click the IM&P presence icon of an unsubscribed contact in any directory where the presence state of contacts is displayed. The *Contact (IM) Subscribe* dialog box appears.

#### Figure 52. Contact (IM) Subscribe Dialog Box

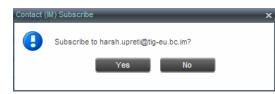

2. Click Yes.

**Result**: A subscription request is sent to the contact, and the contact is added to the *Instant Message* directory. The contact's state is set to "Pending Subscription"

When the subscription is accepted, the contact's presence state is updated to their actual presence state.

3. To resend a subscription request at any time, click the contact's presence icon again and click **Resend** in the dialog box that appears.

#### Figure 53. Contact (IM) Re-Subscribe Dialog Box

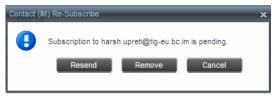

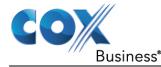

### Add Contact to Instant Message Directory

When you add a contact to the *Instant Message* directory, the system automatically sends a subscription request to the contact.

### To add a contact to the Instant Message directory:

- 1. In the Instant Message panel, click **Edit** . The Edit Instant Message Contacts dialog box appears.
- 2. Click **Add**. A new line is added below the existing entries, allowing you to define a new entry.

#### Figure 54. Edit Instant Message Contacts Dialog Box – Add Contact

| Ed | it Instant Message Contacts       |                            | × |  |  |  |
|----|-----------------------------------|----------------------------|---|--|--|--|
| D  | Modify your Instant Message Conta | cts                        |   |  |  |  |
| D  | Uproti Hareh                      |                            | . |  |  |  |
| 3  | Name                              | IM ID                      |   |  |  |  |
| 5  | Harsh Upreti                      | harshupreti@tig-eu.bc.im   |   |  |  |  |
|    | Joe Harper                        | joeharper@tig-eu.bc.com    |   |  |  |  |
|    | Gregorio Valdez                   | gregoriovaldez@tig-aws.com |   |  |  |  |
| 1  | Marie Dumas                       | mariedumas@tig-aws.com     |   |  |  |  |
|    | Mario Bueno                       | mariobueno@tig-aws.com     | 3 |  |  |  |
|    | Sally Field                       |                            | 3 |  |  |  |
|    |                                   |                            | E |  |  |  |
|    | INSTANT MESSAGE                   |                            |   |  |  |  |
| C  |                                   | + Add                      |   |  |  |  |

- 3. In the *Name* text box, enter the display name of the contact to add.
- 4. In the *IM ID* text box, enter a valid IM&P ID of the contact.
- 5. To save the changes, click anywhere in the dialog box outside the entry.

A subscription request is sent to the contact, the contact's presence state is set to "Pending Subscription", and the contact is added to the *Instant Message* panel.

When the subscription is accepted, the contact's presence state is updated to their actual presence state.

### **Modify Contact Name**

You can modify the display name of an existing contact.

To modify the name of a contact:

- 1. In the Instant Message panel, click **Edit** 🦯 . The Edit Instant Message Contacts dialog box appears.
- 2. Double-click the contact and enter the new name in the *Name* text box.
- 3. To save your changes, click anywhere in the dialog box outside the entry.

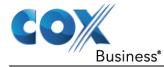

### **Unsubscribe from Contact**

To stop monitoring a contact:

- 1. Click the presence icon of the contact. The *Contact (IM) Unsubscribe* dialog box appears.
- 2. Click **Yes**. The contact is removed from the *Instant Message* directory and its presence status changes to *Unsubscribed* in other directories.

### Accept or Reject Subscription Request

When you receive a request from another user, a dialog box appears allowing you to accept or deny the request.

#### Figure 55. Contact (IM) Request Dialog Box

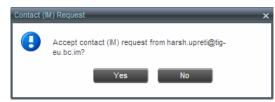

To accept the request, click **Yes**. If the contact is not yet in your *Instant Message* directory, a request is sent automatically to add the user to the directory. To reject the request, click **No**.

You can also close the dialog box and ignore the request. If you ignore the request, the dialog box will reappear the next time you go online.

### **View Unified Presence State of Contacts**

You can view the unified presence state of IM&P contacts in the *Instant Message, Agent*, *Supervisor*, *Enterprise/Group*, *Custom*, *Directories*, and *Search* panels. The presence icon is displayed to the left of the contact's name.

Unified instant messaging presence states indicate your contacts' availability to communicate using client applications such as Hosted Thin Call Center, Hosted Thin Receptionist, UC-One Communicator Desktop, or UC-One Communicator Mobile.

The actual unified presence state of a contact is displayed only if you are subscribed to the contact. Otherwise, the contact's state is displayed as *Unsubscribed* or *Pending Subscription*.

#### Figure 56. Instant Message Directory – Unified Presence State of Contacts

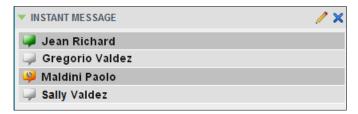

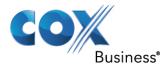

| IM&P State              | lcon     | Description                                                                                                    |
|-------------------------|----------|----------------------------------------------------------------------------------------------------|
| Subscribed State        | 25       |                                                                                                    |
| Available               | <b>P</b> | The contact is online, available on one or more devices, and not busy on any device.                                                                                                    |
| Busy                    | <b></b>  | The contact is online, but currently busy on one or more devices. Do not disturb.                                                                                                    |
| Away                    | 9        | The contact is connected but away from one or more devices and not busy on any device.                                                                                                    |
| Offline                 |          | The contact is offline on all devices.                                                                                                    |
| Unsubscribed St         | ates     |                                                                                                    |
| Pending<br>Subscription | 3        | You sent a subscribe request to the contact, but it has not yet been accepted. Clicking the icon resends the request.                                                                                               |
| Not<br>subscribed       |          | The contact has the IM&P service but you are not subscribed to monitor their state. The contact does not appear in the <i>Instant Message</i> pane. Clicking this icon sends a subscription request to the contact. |

The following table lists the possible unified presence states in Call Center:

### Chat with IM&P Contacts

You can have several concurrent one-on-one or multiuser instant messaging sessions open.

You can chat with more than one contact at the same time, either in one-on-one sessions or by participating in multiuser chats. Each session requires a separate window.

*Chat* windows appear at the bottom-right hand side of the Call Center main interface. Subsequent windows open to the left of the latest opened *Chat* window.

Chat windows can be taken out of the main interface and placed elsewhere on the screen.

The number of concurrently open *Chat* windows depends on the browser window size and screen resolution. The oldest *Chat* window is closed when there is no more room for a new *Chat* window to open. This only applies to *Chat* windows that are placed within the main interface.

You can start a chat session with a contact or accept a session request from another user. A one-on-one session can be converted into a multiuser chat by inviting more participants. You can also receive an invitation to a multiuser chat from another user.

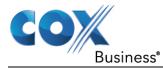

When your IM&P contact is in your group, you can also phone them directly from the *Chat* window.

### Start Instant Messaging Session

You can start an instant messaging session with an IM&P contact from any of the following panels: *Instant Message, Agent, Supervisor, Enterprise/Group, Custom, Search,* and *Directories.* 

To start an instant messaging session with a contact:

1. In the *Contacts* pane, click the target contact. The entry expands displaying available action buttons.

#### Figure 57. IM&P Contact with Chat button

| ▼ GROUP             | ×         |
|---------------------|-----------|
| 😅 Wyoming, Madoline |           |
| 宁 Dumas, Marie      |           |
| Bueno, Mario        |           |
| 🛹 Maldini, Paolo    |           |
|                     | CALL CHAT |
| +12025551003        |           |
| Jones, Shirley      | Ŧ         |

2. Click **Chat** CHAT on the line for the contact. A *Chat* window appears, displaying your contact's information on the title bar.

#### Figure 58. Chat Window

| 🔰 Paolo Maldini | 🔍 🕂 🗹 – 🗙 |
|-----------------|-----------|
|                 |           |
|                 |           |
|                 |           |
|                 |           |
|                 |           |
|                 |           |
|                 |           |
|                 | $\sim$    |

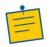

**Note:** A *Chat* window also appears when another IM&P user initiates a chat session with you.

3. Type your message in the text box at the bottom of the window and click ENTER. Your message is sent to your contact.

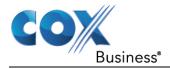

The messages you send and receive appear in the *Chat Logs* area at the top of the window, below the title bar. Up to 50 messages per contact are kept in the log for the duration of your IM&P session, even if you close the *Chat* window and later start exchanging messages again with the same contact. The messages are cleared when you go offline.

### Place Call from Chat Window

If the user with whom you are chatting is also a contact in your *Group/Enterprise* directory, you can call them directly from the *Chat* window.

### To place a call from the *Chat* window:

1. Click the **Call** button **Call** at the top-right of the *Chat* window. The Call Center client issues a Click-To-Dial attempt to the contact's phone number and the call appears in the *Call Console*.

### **Establish Multiuser Chat Session**

You can invite other contacts to your chat, thus converting your one-on-one chat to a multiuser chat. An incoming multiuser chat invitation opens a window for a new multiuser chat.

### To add users to a chat session:

1. Click the **Add User to Chat** button + in the *Chat* window. A drop-down list of available contacts appears.

### Figure 59. Add Participants to Chat

| 🤎 Jean Richard                             |   | 2+2                     | - × |
|--------------------------------------------|---|-------------------------|-----|
| ſ                                          |   |                         |     |
| Paolo Maldini                              | ~ | INVITE                  | ×   |
| L Ankur Garg<br>Harsh Upreti<br>Maud Green |   | ): Hi there<br>): Mario | ,   |
|                                            |   | -                       |     |
|                                            |   |                         |     |
|                                            |   |                         |     |

- 2. Select the check box next to each contact to invite and click the **Invite** button. When a contact joins the chat, a notification appears in the *Chat Logs* area of the *Chat* window. The participants (other than you) are also listed at the top of the window.
- 3. To leave the multiuser chat, close the *Chat* window.

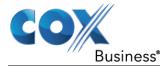

### Manage Instant Messaging Sessions

If a *Chat* window is not in focus and an incoming message is available for you to read, the color of the window is light brown as shown in the following figure. This changes to black as soon as the window is in focus.

You can also close, minimize, or pop out a *Chat* window, that is, take the *Chat* window out of the Call Center main interface and place it elsewhere on the desktop.

To pop out a *Chat* window:

1. Click the **Pop-out** button **i** at the top-right of the window. **Result**: The window is placed on the desktop outside of Call Center and the Popout button becomes the Pop-in button.

To place the window back within the Call Center main interface:

1. Click the **Pop-in** button **I** at the top-right of the window.

To minimize or close a *Chat* window:

1. Click the **Minimize** or **Close** button at the top-right of the window. When a window is closed, the windows to the left (if present) shift to the right. This applies only to *Chat* windows that are placed within the Call Center main interface.

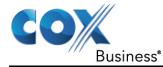

# Monitor Supervisors (Agent)

Call Center allows you to monitor the phone state of selected supervisors (up to 50). This is useful when you are escalating a call and want to find a supervisor who is available to take a call quickly.

You use the *Supervisors* panel to view the phone state of selected supervisors and to select supervisors to monitor. Supervisors who are not monitored have their state set to "Unknown".

#### Figure 60. Supervisors Panel

| <ul> <li>SUPERVISORS</li> </ul> | 🎥 🍂 🦯 🗙 |
|---------------------------------|---------|
| Cheryl Baldwin                  |         |
| 🔴 鯶 Jean Richard                |         |
| 🔵 🤍 Mario Bueno                 |         |

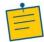

**Note:** This capability is designed to monitor the supervisor's state related to normal calls. Conference calls are handled differently, and it may happen that the state of a supervisor who was in a conference call is temporarily not reflected properly. For example, if the supervisor is in a conference and then all other parties hang up, the supervisor's status shows as I*dle* even though their phone may still be off hook.

### Select Supervisors to Monitor

The list of selected supervisors is saved when signing out as part of your workspace and is restored on subsequent logins.

To select the supervisors to monitor:

1. In the *Supervisors* panel, click **Edit** . The *Supervisor Favorites* dialog box appears.

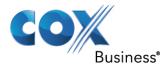

| viso | r Favorites Dialog Box                            |               |
|------|---------------------------------------------------|---------------|
|      | pervisor Favorites                                |               |
|      | Select list of favorite contacts to be monitored: |               |
|      | Call Centers                                      |               |
|      | = 🔽 💋 ABC Company #1                              |               |
|      | 🗹 📇 Jamie Cole                                    |               |
|      |                                                   |               |
|      | 1 contacts selected (maximum 50)                  | <b>a</b> Save |

Figure 61. Supe

Check the box next to each supervisor to monitor and click **Save**. 2.

### **Supervisor Phone States**

The following table lists the possible states for a supervisor's phone line:

| Phone State    | lcon       | Description                                                                                                    |
|----------------|------------|----------------------------------------------------------------------------------------------------|
| Idle           |            | Supervisor's phone is on-hook, which means the supervisor is not on a call.                                                                                                    |
| Busy           |            | Supervisor's phone is off-hook, which means that the supervisor is on a call.                                                                                                    |
| Ringing        | $\bigcirc$ | Supervisor's phone is in alerting state; a call is currently being delivered to the supervisor.                                                                                                    |
| Do Not Disturb | <b></b>    | Supervisor has enabled the Do Not Disturb service.                                                                                                    |
| Private        |            | Supervisor has enabled phone state privacy.<br><b>NOTE:</b> This terminates monitoring of the supervisor's phone state for the current login session. To be able to monitor their phone state again, you must sign out and then sign in after the supervisor has disabled their phone state privacy. |

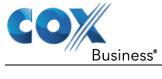

Monitor Supervisors (Agent)

| Call Forwarding<br>Always | ••         | Supervisor has enabled the Call Forwarding Always service. |
|---------------------------|------------|------------------------------------------------------------|
| Unknown                   | $\bigcirc$ | Supervisor is currently not monitored.                     |

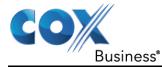

# Manage Queued Calls (Agent)

Call Center provides you with real-time information about monitored queues. This information is displayed in the *Dashboard* pane.

## **Dashboard Pane**

The *Dashboard* pane lists the monitored call centers and provides key indicators for each. For information about selecting call centers to monitor, see section Select Call Centers to Monitor.

Some fields are color-coded to provide visual indicators of threshold severity. Threshold values are configured by your administrator. The visual Indicators of threshold severity are as follows:

| Severity                     | Color    |
|------------------------------|----------|
| 0 (no threshold crossed)     | No color |
| 1 (yellow threshold crossed) | Yellow   |
| 2 (red threshold crossed)    | Red      |

### Figure 62. Dashboard Pane (Agents)

| Dashboard              |         |                      | Ϋ́i    |
|------------------------|---------|----------------------|--------|
|                        |         |                      |        |
| Current Calls in Queue | 8/10    | Longest Waiting Call | 05.10  |
| EWT                    | 01:55   | AHT                  | 01:45  |
| ASA                    | 00:16   | Staffed              | 3/9    |
|                        | Tech    | nical                |        |
| Current Calls in Queue | 2/20    | Longest Waiting Call | 00:00  |
| EWT                    | 04:30   | AHT                  | 04:30  |
| ASA                    | 00:15   | Staffed              | 1/5    |
|                        | Custome | rSupport             |        |
| Current Calls in Queue | 16/500  | Longest Waiting Call | 01:10  |
| EWT                    | 00:40   | AHT                  | 00:20  |
| ASA                    | 00:15   | Staffed              | 25/100 |
|                        | Fina    | ance                 |        |
| Current Calls in Queue | 10/50   | Longest Waiting Call | 02:35  |
| EWT                    | 00:06   | AHT                  | 02:00  |
| ASA                    | 00:06   | Staffed              | 10/20  |
| Sales                  |         |                      |        |
| Current Calls in Queue | 0/10    | Longest Waiting Call | 00:00  |
| EWT                    | 00:00   | AHT                  | 00:00  |
| ASA                    | 00:00   | Staffed              | 1/1    |

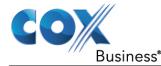

The following information is provided for each monitored call center:

- Call center name The name of the call center.
- Service Mode (Premium call centers) The mode in which the call center currently operates. This field can have one of the following values:
- Night Service The call center is processing calls according to the Night Service schedule and policy.
- Night Service Override The call center has been manually forced to follow the Night Service policy.

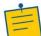

**Note:** The *Night Service or Night Service Override* status appears only if the Night Service policy is triggered, either by the *Night Service* schedule or by a manual override, and if the action to apply to incoming calls is set either to "Perform busy treatment" or "Transfer to phone number/SIP-URI". Setting the action to "None" acts as if the Night Service policy was not triggered and the *Night Service/Night Service Override* status is not displayed in Call Center.

 Holiday Service – The call center is processing calls according to the Holiday Service schedule and policy.

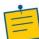

**Note:** The *Holiday Service* status appears only if the *Holiday Service* policy is triggered and if the action to apply to incoming calls is set by a BroadWorks administrator to "Perform busy treatment" or "Transfer to phone number/SIP-URI". Setting the action to "None" acts as if the *Holiday Service* policy was not triggered and the *Holiday Service* status is not displayed in Call Center.

- Forced Forwarding All calls to this call center are forwarded to a specified destination.
- None Call center is in normal mode of operation; none of the above modes are enabled.

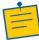

**Note:** When the call center is in Normal service mode, the *Service Mode* field displays "None".

- Current Calls in Queue This is the number of queued calls expressed as a ratio of the total queue capacity for that call center. For example, "6/10" means that there are six calls in the queue, which can queue a maximum of ten calls.
- Longest Waiting Call This is the waiting time of the call that has been in the queue the longest.
- *EWT (Expected Waiting Time)* This is the estimated time a caller has to wait in this queue before their call is answered.
- AHT (Average Handle Time) This is the average time it takes to process a call in this queue.
- ASA (Average Speed of Answer) This is the average time a caller spends in the queue before the call is offered to an agent.
- Staffed This is the number of agents that are in Sign-In, Available, Unavailable, or Wrap-Up ACD state, as a ratio of all agents assigned to this call center.

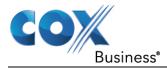

The fields that provide visual indicators are *Current Calls in Queue*, *Longest Waiting Call*, *EWT*, *AHT*, and *ASA*.

# Select Call Centers to Monitor

You can select up to 50 call centers to monitor in the *Dashboard* pane. You can only monitor call centers to which you have been assigned.

To select call centers to monitor:

1. In the *Dashboard* pane, click **Options** The *Select Queues* dialog box appears.

and select the Select Queues option.

#### Figure 63. <u>Select Queues Dialog Box</u>

| Select Queues                                       | - 8+ 8+ × |
|-----------------------------------------------------|-----------|
|                                                     |           |
| Select a set of queues to be shown on the dashboard |           |
| Select All                                          |           |
| Account                                             |           |
| Technical                                           |           |
| Billing                                             | =         |
| ✓ CustomerSupport                                   |           |
| Network                                             |           |
| ✓ Finance                                           | <b>T</b>  |
|                                                     | 📑 Save    |
|                                                     |           |

2. Check the call centers you want to monitor and click **Save**.

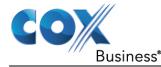

# Select Information to Display

You can select which performance indicators you want to display in the Dashboard pane.

To select information to display:

1. In the *Dashboard* pane, click **Options** i and select the *Select Visible Fields* option. The *Select Fields* dialog box appears.

### Figure 64. Select Fields Dialog Box

| Select Fields                                   |        |
|-------------------------------------------------|--------|
| Select the fields to be shown on the Dashbo     | ard:   |
| Select All                                      |        |
| Service Mode                                    |        |
| Current Calls in Queue                          |        |
| Longest Waiting Call                            |        |
| <ul> <li>Expected Wait Time (EWT)</li> </ul>    |        |
| <ul> <li>Average Handling Time (AHT)</li> </ul> |        |
| Average Speed of Answering                      | (ASA)  |
| ✓ Staffed                                       |        |
| -                                               | 📑 Save |
|                                                 |        |
|                                                 |        |

- 2. To display all performance indicators, check *Select All*. Alternatively, to show or hide some fields, check to uncheck the corresponding check boxes.
- 3. Click Save.

# **Order Call Centers**

2.

By default, call centers displayed in the *Dashboard* pane are ordered by name. You can change the order in which call centers are displayed.

To change the order of call centers:

- 1. In the Dashboard pane, click Options
  - Select Sort By and then select the ordering options you want.

### Figure 65. Dashboard – Options – Sort By

| ម៉ |                          | Dashboard                     |  |                  |   |   | Select Queues         | ឋឹង |
|----|--------------------------|-------------------------------|--|------------------|---|---|-----------------------|-----|
| ×  | 2                        |                               |  | No items to show |   |   | Select Visible Fields |     |
| *  | Nan                      | ne                            |  | Ascending        | • |   | Sort By               | •   |
|    | Sen                      | vice Mode                     |  | Descending       | • |   |                       |     |
|    | Curr                     | rent Calls in Queue           |  |                  |   | * |                       |     |
|    | Longest Waiting Call     |                               |  |                  |   |   |                       |     |
|    | Expected Wait Time (EWT) |                               |  |                  |   |   |                       |     |
|    | Ave                      | rage Handling Time (AHT)      |  |                  |   |   |                       |     |
|    | Ave                      | rage Speed of Answering (ASA) |  |                  |   |   |                       |     |
|    | Staf                     | ffed                          |  |                  |   |   |                       |     |

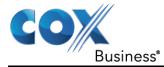

# Monitor Agents (Supervisor)

You use the *Agents* panel to view the agents who you are supervising and to perform actions on them. You can also monitor the call and the ACD state of selected agents and make agents join or leave queues. For information on selecting agents to monitor, see section Select Agents to Monitor. For information on making agents join queues, see section Make Agents Join Queues.

#### Figure 66. Agents Panel

| ▼ AGENTS              | / ×         |
|-----------------------|-------------|
| 🔴 🧳 Valdez, Gregorio  | Unavailable |
| 🔴 💚 Wyoming, Madoline | Sign-Out    |
| 😑 루 Dumas, Marie      | Wrap-Up     |
| 🔴 💚 Maldini, Paolo    | Sign-Out    |
| 🥥 Jones, Shirley      | Wrap-Up     |
| 🔵 🚅 Smith, Stan       | Available   |

### Select Agents to Monitor

Call Center allows you to monitor the call and the ACD state of selected agents, but agents are not automatically monitored. To monitor the state of an agent, you must select the agent.

To select agents to monitor:

1. In the Agents panel, click **Edit** *l*. The *Edit Monitored Agents* dialog box appears.

Figure 67. Edit Monitored Agents Dialog Box

| Call | Centers               |  |
|------|-----------------------|--|
|      | 🔲 🟳 Hotline           |  |
|      | 🗹 🚨 Gregorio Valdez   |  |
|      | 🗌 😂 Madoline Wyoming  |  |
|      | 🗹 各 Marie Dumas       |  |
|      | 🗹 各 Paolo Maldini     |  |
|      | 🗹 🙇 Shirley Jones     |  |
|      | 🗌 🙇 Stan Smith        |  |
|      | 🗌 📁 Technical Support |  |
|      | 🗹 🗟 Gregorio Valdez   |  |
|      | 🕑 🕭 Marie Dumas       |  |
|      | 🗹 🝮 Paolo Maldini     |  |
|      |                       |  |
|      |                       |  |
|      |                       |  |

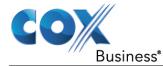

- 2. Select the check box next to each agent to monitor. If an agent is staffing multiple call centers, by selecting that agent for monitoring in one call center, you are also selecting them for monitoring under all call centers that they are staffing.
- 3. Click **Save**.

The selected agents have their call and ACD state displayed. The state of agents who are not monitored appears as unknown (dimmed).

### Figure 68. Agents Panel – Monitored Agents

| ▼ AGENTS              | 🥖 🗙       |
|-----------------------|-----------|
| 🔵 💚 Valdez, Gregorio  | Available |
| 🔘 🏳 Wyoming, Madoline |           |
| 🔵 🥪 Dumas, Marie      | Wrap-Up   |
| 🔴 鯶 Maldini, Paolo    | Sign-Out  |
| 🥥 Jones, Shirley      | Wrap-Up   |
| Smith, Stan           |           |

The list is saved and is available during subsequent sessions.

### Make Agents Join Queues

Call Center allows you to force an agent's join status in queues, effectively making the agent join or leave queues.

| AGENTS                                | / ×                     |
|---------------------------------------|-------------------------|
| 🔘 Baldwin, Cheryl                     |                         |
| 🥚 Bueno, Mario                        | Available               |
| 🥥 Maldini, Paolo                      | Wrap-Up                 |
| SMN A                                 | CD CALL TXR QUEUE       |
| +1-2025551003                         |                         |
| Call Center                           | Join Status Skill Level |
| hotline@virtsanity2.mtl.broadsoft.com | Joined N/A              |

#### Figure 69. Agents Panel – Contact with Queue Button

To make an agent join or leave one or more queues:

- 1. In the *Agents* panel, click the target agent. The entry expands displaying available action buttons.
- 2. Click the **Queue** button. The *Agent Queue Membership* dialog box appears listing the call centers to which the agent is assigned.

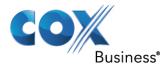

Figure 70. Agent Queue Membership Dialog Box

| Agent Queu                                                                                                    | e Membership                           |            | / × 🗧 🗙     |
|----------------------------------------------------------------------------------------------------|----------------------------------------|------------|-------------|
| Make agen                                                                                                    | t Paolo Maldini join / unjoin the queu | ue(s)      |             |
| Joined                                                                                                    | Call Center                            | Number     | Skill Level |
| Image: A start of the start of the start | Hotline                                | 2025551000 | N/A         |
|                                                                                                    | Technical Support                      | 2025551010 | N/A         |
|                                                                                                    |                                        |            |             |
|                                                                                                    |                                        |            |             |
|                                                                                                    |                                        |            |             |
|                                                                                                    |                                        |            |             |
|                                                                                                    |                                        | 🖪 Sa       | ve 🗙 Cancel |

- 3. To make the agent join a queue, check the *Join* box in the row of the queue you want the agent to join.
- 4. To make the agent leave a queue, uncheck the *Join* box in the row of the queue you want the agent to leave.
- 5. Click Save.

### Agent Phone and ACD States

Monitored agents have their phone and ACD state displayed. A single icon, to the left of the agent's name, represents the agent's combined phone and ACD state, which indicates the agent's ability to take calls. In addition, the agent's ACD state is also displayed in text following their name. If the agent's ACD state is set to "Unavailable", then the unavailable code is also displayed (if applicable).

Other agents have their state set to "Unknown".

Figure 71. Agents Panel – Agents with Phone and ACD State Displayed

| ▼ AGENTS              | / ×       |
|-----------------------|-----------|
| 🔵 🖵 Valdez, Gregorio  | Available |
| 🔘 🏳 Wyoming, Madoline |           |
| 🝚 💚 Dumas, Marie      | Wrap-Up   |
| 🔴 🚅 Maldini, Paolo    | Sign-Out  |
| 🥥 🛛 Jones, Shirley    | Wrap-Up   |
| Smith, Stan           |           |

The possible agent's phone and ACD states are as follows:

| Phone State | ACD State | lcon       | Description                                                            |
|-------------|-----------|------------|------------------------------------------------------------------------|
| Idle        | Available |            | Agent's phone is on-hook and the agent is available to take ACD calls. |
| Ringing     | Available | $\bigcirc$ | Agent's phone is ringing and the agent is available to take the call.  |

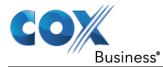

Monitor Agents (Supervisor)

| Phone State                  | ACD State                         | lcon       | Description                                                                                                    |
|------------------------------|-----------------------------------|------------|----------------------------------------------------------------------------------------------------|
| Any                          | Unavailable, Sign-In,<br>Sign-Out |            | Agent is not available to take ACD calls.                                                                                                    |
| Idle, Ringing                | Wrap-Up                           |            | Agent is performing post call work. They may or may not be available to take calls.                                                                                                    |
| Busy                         | Available, Wrap-<br>Up            |            | Agent's phone is off-hook, which means that the agent is on a call.                                                                                                    |
|                              |                                   |            | Calls <b>may</b> be delivered to agents depending on<br>their call waiting settings and the call center's<br>call waiting and wrap-up settings.                                                                                             |
| Do Not                       | Any                               |            | Agent has enabled the Do Not Disturb service.                                                                                                    |
| Disturb                      |                                   |            | ACD calls are <b>not</b> delivered to agent in the <i>Do</i><br><i>Not Disturb</i> call state.                                                                                                    |
|                              |                                   |            | This state is <b>not recommended</b> for Call Center agents. Agents should use the <i>Unavailable ACD</i> state when they need to block new incoming calls temporarily.                                                                     |
| Call<br>Forwarding<br>Always | Any                               | ••         | Agent has enabled the Call Forwarding Always service.                                                                                                    |
| Private                      | Any                               | A          | Agent has enabled phone state privacy.                                                                                                    |
|                              |                                   |            | <b>NOTE:</b> This terminates monitoring of the agent's phone state for the current login session. To be able to monitor their phone state again, you must sign out and then sign in after the agent has disabled their phone state privacy. |
| Unknown                      | Any                               | $\bigcirc$ | Agent is currently not monitored.                                                                                                    |

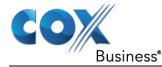

# View Agent's Details

Clicking an agent expands the entry to show all queues the agent is assigned to and all the agent's current calls, in order of arrival.

For each call, the following information is displayed:

- Call number
- Calling name (if available) and calling number (and for direct calls, extension), for example, "Joe Smith +12403645125"
- Call length in the following format: "MM:SS" (or "HH:MM:SS" if the call lasts longer than an hour), for example, "10:22"

For each queue, the following information is displayed:

- Call Center ID
- Whether the agent has joined the queue
- The agent's skill level in that queue, if applicable

Agents Panel Entry Expanded

### Change Agent ACD State

You can force an ACD state change for an agent. This action can only be performed on monitored agents.

To change and agent's ACD state:

1. In the Agents panel, click the agent and then click the ACD State button

#### Figure 72. Agents Panel – Agent ACD State

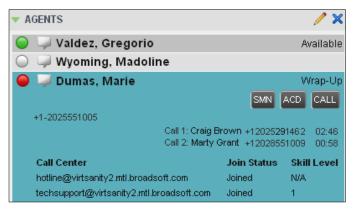

- 2. From the drop-down list, select the new state.
- 3. If you selected *Unavailable*, you may have to select the reason for their unavailability.

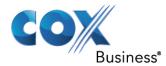

# Silently Monitor Agent's Call

Call Center allows you to listen to monitored agents' calls without being heard. You can listen in on agents who you selected for phone and ACD state monitoring.

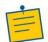

**Note:** This function is available if you have the Directed Call Pickup with Barge-in and Call Center Monitoring services assigned.

You can silently monitor one agent at a time, and the agent you monitor must have the Call Center – Premium service assigned.

You can choose to monitor the agent's current call or next incoming call. To monitor the current call, the agent must have exactly one active call.

To listen in on an agent's current call silently:

- 1. In the *Contacts* pane, expand the *Agents* panel and click the agent to monitor. The agent must have exactly one active call.
- 2. Click **Monitor** for that agent. **Result**: A new call is created in the *Conference Call* panel. You are conferenced in to the call and muted (Silent Monitoring).

To listen in on an agent's next call silently:

- 1. In the *Contacts* pane, expand the *Agents* panel.
- 2. Click the target agent and click **Monitor Next Call** <sup>SMN</sup> for that agent. A monitoring call is established for the selected agent.

When the next call is received and answered by the agent, you are conferenced in to the call and your call is muted. Both calls appear in the *Conference Call* panel.

### Figure 73. Silently Monitored Call

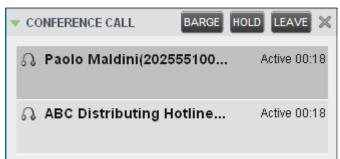

To barge in on a call you are silently monitoring:

1. In the *Conference Call* panel, click **Barge In** BARGE. You are conferenced in to the call.

For information on operations that can be performed on conference calls, see section Manage Conference Calls

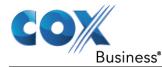

# Barge in on Agent's Call

Supervisor Barge-In allows you to barge in on an agent's call. This is useful when you want to enter an already established call between two other people. You can only barge in on agents who you selected for phone and ACD state monitoring.

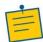

**Note:** This functionality is only available if you have been assigned the Directed Call Pickup with Barge-in service.

To barge in on an agent's call:

- 1. In the *Contacts* pane, expand the *Agents* panel and select an agent. The agent must have exactly one active call.
- 2. Click the agent to expand the entry and click **Barge In BARGE**. A Three-Way Conference is established.

For information on operations that can be performed on conference calls, see section Manage Conference Calls.

# Pick Up Agent's Ringing Call

Call Pickup allows you to pick up an unanswered call on behalf of an agent. This is useful when the agent is away or busy.

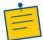

Notes: This functionality is only available if your group has been assigned the Call Pickup service.

A call that is retrieved using Call Pickup is treated in the Call Center reports as a direct inbound call to the retrieving party and not as an ACD call, because it was not answered by the agent selected using the ACD process.

Supervisor Call Pickup is only supported if the agent and supervisor are in the same group. In an enterprise, this function can be disabled.

To pick up an unanswered call for an agent:

- 1. In the *Agents* panel, select an agent whose phone is ringing.
- 2. Move the mouse over the agent and click **Answer** ANS. **Result**: You are now answering the call, and the call appears in the *Call Console*.

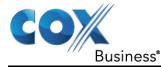

# Manage Queued Calls (Supervisor)

Call Center allows you to manage queued calls in the selected call centers (up to five) and to monitor calls in real time. You use the *Queued Calls* pane to manage queued calls under your supervision.

Section Queued Calls Pane describes the *Queued Calls* pane. The rest of this section describes the operations you perform to manage queued calls:

- Select Call Centers to Monitor
- Show or Hide Call Center Panels
- View Queued Calls
- Group Queued Calls
- Order Queued Calls
- Monitor Next Call
- Retrieve Call from Queue
- Transfer Call to Another Queue
- Transfer Call from Queue to Agent
- Transfer Call to Ad Hoc Number
- Change Position of Call in Queue

### **Queued Calls Pane**

You use the *Queued Calls* pane to manage queued calls. The pane displays the monitored call centers and lists the calls queued in each call center.

You can monitor up to five call center queues at a time, plus one special queue, called the *Quick Link Queue*, which does not count toward the maximum of the five-queue limit. The monitoring of a Quick Link Queue is triggered from the *Dashboard*.

For information about selecting call centers to monitor, see section Select Call Centers to Monitor.

For more information about selecting the Quick Link Queue, see section Navigate to Agent in Agent Directory or Queue in Queued Calls Pane.

Each call center is displayed in a separate panel. The panel's header provides the following information and controls:

- Call center name The name of the call center.
- Call center number The primary phone number of the call center.

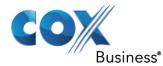

### Figure 74. Queued Calls Pane

| QUEUED CALLS                                  | ۲ <mark>ι</mark> |
|-----------------------------------------------|------------------|
| Premium_CC 5143403030                         | 🚀 0/10 (0/10) 🗙  |
| TestCC 5143403023                             | 🚀 2/10 (2/10) 🗙  |
| 🖃 Priority 0 (2)                              |                  |
| ⚠ cc3007 group3 (5143403007)                  | 01:17 [01:17]    |
| Priority 0, Position 1<br>TestCC (5143403023) | RETRIEVE         |
| 🔀 cc3001 group3 (5143403001)                  | 00:10 [00:10]    |

| Panel Header              | lcon     | Description                                                                                                    |
|---------------------------|----------|----------------------------------------------------------------------------------------------------|
| Service Mode button       | *        | This identifies the service mode of the supervised call<br>center. Clicking the button launches the <i>Edit Queued Calls</i><br><i>Favorites</i> dialog box and allows you to activate Night<br>Service Override or Forced Forwarding. The call center can<br>be in one of the following service modes:                                                                                                    |
| Night Service             | 뫶        | The call center is processing calls according to the <i>Night Service</i> schedule and policy.                                                                                                    |
| Night Service<br>Override | P        | The call center has been manually forced to follow the <i>Night Service</i> policy.                                                                                                    |
|                           |          | <b>Note:</b> The <i>Night Service</i> or <i>Night Service Override</i><br>mode appears only if the Night Service policy is<br>triggered. It is triggered either by the <i>Night Service</i><br>schedule or by a manual override, and if the action to<br>apply to incoming calls is set by a Cox Business<br>administrator to either <i>Perform busy treatment</i> or<br><i>Transfer to phone number/SIP-URI</i> . Setting the<br>action to "None" acts as if the Night Service policy<br>was not triggered, and as a result, the <i>Night</i><br><i>Service/Night Service Override</i> mode is not<br>displayed. |
| Holiday Service           | <b>1</b> | The call center is processing calls according to the <i>Holiday Service</i> schedule and policy.                                                                                                    |
| Forced<br>Forwarding      | *        | All calls to this call center are forwarded to a specified destination.                                                                                                    |
| Normal                    | <b>%</b> | Call center is in normal mode of operation; none of the above modes is enabled.                                                                                                    |
| Message Waiting           | 00       | This icon appears if there is one or more outstanding voice messages left in the call center's mailbox.                                                                                                    |

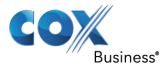

| Panel Header                            | Icon | Description                                              |                                                                                                    |
|-----------------------------------------|------|----------------------------------------------------------|----------------------------------------------------------------------------------------------------|
| Ratio of visible calls to display limit |      |                                                          | calls in the queue that are currently<br>nst the maximum number of calls that can be<br>queue.                                                                                                    |
| Ratio of queued calls to queue length   |      | The number of is displayed.                              | calls in queue against the queue length that                                                                                                    |
|                                         |      | queued in that<br>listed according<br>oldest call first. | and the panel for a call center, the list of calls<br>call center appears. By default, calls are<br>to their position in the queue with the<br>They can be grouped by the priority bucket.<br>nation, see section Group Queued Calls. |
|                                         |      | The following ir                                         | formation is provided for each call:                                                                                                    |
| Call Status                             |      | A graphic repre                                          | esentation of the state of the queued call                                                                                                    |
| Waiting                                 | X    | The call is que                                          | ued, waiting to be answered.                                                                                                    |
| Announcement                            |      | An entrance an caller.                                   | nouncement or music is being played to the                                                                                                    |
| Reordered                               | 5    | The position of                                          | the call in the queue has been changed.                                                                                                    |
| Bounced                                 |      | The call has be                                          | en bounced.                                                                                                    |
| Caller's identity                       |      | The name (if av party.                                   | vailable) and the phone number of the calling                                                                                                    |
| Call time                               |      | The total call tir<br>(in parentheses                    | me, including the time in the current queue<br>s).                                                                                                    |
|                                         |      | Clicking a call e                                        | expands the call to show additional data:                                                                                                    |
|                                         |      | Position                                                 | The position of the call in the queue.                                                                                                    |
|                                         |      | Destination                                              | The name (if available) and the phone<br>number of the call center (or DNIS, when<br>applicable) that was called.                                                                                                    |
|                                         |      | that can be pe                                           | is expanded, the action buttons for actions<br>erformed on the call appear. For the list of<br>available in Call Center, see section Call<br>S.                                                                                       |

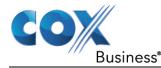

## Select Call Centers to Monitor

You can select up to five call centers to monitor. You view the monitored call centers in the *Queued Calls* pane.

To select call centers to monitor:

1. In the *Queued Calls* pane, click **Options** i and select the *Edit Queue Favorite Dialog* option.

### Figure 75. Queued Calls – Options – Edit Queue Favorite Dialogue

| QUEUED CALLS                           | View                       | ۰ĭi |
|----------------------------------------|----------------------------|-----|
| <ul> <li>Hotline 2025551000</li> </ul> | Group                      | ' × |
| Priority 0 (2)                         | Sort                       | ,   |
| 📱 Major Accounts (202555103            | Edit Queue Favorite Dialog | 33] |

The Edit Queue Favorites dialog box appears.

#### Figure 76. Edit Queue Favorites Dialog Box

| elect a li | st of favorite call centers to be mor | itored.  |                        |                  |              |             |            |            |            |          |
|------------|---------------------------------------|----------|------------------------|------------------|--------------|-------------|------------|------------|------------|----------|
| _          | Queue Name                            | + DED 50 | Night Service Override | Force Forwarding | Enter Number | Total Calls | Priority 0 | Priority 1 | Priority 2 | Priority |
| ~          | Billing Support                       |          |                        |                  |              | 10          | 4          | 2          | 2          | 2        |
|            | Customer Contact                      |          |                        |                  |              | 10          | 4          | 2          | 2          | 2        |
| <b>V</b>   | Vendor Support                        |          |                        |                  |              | 10          | 4          | 2          | 2          | 2        |
| ✓          | Finance Support                       |          |                        |                  |              | 10          | 4          | 2          | 2          | 2        |
| <b>v</b>   | Technical Support                     |          |                        |                  |              | 10          | 4          | 2          | 2          | 2        |
|            | IT Support                            |          |                        |                  |              | 10          |            |            |            |          |
|            | Premium Customer                      |          |                        |                  |              | 10          | 4          | 2          | 2          | 2        |
| 7 Queu     | ue selected (Maximum 5)               |          |                        |                  |              |             |            |            |            |          |
| uick Li    | nk Queue                              | 1.05050  |                        |                  |              |             |            |            |            |          |
| Aonitor    | Queue Name                            |          | Night Service Override | Force Forwarding | Enter Number | Total Calls | Priority 0 | Priority 1 | Priority 2 | Priority |
| <b>V</b>   | Premium Customer                      |          |                        |                  |              | 10          | 4          | 2          | 2          | 2        |

2. Select the *Monitor* check boxes in the rows of the call centers to monitor. Note that the Quick Link Queue can only be selected for monitoring from the *Dashboard*.

If you select a queue that you are currently monitoring as the Quick Link Queue, the queue stops being monitored as the Quick Link Queue when you save your changes and it is monitored as a regular queue.

3. Click **Save**. (**Note:** Click the Close button 🗙 in a call center panel in the Queued Calls pane closes the panel, but does not stop monitoring the call.)

To stop monitoring a call center, deselect the *Monitor* check box for the call center in the *Edit Queue Favorites* dialog box.

For information about showing or hiding a call center in the *Queued Calls* pane, see section Show or Hide Call Center Panels.

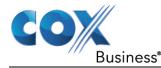

# Modify Number of Calls to Display

For each Standard call center that you are monitoring, you can modify the maximum number of calls that appear and the maximum number of calls that can display in each priority bucket. The total number of calls to display for a call center cannot exceed 50.

- 1. In the Queued Calls pane, click **Optionsand** select the *Edit Queue Favorite Dialog* option. The *Edit Queue Favorites* dialog box appears.
- 2. For each Standard call center you are monitoring, set the total number of calls to display.
- 3. For each Premium call center you are monitoring, set the number of calls to display in each priority bucket. The total number of call in all priority buckets cannot exceed 50.

# Show or Hide Call Center Panels

You can show or hide call center panels for monitored queues. This is not the same as selecting queues to be monitored.

To show/hide call center panels:

- 1. In the Queued Calls pane, click Options.
- 2. Select *View* and then select or unselect the names of the call centers. To show or hide all call centers, select or deselect *All*.

### Figure 77. Queued Calls – Options – View

|   | Al                                       | View                       | ۶Yi |
|---|------------------------------------------|----------------------------|-----|
| ~ | hotline@virtsanity.mtl.broadsoft.com     | Group                      | • × |
| ~ | techsupport@virtsanity.mtl.broadsoft.com | Sort                       | -   |
|   | Major Accounts (202555103                | Edit Queue Favorite Dialog | 51] |

3. Alternatively, to hide a call center, click the **Close** button. The call center is removed from the display but it continues to be monitored.

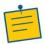

**Note:** This does not apply to the Quick Link Queue. When you click the Close button for the Quick Link Queue, the queue is no longer monitored.

### View Queued Calls

You can selectively expand or collapse call center panels to show or hide calls in the monitored call centers.

To view queued calls for a call center:

1. Click the *Expand* **button** for that call center.

To view call details of a selected call:

1. Click that call.

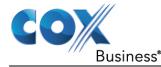

# Group Queued Calls

You can group queued calls by their priority bucket.

To group or ungroup queued calls:

- 1. In the Queued Calls pane, click Options.
- 2. From the drop-down list, select *Group*, and then select or deselect *Group by Priority*. This action applies to all monitored call centers.

#### Figure 78. Queued Calls – Options – Group

| QUEUED CALLS                      | View                       | ٠ĭi   |
|-----------------------------------|----------------------------|-------|
| V Hotline 202 V Group by priority | Group                      | • ×   |
| Priority 0 (2)                    | Sort                       | •     |
| Major Accounts (202555103         | Edit Queue Favorite Dialog | 37]   |
| Major Accounts (2025551037)       | 01:14:17 [4                | 4:17] |

3. To ungroup calls, unselect the Group by Priority option.

## **Order Queued Calls**

Queued calls can be ordered according to their total waiting time or their waiting time in the current priority bucket.

To order queued calls:

- 1. In the Queued Calls pane, click Options 11.
- 2. Select *Sort* and then the ordering option you want. This operation applies to all monitored call centers.

Figure 79. Queued Calls – Options – Sort

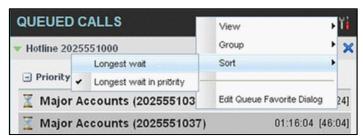

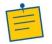

**Note:** The ordering does not work when calls are grouped. If required, first ungroup the calls.

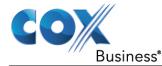

## **Monitor Next Call**

You can silently monitor the next call that is received by a call center.

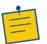

**Note:** To use this feature, you must have the Call Center Monitoring service assigned.

To monitor the call center's next call:

- 1. In the *Contacts* pane, expand the *Queues* panel and click the target call center to expand it.
- 2. Click the **Monitor Next Call** button for that call center. A monitoring call is established for the selected call center.

When the next call is received and answered by an agent, you are conferenced in to the call and your call is muted. Both calls appear in the *Conference Call* panel.

To barge in on a call you are silently monitoring:

1. In the *Conference Call* panel, click **Barge In BARGE**. You are conferenced in to the call.

For information on operations that can be performed on conference calls, see section Manage Conference Calls.

### Retrieve Call from Queue

You can retrieve queued calls from the queue to your phone device.

To retrieve a call from a queue:

1. Click the call in the Queued Calls pane and click **Retrieve RETRIEVE** for that call. **Result**: Once you retrieve a call, the call appears in the *Call Console* and you treat it as any other call. For example, you can transfer it to an ad hoc number or to another queue.

### Transfer Call to Another Queue

To transfer a queued call to another queue:

- 1. In the Queued Calls pane, select the call to transfer.
- 2. In the *Contacts* pane, expand the *Queues* panel.
- 3. Click the target queue and click **Transfer** for that queue. The call is transferred and removed from the queue.

### Transfer Call from Queue to Agent

To transfer a call from a queue to an agent:

1. In the Queued Calls pane, select the call to transfer.

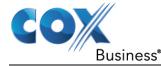

- 2. In the *Contacts* pane, expand the *Agents* panel.
- 3. Click the target agent and click **Transfer** <sup>**IXR**</sup> for that agent. The call is transferred and removed from the queue.

## Transfer Call to Ad Hoc Number

To transfer a call to an ad hoc number:

- 1. In the *Queued Calls* pane, select the queued call.
- 2. In the *Dialer*, enter the destination number and click **Transfer**

#### Figure 80. Ad Hoc Queue Transfer

| 🐺 Enter Number |
|----------------|
|----------------|

The call is transferred and removed from the queue.

### Change Position of Call in Queue

You can reorder a queued call in a Standard call center or in the "0" priority bucket in a Premium call center.

To change a call's position in a queue:

1. In the Queued Calls pane, click the target call to expand it.

**Reordering Queued Call** 

2. Click **Reorder** and select the new position in the queue from the list that appears.

**Result**: The call is placed in the new position.

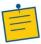

Notes: You cannot place a call ahead of a bounced call.

The list can contain a maximum of 24 reorder positions, which you can choose from to reorder a call in queue, in addition to *Send to Back* and *Sent to Front* options.

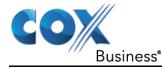

# View Real-Time Statistics (Supervisor)

Call Center provides you with real-time information about supervised agents and queues. This information is displayed in the Dashboard. You can also navigate to a selected agent or a queue directly from the Dashboard.

### **Display Dashboard**

To access the Dashboard:

1. Click the **Dashboard** link at the top right-hand side of the main interface window. The *Dashboard* is launched in a separate window and can be open at the same time as other Call Center windows.

| Figure 81. | Dashboard |
|------------|-----------|
|            | Baomodala |

|                                                                                                    | Queues                                     | 1000 Contractor                  | Current                                          |                                          | Am                                                                 | rages                                         |                            |                          |                              | Agents                 |                                  |
|----------------------------------------------------------------------------------------------------|--------------------------------------------|----------------------------------|--------------------------------------------------|------------------------------------------|--------------------------------------------------------------------|-----------------------------------------------|----------------------------|--------------------------|------------------------------|------------------------|----------------------------------|
| Ref                                                                                                   | me Statu                                   | Cafe B                           | Queue Long                                       | ent Walting                              | EWT I                                                              | ANT I                                         | ASA                        | Staffed                  | Afie                         | Unavailable            | Show Agent                       |
| DRna 3                                                                                                | Support                                    | 0                                | 10                                               | 00.00                                    | 00.00                                                              | 0.00                                          | 00 00                      | 6/1                      | 0                            | 0                      |                                  |
| Customer                                                                                              | r Contect                                  |                                  | 100                                              | 11:40                                    | 00.00 8                                                            | 0.00                                          | 00.00                      | 0/1                      | 0                            |                        |                                  |
| Emance                                                                                                | Ineset                                     | 6                                | 10                                               | <b>R 10 1</b>                            | 00:00 1                                                            | 1.96                                          | 00-00                      | 6/1                      | 0                            | 0                      |                                  |
| Premium                                                                                               | Customer                                   | 0                                | 45                                               | 00:00                                    | 80.00 0                                                            | 0.00                                          | 00.00                      | 542                      | 1                            |                        | 2                                |
|                                                                                                    |                                            |                                  |                                                  |                                          |                                                                    |                                               |                            |                          |                              |                        |                                  |
|                                                                                                    | (Jacot                                     |                                  | 10                                               | *****                                    |                                                                    | 0.00                                          | 00.00                      | an                       |                              | ÷.                     | •                                |
|                                                                                                    | Agente                                     | Membe                            |                                                  | 00.00                                    | 00 00 0                                                            | o oo                                          | 00.00                      | an                       |                              | 0.<br>reges            |                                  |
|                                                                                                    |                                            | Membe                            | rships                                           | 50 00<br>Sign-in Duration                | Current                                                            |                                               |                            | 6rt<br>% Available       |                              | ragera<br>Ang Buay Dut | Avg illnep-öp                    |
| Status                                                                                                | Agente                                     | Membe                            | rships                                           |                                          | Current                                                            |                                               | Time)                      |                          | Am                           | rages                  |                                  |
| Status<br>I                                                                                           | Agents<br>Name *                           | Membe                            | rships<br>  Sign-in Time                         | Sign-in Ownetion                         | Current<br>Cell State (Time)                                       | Agent Date (1<br>Dravatelie (15               | Time)                      | % Available              | Are<br>Are Duty In           | ragera<br>Ang Buay Dut | Avg illnep-öp                    |
| Status<br>I<br>I<br>I<br>I<br>I                                                                       | Agents<br>Name *<br>Dist.Jm                | Membe<br>Gueves(Total)<br>1<br>1 | rships<br>Sign-in Time<br>12:29:28               | Sign in Duration<br>05 38 05             | Current<br>Call State (Time)<br>Regig - (12:18)                    | Agent State (1<br>Dravation (25<br>Wrap-Up (5 | Time)                      | % Available<br>0%        | Are<br>Are Duty In<br>00 00  | Ang Buny Out           | Avg Wrap-Op<br>00 00             |
| Status<br>I<br>I<br>I<br>I<br>I<br>I<br>I<br>I<br>I<br>I<br>I<br>I<br>I<br>I<br>I<br>I<br>I<br>I<br>I | Agenta<br>Netter *<br>Dist.Jm<br>Norma.Att | Membe<br>Gueves(Total)<br>1<br>1 | rahapa<br>Sagar in Tarat<br>12:29:28<br>12:40:53 | Sign-in Duration<br>05 38 05<br>05 24 38 | Current<br>Call Date (Time)<br>Ringing (12.10)<br>On Call ((F2.2)) | Agent State (1<br>Dravation (25<br>Wrap-Up (5 | Time)<br>(36.05)<br>56.03) | % Available<br>0%<br>62% | Are<br>Areg Duty In<br>00.00 | Ang Burry Out          | Airg Titrap-Op<br>00.00<br>00.00 |

The *Dashboard* is divided into two parts with queue information in the top half and agent information in the bottom half. The information is updated at a configurable refresh rate. The default is 5 seconds.

By default, information about agents is hidden.

To view agents staffing a call center:

1. Check the *Show Agents* check box in the row for that call center.

Some fields are color-coded to provide visual indicators of threshold severity. Threshold values are configured by your administrator.

| Severity                     | Color    |
|------------------------------|----------|
| 0 (no threshold crossed)     | No color |
| 1 (yellow threshold crossed) | Yellow   |
| 2 (red threshold crossed)    | Red      |

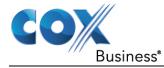

# **Queue Information**

The *Dashboard* displays each call center queue on a separate line and provides the following information about each queue:

| Function                       | Description                                                                                                    |
|--------------------------------|----------------------------------------------------------------------------------------------------|
| Name                           | The name of the call center.                                                                                                    |
| Service Mode                   | The manner in which the call center currently operates                                                                                                    |
| Holiday Service                | The call center is processing calls according to the <i>Holiday Service</i> schedule and policy.                                                                                                    |
|                                | <b>Note:</b> The <i>Holiday Service</i> status appears only if the <i>Holiday</i><br><i>Service</i> policy is triggered and if the action to apply to<br>incoming calls is set by a Cox Business administrator to<br>either "Perform busy treatment" or "Transfer to phone<br>number/SIP-URI." Setting the action to "None" acts as if the<br><i>Holiday Service</i> policy was not triggered and the <i>Holiday</i><br><i>Service</i> status is not displayed in Call Center. |
| Forced<br>Forwarding           | All calls to this call center are forwarded to a specified destination.                                                                                                    |
| Normal                         | Call center is in normal mode of operation; none of the above modes is enabled. ( <b>Note:</b> When the call center is in Normal service mode, the <i>Status</i> field is empty.)                                                                                                    |
| Calls in Queue                 | The number of queued calls expressed as a ratio of the total queue capacity for that call center. For example, "6/10" means that there are six calls in the queue, which can queue a maximum of ten calls.                                                                                                    |
| Long Waiting Call              | The waiting time of the call that has been in the queue the longest.                                                                                                    |
| EWT (Expected<br>Waiting Time) | The expected waiting time of calls in the queue.                                                                                                    |
| AHT (Average<br>Handle Time)   | The average handling time for calls in the queue.                                                                                                    |
| ASA (Average Speed of Answer)  | The average amount of time a caller spends in the queue before the call is offered to an agent.                                                                                                    |
| Staffed (Agents)               | The number of agents managed by you that are in <i>Sign-In</i> , <i>Available</i> , <i>Unavailable</i> , or <i>Wrap-Up</i> ACD state, as a ratio of all agents managed by you for this call center.                                                                                                    |
| Idle (Agents)                  | The number of agents who are in the <i>Available</i> ACD state but presently not on a call.                                                                                                    |

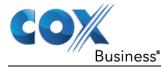

| Function    | Description                                                                                                    |
|-------------|----------------------------------------------------------------------------------------------------|
| Unavailable | The number of agents who are signed in to the call center but not available to take calls.                                                      |
| Show Agents | When this check box is selected, the agents who are joined in the call center are displayed in the <i>Agents</i> area of the <i>Dashboard</i> . |

The fields that provide visual indicators are *Calls in Queue*, *Longest Waiting Time*, *EWT*, *AHT*, and *ASA*.

# Agent Information

The Dashboard displays information about the agents for the selected queues.

To display agent information:

- 1. To select the queues for which you want to view agents' information, check the *Show Agents* box on the lines for the queues in the *Queues* area of the *Dashboard*.
- 2. To hide signed-out agents, check the *Hide Signed Out Agents* box at the top-right corner of the *Dashboard*.

### Figure 82. Dashboard – Hide Signed Out Agents Box

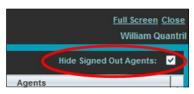

The following information is provided for each displayed agent:

| Function         | Description                                                                                                    |  |
|------------------|----------------------------------------------------------------------------------------------------|--|
| Status           | The agent's combined phone and ACD state. Note that the <i>Status</i> column is only sorted by the ACD state and it ignores the phone state.                  |  |
| Name             | The agent's name                                                                                                    |  |
| Queues (total)   | The total number of queues to which the agent is assigned.<br>This number is a link, which when clicked, opens a dialog box<br>that lists the agent's queues. |  |
| Sign-In Time     | The agent's most recent sign-in time.                                                                                                    |  |
| Sign-In Duration | The amount of time that the agent has been signed in.                                                                                                    |  |

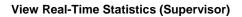

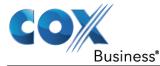

| Function           | Description                                                                                                    |
|--------------------|----------------------------------------------------------------------------------------------------|
| Call State (Time)  | The call state and time on the current call. The call state can be <i>Idle, Ringing</i> , or <i>On a call</i> . If an agent is in multiple calls, the call time reflects the time of the longest running call. When a call is released, then the call time reflects the time on the remaining calls. |
| Agent State (Time) | The agent ACD state and time. If an agent is unavailable, the unavailable code is shown.                                                                                                    |
| % Available        | The time that the agent was available to take calls shown as a percentage of the duration of the current sign-in.                                                                                                    |
| Avg Busy In        | The average time spent by the agent on an incoming ACD call.                                                                                                    |
| Avg Busy Out       | The average time spent by the agent on an outgoing ACD call.                                                                                                    |
| Avg Wrap-Up        | The average time spent by the agent in a post call wrap-up.                                                                                                    |

Fields that provide visual indicators are Call State (Time), On Call, Idle, Agent State (Time), Unavailable, Avg Busy In, Avg Busy Out, and Avg Wrap-Up.

The Dashboard is designed to be used together with the Queued Calls pane and the Agents panel in the Contacts pane. The Dashboard provides you with a real-time view of agents and queues, while the Agents panel and Queued Calls pane allow you to take actions on monitored agents and ACD calls.

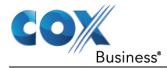

# Select Information to Display

By default, Call Center displays information about call centers and agents as described in sections Queue Information and Agent Information. You may however modify what information you want to appear in the *Dashboard*.

To select information to display:

- 1. Right-click the first row in the queued calls or agents table.
- 2. From the menu that appears, select Columns.
- 3. From the list of available columns, uncheck the columns you want to hide and check the columns you want visible.

#### Figure 83. Dashboard – Select Columns to Display

| Dashboard         |        |                |               |              |    |                   |
|-------------------|--------|----------------|---------------|--------------|----|-------------------|
| Queue             | s      | Curre          | nt 🖃 Calurana | •            | _  | id                |
| Name              | Status | Calls In Queue | Long          | ,            | ~  | ia<br>Queues      |
| Customer Center   |        | 0/30           |               |              | Ţ. | Name              |
| Hotline           |        | 0/20           | Freeze Cu     | rrent<br>0.0 | 4  | Status            |
| Technical Support |        | 0/20           | 0:0           | 0:0          | 4  | Current           |
| roonnour oupport  |        | 0/20           | 0.0           | 0.0          | -  | Calls In Queue    |
|                   |        |                |               |              | -  | Long Waiting Call |
|                   |        |                |               |              | ~  | Averages          |
|                   |        |                |               |              | *  | EWT               |
|                   |        |                |               |              | *  | AHT               |
|                   |        |                |               |              | *  | ASA               |
|                   |        |                |               |              | *  | Agent             |
|                   |        |                |               |              | *  | Staffed           |
|                   |        |                |               |              | *  | Idle              |
|                   |        |                |               |              | *  | Unavailable       |
|                   |        |                |               |              | ٠  | Show Agents       |

4. When you are done, click anywhere in the *Dashboard* outside the menu.

## Navigate to Agent in Agent Directory or Queue in Queued Calls Pane

Call Center allows you to navigate to a call center queue in the *Queued Calls* pane or to an agent in the *Agents* directory directly from the *Dashboard*.

If the selected queue is currently not monitored, the application starts monitoring the queue as a special queue, called Quick Link Queue, which does not count toward the maximum of five queues that can be monitored. You can perform normal call operations on calls in the Quick Link Queue.

- When you close the Quick Link Queue, Call Center stops monitoring the queue and the queue is removed from the *Queue* pane.
- When you click a non-monitored queue while there is already a queue monitored as Quick Link Queue, the new queue replaces the old queue as the Quick Link Queue and Call Center stops monitoring the old queue.

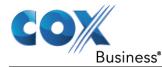

| Name         Status ^         Calls in Queue         Longest Waiting         EWI           Biling Support         0/10         00.00         00.00         00.00           Customer Contact         0/100         11:40         00.00         00.00           Finance Support         0/10         01:00         00.00         00.00           Premium Customer         0/25         00.00         00.00         00.00           Technical Support         0/0         00.00         00.00         00.00 | 0 00:00<br>0 00:00<br>0 <u>01:16</u><br>0 00:00 | ASA<br>00:00<br>00:00<br>00:00<br>00:00 | Staffed<br>0/1<br>0/1<br>0/1<br>0/1<br>3/12               | Idle<br>0<br>0 | Unavailable<br>0<br>0<br>0 | Show Agents |
|----------------------------------------------------------------------------------------------------|-------------------------------------------------|-----------------------------------------|-----------------------------------------------------------|----------------|----------------------------|-------------|
| Customer Contact         0/100         11:40         00:0           Finance Support         0/10         64:0         00:0           Premium Customer         0/25         00:00         00:0                                                                                                    | 0 00:00<br>0 <u>01:16</u><br>0 00:00            | 00:00<br>00:00<br>00:00                 | 0/1<br>0/1                                                | 0              | 0                          |             |
| Finance Support         0/10         04.0         00:0           Premium Customer         0/25         00:00         00:0                                                                                                    | 0 <u>01:16</u><br>0 00:00                       | 00:00<br>00:00                          | 0/1                                                       | 0              |                            |             |
| Premium Customer 0/25 00:00 00:0                                                                                                    | 0 00:00                                         | 00:00                                   |                                                           |                | 0                          |             |
|                                                                                                    |                                                 |                                         | 3/12                                                      |                |                            |             |
| Technical Support 0/0 00:00 00:0                                                                                                    | 00:00                                           |                                         |                                                           | 1              | 1                          | <b>v</b>    |
|                                                                                                    |                                                 | 00:00                                   | 0/1                                                       | 0              | 0                          |             |
| Agents Memberships Status Name Queues(Total) Sign-in Time Sign-in Duration Ca                                                                                                    | Current<br>Il State (Time) Agent Sta            | ate (Time)                              | Averages<br>% Available Avg Busy In Avg Busy Out Avg Wrap |                |                            |             |
|                                                                                                    |                                                 | e (05:36:05)                            | 0%                                                        | 00:00          | 00:00                      | 00:00       |
|                                                                                                    | n Call (07:23) Wrap-Up                          |                                         | 83%                                                       | 02.00          | 00:00                      | 00:00       |
| Greenberg, Robert 6 17:08:03 57:28                                                                                                    | idle Available                                  | (57:28)                                 | 100%                                                      | 00:00          | 00:00                      | 00:00       |
| Roy. Louis                                                                                                    |                                                 | -                                       | -                                                         |                | -                          | -           |
|                                                                                                    |                                                 |                                         |                                                           |                |                            |             |

#### Figure 84. Dashboard – Navigate to Queue or Agent

1. To navigate from the *Dashboard* to a call center queue in the *Queued Calls* pane, click the name of the queue. The main window is brought to the foreground and the selected queue is displayed with an expanded listing of calls in the queue. All other queues are collapsed.

#### Figure 85. Queued Calls Pane – Quick Link Queue

| QUEUED CALLS                          | Yì               |
|---------------------------------------|------------------|
| <ul> <li>Billing Support</li> </ul>   | 🚀 0/10 (0/10) 💥  |
| Customer Contact                      | 🚀 0/10 (0/100) 🎽 |
| Finance Support                       | 🚀 0/10 (0/10) 💥  |
| <ul> <li>Technical Support</li> </ul> | 🚀 0/10 (0/0) 🗙   |
| Vendor Support                        | 🚀 0/10 (0/10) 🎾  |
| <ul> <li>Premium Customer</li> </ul>  | 🥵 4/10 (4/25) 🎾  |
| Priority 0 (1)                        |                  |
| 🔥 Veronica Jones (5555551602)         | 06:08 (06:08     |
| Priority 1 (1)                        |                  |
| 🛣 Mona McKinley (5555551603)          | 05:36 [05:25]    |
| Priority 2 (1)                        |                  |
| 🔟 Louis Roy (5555551604)              | 04:44 (00:20     |
| Priority 3 (1)                        |                  |
| 📱 Jim Brian (5555551605)              | 00:00 (00:00     |

1. To navigate from the *Dashboard* to an agent in the *Agents* directory, make sure that the *Show Agents* check box (on the row for the queue the agent is staffing), is checked and then click the agent's name. The main window is brought to the foreground and the selected agent is displayed expanded in the *Agents* panel.

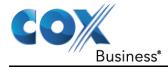

# **Generate Reports**

Call Center provides reporting functions to agents and supervisors. Agents can only generate reports about their own activity whereas supervisors have access to reports on activity and performance of agents and call centers under their supervision.

The Reporting feature allows you to run reports and schedule reports to run in the future using predefined templates. Reports can be of type *Agent* or *Call Center*.

The report templates available to you depend on how your administrator has configured your system.

You use the Reporting link at the top of the main interface to access pages used to generate and schedule reports.

#### Figure 86. Main Interface (Top of Window)

Reporting | Settings | Help | Sign Out

### **Run Report**

To run a report:

1. Click the **Reporting** link at the top right-hand side of the main window. **Result**: A *Report* window appears.

#### Figure 87. Report Window

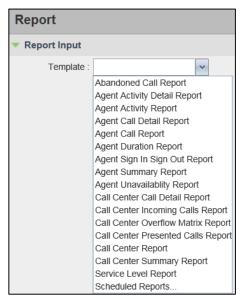

2. Select a report template from the drop-down list. The page displays the input parameters for the report.

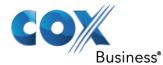

| COX<br>Business <sup>a</sup> Call Center<br>Standard                                   |  |
|----------------------------------------------------------------------------------------|--|
| Report                                                                                 |  |
| <ul> <li>Report Input</li> </ul>                                                       |  |
| Template : Abandoned Call Report                                                       |  |
| Hide Performance Parameters         Service Level :         Abandoned Call Threshold : |  |
| Type :      Historical      Real time      Scheduled                                   |  |
| Start Date : 08/02/2016 III Start Time : 12:00am HH:MM<br>[am]pm                       |  |
| End Date : 08/02/2016 III End Time : 12:00am [am]pm                                    |  |
| Sampling : Daily                                                                       |  |
| Output Format : HTML                                                                   |  |
| Run Report                                                                             |  |

#### Figure 88. Abandoned Call Report – Running Report

3. Fill in the required information. The input that you need to provide depends on the template you select and the report type. The following table explains the input parameters for all reports.

| Input Field | Description                                                                                                    | Allowed Value                          |
|-------------|----------------------------------------------------------------------------------------------------|----------------------------------------|
| Scope       | For Agent Reports, it allows you to specify the agents to include in the report. You can check All Agents or Agents. If you check Agents, select agents from the drop-down list.     | All Agents,<br>Agents                  |
|             | <b>NOTE:</b> This parameter is disabled when an agent runs the report, since agents can only run reports about themselves.                                                           |                                        |
|             | For <i>Call Center Reports</i> , it specifies the call centers<br>or DNIS numbers to include in the report. You can<br>check <i>All Call Centers, Call Center</i> , or <i>DNIS</i> . | All Call Centers, Call<br>Center, DNIS |
|             | <ul> <li>If you check <i>Call Center</i>, select call centers<br/>from the drop- down list.</li> </ul>                                                                               |                                        |
|             | <ul> <li>If you select <i>DNIS</i>, select a call center and DNIS<br/>numbers from the drop-down lists. For <i>DNIS</i><br/>you can also select <i>ALL DNIS</i>.</li> </ul>          |                                        |

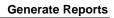

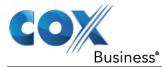

| Input Field                | Description                                                                                                    | Allowed Value                                    |
|----------------------------|----------------------------------------------------------------------------------------------------|--------------------------------------------------|
| Call Completion            | This setting is used to count the number of ACD calls an agent has completed within a service level during the specified interval. The Call Completion service level can be set to "1" through "7200" seconds. | 1 through<br>72000                               |
| Short Duration             | This setting is used to count the number of ACD short duration calls completed by an agent during an interval. You can set the maximum length of a short duration call to "1" through "7200" seconds.          | 1 through 7200                                   |
| Service Level              | This setting allows you to provide up to five service<br>levels, used to perform service-level calculations<br>for each call center or DNIS. Each service level can<br>be set to "1" through "7200" seconds.   | 1 through 7200                                   |
| Service Level<br>Options   | These settings are used to determine whether certain types of calls should be included in the service-level calculations:                                                                                      | These options can be<br>checked or<br>unchecked. |
|                            | <ul> <li>Check Include overflow time transfers in<br/>service level to include calls transferred due<br/>to time overflow.</li> </ul>                                                                          |                                                  |
|                            | Check Include other transfers in service level to include calls transferred for other reasons.                                                                                                    |                                                  |
|                            | <ul> <li>Select one of the following options for abandoned calls:</li> </ul>                                                                                                    |                                                  |
|                            | <ul> <li>Exclude Abandoned Calls to exclude all<br/>abandoned calls</li> </ul>                                                                                                    |                                                  |
|                            | <ul> <li>Include All Abandoned Calls to include all<br/>abandoned calls</li> </ul>                                                                                                    |                                                  |
|                            | <ul> <li>Include All Abandoned Calls Except Before<br/>Entrance Completes to include calls<br/>abandoned after the entrance message has<br/>finished playing</li> </ul>                                        |                                                  |
|                            | <ul> <li>Include Abandoned Calls Except in Defined<br/>Interval to include calls abandoned after the<br/>time specified by the abandoned call<br/>interval parameter.</li> </ul>                               |                                                  |
| Abandoned Call<br>Interval | If you selected the <i>Include Abandoned Calls Except</i><br><i>in Defined Interval</i> option, enter the desired<br>interval in this text box in seconds.                                                     | 1 through 7200                                   |

#### Generate Reports

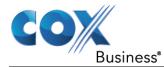

| Input Field                 | Description                                                                                                    | Allowed Value                                       |
|-----------------------------|----------------------------------------------------------------------------------------------------|-----------------------------------------------------|
| Service Level<br>Percentage | This setting allows you to specify the service-level objective (expressed as a percentage of calls).                                                                                                    |                                                     |
| Туре                        | This can be checked as Historical or Real time.                                                                                                    | Historical or Real                                  |
|                             | <ul> <li>Historical reports show data from the assigned<br/>start date to the assigned end date.</li> </ul>                                                                                                    | time                                                |
|                             | <ul> <li>Real-time reports show data from the assigned<br/>start date to the present, with the current<br/>interval refreshed with real-time data.</li> </ul>                                                                                                    |                                                     |
|                             | Real-time reports for individual agents contain<br>data for each time interval, with the last interval<br>reflecting real-time data, if requested (subject to<br>the refresh rate). When the interval switches over,<br>the final data for the last time period is captured<br>and shown as historical data and real-time data is<br>reflected in the new time interval.                   |                                                     |
| Start Date                  | <ul> <li>This is the date when you want the report to start.</li> <li>It can be set by typing in the text box or clicking the Calendar icon. This is compulsory. The oldest historical date depends on the interval selected:</li> <li>180 days of half-hour interval statistics</li> <li>365 days of hourly interval statistics</li> <li>730 days of daily interval statistics</li> </ul> | MMM DD, YYYY                                        |
|                             |                                                                                                    |                                                     |
| Start Time                  | This is the time when you want the report to start.<br>You can select the hour format (A.M., P.M., or<br>Military time) from the <i>Hour Selection Type</i> . Time<br>is applicable for hourly and minute intervals only.                                                                                                    | 1:00am-12:59am,<br>100 pm-12:59pm, or<br>0:00-23:59 |
| End Date                    | This is the date when you want the report to end.<br>It can be set by typing in the text box or clicking<br>the Calendar icon. This is required when a<br>Historical report is selected.                                                                                                    | MMM DD, YYYY                                        |
| End Time                    | This is the time when you want the report to end.<br>You can select the hour format (A.M., P.M., or<br>Military time) from the <i>Hour Selection Type</i> . Time<br>is applicable for hourly and minute intervals only.<br>This is required when a Historical report is<br>selected.                                                                                                    | 1:00am-12:59am,<br>100 pm-12:59pm, or<br>0:00-23:59 |

#### **Generate Reports**

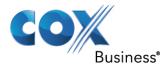

| Input Field   | Description                                                                                                    | Allowed Value                                                   |
|---------------|----------------------------------------------------------------------------------------------------|-----------------------------------------------------------------|
| Sampling      | This sampling period is only applicable to interval-<br>based report templates and determines how the<br>report information is presented. For example, an<br>hourly report displays information for each hour of<br>the report time frame.                                                                          | 15 minutes, 30<br>minutes, Hourly,<br>Daily, Weekly,<br>Monthly |
| Output Format | This allows you to specify in what format you would<br>like the report output to be generated. If you select<br>Hypertext Markup Language (HTML) or PDF, the<br>report in displayed in the <i>Report</i> window. If you<br>select Excel File Format (XLS), a file is created that<br>you can save on your computer. | PDF, XLS, HTML                                                  |

#### 4. Click **Run Report**.

**Result**: The results of the report are displayed in the *Report Output* area of the window. See the following section for an example of a report.

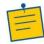

**Note:** Adobe Reader 10.01 has a setting *Enable Protected Mode at startup,* which is enabled by default. If you select the PDF report format and are using Adobe Reader 10.01 or later, (that has this setting), you need to disable the setting; otherwise, report results are not displayed.

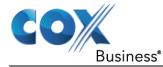

To disable the protected mode in Adobe Reader, perform the following steps.

- 1. Close all opened Internet Explorer and Adobe Reader instances.
- 2. Open Adobe Reader.
- 3. From the menu bar, select *Edit* and then *Preferences*. The *Preferences* dialog box appears.
- 4. From the Categories menu on the left, select General.

#### Figure 89. Preferences – General

| Preferences                                                                                                    |                                                                                                    |
|----------------------------------------------------------------------------------------------------|----------------------------------------------------------------------------------------------------|
| Categories:                                                                                                    | Basic Tools                                                                                                    |
| Commenting<br>Documents<br>Full Screen<br>General<br>Page Display<br>                                                                    | Use single-key accelerators to access tools  Create links from URLs  Make Hand tool select text & images  Make Hand tool read articles  Make Hand tool use mouse-wheel zooming  Make Select tool select images before text Use fixed resolution for Snapshot tool images:  Varnings |
| JavaScript<br>Measuring (2D)<br>Measuring (3D)<br>Measuring (Geo)<br>Multimedia (legacy)<br>Multimedia Trust (legacy)<br>Online Services | □ Do not show edit warnings Reset All Warnings Messages from Adobe ✓ Show me messages when I launch Reader □ Don't show messages while viewing a document                                                                                                    |
| Reading<br>Search<br>Security<br>Security (Enhanced)<br>Spelling<br>Tracker<br>Trust Manager<br>Units                                    | Application Startup Show splash screen Use only certified plug-ins Currently in Certified Mode: Yes                                                                                                    |
| Updater                                                                                                    | Enable Protected Mode at startup Select Default PDF Handler OK Cancel                                                                                                    |

- 5. Uncheck Enable Protected Mode at startup.
- 6. Click OK.
- 7. Close Adobe Reader.

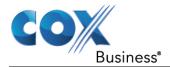

### Report Results (Example)

Depending on the report type, the report results can contain the following elements: A pie chart, a bar chart, a table, a high-water marks table, and a line chart.

If you select HTML or PDF report format when requesting a report, the report is displayed in the *Report* window. If you select XLS, a file is created that you can save on your computer.

This section provides an example of a report: Abandoned Calls Report. For more information on the reports available in Call Center, see the *IP Centrex Standard Call Center Reports Guide*.

The results of the Abandoned Calls Report are presented in a bar chart and table.

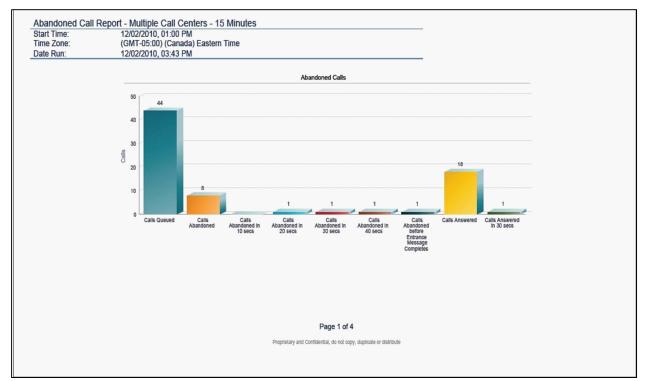

#### Figure 90. Abandoned Calls Report – Bar Chart

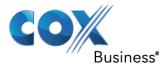

| Date and Time         | Call Center Name         | Calls<br>Queued | Calls<br>Abandoned | % Calls<br>Abandoned | Calls<br>Abandoned<br>In 10 secs | % Calls<br>Abandoned<br>In 10 secs | Calls<br>Abandoned<br>In 20 secs | % Calls<br>Abandoned<br>In 20 secs | Calls<br>Abandoned<br>In 30 secs | % Calls<br>Abandoned<br>In 30 secs | Calis<br>Abandoned<br>In 40 secs | % Calis<br>Abandoned<br>In 40 secs | Calls<br>Abandoned<br>before<br>Entrance<br>Message<br>Completes | % Calls<br>Abandoned<br>before<br>Entrance<br>Message<br>Completes | Calis<br>Abandoned<br>after<br>Entrance<br>Message<br>Completes | % Calis<br>Abandoned<br>after<br>Entrance<br>Message<br>Completes | Longesi<br>Wal<br>Abandonei |
|-----------------------|--------------------------|-----------------|--------------------|----------------------|----------------------------------|------------------------------------|----------------------------------|------------------------------------|----------------------------------|------------------------------------|----------------------------------|------------------------------------|------------------------------------------------------------------|--------------------------------------------------------------------|-----------------------------------------------------------------|-------------------------------------------------------------------|-----------------------------|
| 12/02/2010, 01:00 PM  |                          | 0               | 0                  | 0.0%                 | 0                                | 0.0%                               | 0                                | 0.0%                               | 0                                | 0.0%                               | 0                                | 0.0%                               | 0                                                                | 0.0%                                                               | 0                                                               | 0.0%                                                              | 00:00:0                     |
|                       |                          | 0               | 0                  | 0.0%                 | 0                                | 0.0%                               | 0                                | 0.0%                               | 0                                | 0.0%                               | 0                                | 0.0%                               | 0                                                                | 0.0%                                                               | 0                                                               | 0.0%                                                              | 00:00:00                    |
|                       | Bummary                  | 0               | 0                  | 0.0%                 | 0                                | 0.0%                               | 0                                | 0.0%                               | 0                                | 0.0%                               | 0                                | 0.0%                               | 0                                                                | 0.0%                                                               | 0                                                               | 0.0%                                                              | 00:00:0                     |
| 12/02/2010, 01:15 PM  |                          | 0               | 0                  | D.0%                 | 0                                | 0.0%                               | 0                                | 0.0%                               | 0                                | 0.0%                               | 0                                | 0.0%                               | 0                                                                | 0.0%                                                               | 0                                                               | 0.0%                                                              | 00:00:0                     |
|                       | Summary                  | 2               | 0                  | 0.0%                 | 0                                | 0.0%                               | 0                                | 0.0%                               | 0                                | 0.0%                               | 0                                | 0.0%                               | 0                                                                | 0.0%                                                               | 0                                                               | 0.0%                                                              | 00:00:0                     |
| 12/02/2010. 01:30 PM  | ourimary                 | 2               | 0                  | 0.0%                 | 0                                | 0.0%                               | 0                                | 0.0%                               | 0                                | 0.0%                               | 0                                | 0.0%                               | 0                                                                | 0.0%                                                               | 0                                                               | 0.0%                                                              | 00:00:0                     |
|                       |                          | 1               | 0                  | 0.0%                 | 0                                | 0.0%                               | 0                                | 0.0%                               | 0                                | 0.0%                               | 0                                | 0.0%                               | 0                                                                | 0.0%                                                               | 0                                                               | 0.0%                                                              | 00:00:0                     |
|                       | Summary                  | 1               | 0                  | 0.0%                 | 0                                | 0.0%                               | 0                                | 0.0%                               | 0                                | 0.0%                               | 0                                | 0.0%                               | 0                                                                | 0.0%                                                               | 0                                                               | 0.0%                                                              | 00:00:0                     |
| 12/02/2010, 01:45 PM  |                          | 0               | 0                  | 0.0%                 | 0                                | 0.0%                               | 0                                | 0.0%                               | 0                                | 0.0%                               | 0                                | 0.0%                               | 0                                                                | 0.0%                                                               | 0                                                               | 0.0%                                                              | 00:00:0                     |
|                       |                          | 0               | 0                  | 0.0%                 | 0                                | 0.0%                               | 0                                | 0.0%                               | 0                                | 0.0%                               | 0                                | 0.0%                               | 0                                                                | 0.0%                                                               | 0                                                               | 0.0%                                                              | 00:00:0                     |
|                       | la7039_CallCenterPremium | 1               | 0                  | 0.0%                 | 0                                | 0.0%                               | 0                                | 0.0%                               | 0                                | 0.0%                               | 0                                | 0.0%                               | 0                                                                | 0.0%                                                               | 0                                                               | 0.0%                                                              | 00:00:0                     |
|                       | Summary                  | 1               | 0                  | 0.0%                 | 0                                | 0.0%                               | 0                                | 0.0%                               | 0                                | 0.0%                               | 0                                | 0.0%                               | 0                                                                | 0.0%                                                               | 0                                                               | 0.0%                                                              | 00:00:0                     |
| 12/02/2010, 02:00 PM  |                          | 0               | 0                  | 0.0%                 | 0                                | 0.0%                               | 0                                | 0.0%                               | 0                                | 0.0%                               | 0                                | 0.0%                               | 0                                                                | 0.0%                                                               | 0                                                               | 0.0%                                                              | 00:00:0                     |
|                       |                          | 0               | 0                  | 0.0%                 | 0                                | 0.0%                               | 0                                | 0.0%                               | 0                                | 0.0%                               | 0                                | 0.0%                               | 0                                                                | 0.0%                                                               | 0                                                               | 0.0%                                                              | 00:00:00                    |
|                       |                          | 1               | 0                  | 0.0%                 | 0                                | 0.0%                               | 0                                | 0.0%                               | 0                                | 0.0%                               | 0                                | 0.0%                               | 0                                                                | 0.0%                                                               | 0                                                               | 0.0%                                                              | 00:00:0                     |
|                       |                          | 2               | 1                  | 50.0%                | 0                                | 0.0%                               | 0                                | 0.0%                               | 0                                | 0.0%                               | 0                                | 0.0%                               | 1                                                                | 50.0%                                                              | 0                                                               | 0.0%                                                              | 00:00:0                     |
|                       | la7049_CallCenterPremium | 2               | 1                  | 50.0%                | 0                                | 0.0%                               | 0                                | 0.0%                               | 0                                | 0.0%                               | 0                                | 0.0%                               | 0                                                                | 0.0%                                                               | 1                                                               | 50.0%                                                             | 00:01:1                     |
| 12/02/2010. 02:15 PM  | Summary                  | 5               | 2                  | 0.0%                 | 0                                | 0.0%                               | 0                                | 0.0%                               | 0                                | 0.0%                               | 0                                | 0.0%                               | 1                                                                | 0.0%                                                               | 1                                                               | 0.0%                                                              | 00:01:1                     |
| reversorio, oz. 15 PM |                          | 0               | 0                  | 0.0%                 | 0                                | 0.0%                               | 0                                | 0.0%                               | 0                                | 0.0%                               | 0                                | 0.0%                               | 0                                                                | 0.0%                                                               | 0                                                               | 0.0%                                                              | 00:00:0                     |
|                       | Summary                  | 0               | 0                  | 0.0%                 | 0                                | 0.0%                               | 0                                | 0.0%                               | 0                                | 0.0%                               | 0                                | 0.0%                               | 0                                                                | 0.0%                                                               | 0                                                               | 0.0%                                                              | 00:00:0                     |

### Figure 91. Abandoned Calls Report – Table (Fragment)

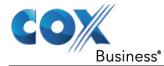

### **Schedule Report**

To schedule reports, your company (group or enterprise) must have Enhanced Reporting enabled. For more information, see your administrator.

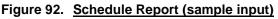

| Report Input                               |                                                                       |  |
|--------------------------------------------|-----------------------------------------------------------------------|--|
| Townships - A                              |                                                                       |  |
| rempiate .                                 | igent Activity Detail Repc 🗸                                          |  |
| Scope : 🔘                                  | All Agents                                                            |  |
|                                            |                                                                       |  |
| Туре: (                                    | Historical  Scheduled                                                 |  |
|                                            |                                                                       |  |
| Name : Call Ce                             | enter 1 Agent Activity Report                                         |  |
| Description : All ager                     |                                                                       |  |
|                                            |                                                                       |  |
|                                            |                                                                       |  |
| Report Time:                               | 09/02/046 - 10:00 - 10:00 - HttMM                                     |  |
| *Start Date :                              | 08/03/2016 Run Time : 12:00pm [HH:MM] [am[pm]                         |  |
| Recurrence Pattern:                        |                                                                       |  |
| Recurs : We                                |                                                                       |  |
| Every : 1                                  | week(s) on                                                            |  |
|                                            | Sunday Monday Tuesday Wednesday                                       |  |
|                                            | Hioloudy Hinday Sociology                                             |  |
| Recurrence Range:<br>Start Date : 8/3/2    | 2016 Note: Start Date is always equal to Report Time Start Date value |  |
|                                            | Never                                                                 |  |
| 0                                          | After occurrences                                                     |  |
| 0                                          | Date 08/03/2017                                                       |  |
|                                            |                                                                       |  |
| Construction Operation                     | us 1 Day 💘                                                            |  |
| Timeframe : Previou<br>Dutput Format : PDF |                                                                       |  |
| Sulput Pormat .                            | <b>v</b>                                                              |  |
|                                            |                                                                       |  |
|                                            |                                                                       |  |
|                                            |                                                                       |  |
| Recipients :                               |                                                                       |  |
|                                            |                                                                       |  |
|                                            |                                                                       |  |
|                                            |                                                                       |  |
|                                            |                                                                       |  |
|                                            |                                                                       |  |
|                                            |                                                                       |  |

To schedule a report:

- 1. Click the **Reporting** link at the top right-hand side of the main window. A *Report* window appears.
- 2. Select a report template from the drop-down list. The page displays the input parameters for the report.
- 3. For *Type*, select *Scheduled*.
- 4. Provide the name and the description of the report.
- 5. Specify the recurrence pattern of the report. From the *Recurs* drop-down list, select one of the following options: *Never*, *Daily*, *Weekly*, *Monthly*, or *Yearly*. *Never* signifies that this is a one-time report.
- 6. If you selected *Daily*, enter the frequency of recurrence in days.

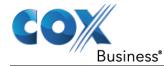

- 7. If you selected *Weekly*, enter the frequency of occurrence in weeks and select the day of the week when you want the report to be generated.
- 8. If you selected *Monthly*, enter the frequency of occurrence in months and specify the day when you want the report to be generated. Select one of the following options:
- 9. To schedule the report on a specific day of the month, for example, the twentyseventh, check Day < X > of the month and enter the day.
- 10. To schedule the report on a specific day of the week within the month, for example the second Monday of the month, check *The <X> <Day of week>* of the month and select *X* and *Day of week* from the drop-down lists.
- 11. If you selected *Yearly*, specify the frequency of occurrence in years, for example every two years, and specify the day for the recurrence of the report. Select one of the following options:
- 12. To schedule the report on a specific day of the year, check Day < X > of < Month > and select the day and the month.
- 13. To schedule the report on a specific day of the week and month, for example, the first Sunday of January, check *The <X> <Day of week> of <Month> and select X, Day of week, and Month* from the drop-down lists.
- 14. Specify when the report should run.
- 15. For a non-recurrent report, specify the actual date and time to generate the report.
- 16. For a recurrent report, specify when the report should be generated for the first time.

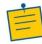

**Note:** The start date and run time (and for weekly reports the day of the week) determine when the report is generated for the first time. The subsequent times are determined by the recurrence pattern and range.

- 17. For a recurrent report, specify when the reporting should end. For *Recurrence Range*, select from the following options:
  - Never
  - *After <X> occurrences*, and enter the number of occurrences
  - Date, and select a date from the calendar
- 18. Specify the report time frame, that is, the period for which you are requesting the report.
- 19. For a non-recurrent report, enter the actual dates and times.
- 20. For a recurrent report, select the time frame relative to the report generation time, for example, the previous month, previous five days, and so on.

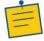

**Note:** A report time frame always has a beginning date and time and an end date and time. For a recurring report, the relative time frame is converted to the actual dates and times at the moment that the report is run.

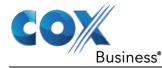

The actual time frame always starts at the top of the hour, day, week, month, or year and is based on the selected time zone and day of the week. For example, if a report is scheduled to run every day at 5:45 P.M. for the previous two hours, then the actual time frame of the report is from 3:00 P.M. to 5:00 P.M. of the day when the report is run.

- 21. Specify the sampling frequency. From the *Sampling* drop-down list, select a frequency.
- 22. Specify the output format of the report. From the *Output Format* drop-down list, select a format, for example, PDF.
- 23. Enter the e-mail addresses of the recipients of the report.
- 24. Enter the remaining parameters, as required. For the description of the remaining parameters, see section Run Report.
- Click Schedule Report.
   Result: The report is scheduled. It is run at the specified times and sent to the recipients configured in the report schedule.

### Manage Scheduled Reports

You can list, modify, and delete scheduled reports.

To manage scheduled reports:

- 1. Click the **Reporting** link at the top right-hand side of the main window. **Result**: A *Report* window appears.
- 2. From the drop-down list, select *Scheduled Reports*. A *Scheduled Reports* dialog box appears, listing the reports that you have scheduled.
- 3. To edit a report, click the **Load** button in the row for the report, and modify the report as required.
- 4. To delete a report, click the **Delete** buttoning row for the report.

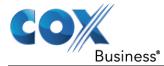

# **Configure Call Center**

You use the *Settings* page, accessed via the Settings link at the top right-hand side of the main page to configure various aspects of the Call Center application.

To return to the main interface, click the **Back To Application** link.

Note: Do not use the internet browser's Back button to return to the main interface.

inis section provides information about the options that you can use to configure Call Center.

- Settings General
- Settings Application
- Settings Services
- Settings Plugins
- Settings –Messaging
- Settings Report
- Settings About

**Note:** Depending on your system configuration, some settings may not be available.

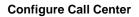

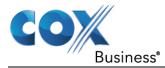

# Settings – General

You use the General tab to configure miscellaneous settings that improve the usability of Call Center.

| General Application     | on Services | Plug-ins                                                                                                    | Messaging                          | About          |             |  |
|-------------------------|-------------|----------------------------------------------------------------------------------------------------|------------------------------------|----------------|-------------|--|
| General                 |             |                                                                                                    |                                    |                |             |  |
| Account                 |             | Change Passy                                                                                                    | vord                               |                |             |  |
| Hoteling/Flexible Seati | ing Host    | Enter Host                                                                                                    |                                    |                |             |  |
| Language                |             | English (US)                                                                                                    | ize language with s                | ervice profile |             |  |
| Screen Pop              |             | Enter URL                                                                                                    | incoming calls                     |                |             |  |
| Date Format             |             | MM/DD/     MM/DD/     MM/     MM/DD/     MM/     MM/ | (YYY O DD/MM/                      | ΫΫΫΫ           |             |  |
| Time Format             |             | ⊙ AM/PM                                                                                                    | 🔿 24 Hour                          |                |             |  |
| Workspace               |             | Save Works                                                                                                    | space Load W<br>ave workspace on s |                | e Workspace |  |

The following subsections describe the settings that can be configured on this page.

## Account

You use this area to change your IP Centrex Standard Call Center password.

Call Center shares logon credentials with IP Centrex Standard Call Center. So when you change your password in Call Center, remember to use this new password when accessing your web portal.

Note: The password you enter must meet the password requirements set on MyAccount.

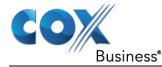

To change your password:

1. Click the **Change Password** link. The section expands, allowing you to change your password.

#### Figure 94. Account – Change Password

| Change Password . | <u></u> |        |  |
|-------------------|---------|--------|--|
| Old Password      | I:      |        |  |
| New Password      | I:      |        |  |
| Confirm Password  | I:      |        |  |
| Change Password   | dReset  | Cancel |  |
|                   |         |        |  |

2. Enter your current and new password and click **Change Password**. (Note that the *Reset* button does not reset your password. It only clears the input boxes.)

### Hotel/Flexible Seating Host

This setting allows you to configure the Hoteling Host or Flexible Seating Host, which is required when you use Call Center from a hot desk/device. This way you do not need to enter this information every time you sign in to Call Center if you use the same Hoteling or Flexible Seating device.

In the text box, enter the user name of the Hoteling Host or Flexible Seating Host that corresponds to the desk/device you are using, for example, "station\_224@acme.com".

### Language

The language settings allow you select the language of the Call Center user interface.

- The drop-down list lists the languages available in your edition of Call Center. To change the language, select a new language from the list.
- Synchronize language to my profile This box, when checked, synchronizes the Call Center language with your IP Centrex Standard Call Center profile and ignores the language selection on this page.

### **Screen Pop**

You use the screen pop settings to configure the URL that may be launched on incoming calls.

- Enter URL This text box allows you to enter the URL address of the web page that Call Center opens using the default browser when you click the Web Pop URL button in the Call Notification pop-up window.
- Auto pop for incoming calls When this option is checked, Call Center launches the Web Pop URL without your having to click the Web Pop URL button in the Call Notification pop-up window for each incoming call.

Cox Business is available to design web applications that can interface with different databases.

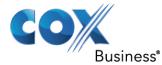

The URL can point to any URL address, but typically points to a web application that parses optional call parameters and passes them to a Customer Relationship Management (CRM) application or other database. For example:

http://www.mysite.com/webapp.php?remoteNumber=\_REMOTE\_PHONE\_&sp=\_S ERVICE\_PROVIDER

This URL passes the incoming calling number and the service provider ID to the web application at <u>www.mysite.com</u>. The web application formats the data for the applicable database and launches the web page on your PC.

There are a number of optional parameters that the client can pass to the browser. The following list summarizes these parameters:

\_USER: The user's IP Centrex Standard Call Center ID (Note that in this case the "user" is the IP Centrex Standard Call Center subscriber.)

\_\_FIRST : The first name of the user

\_LAST: The last name of the user

\_EMAIL\_: The e-mail address of the user

\_\_GROUP: The name of the IP Centrex Standard Call Center group to which the user belongs

\_SERVICE\_PROVIDER: The name of the IP Centrex Standard Call Center service provider to which the user belongs

\_PHONE: The phone number of the user

\_\_REMOTE\_NAME: The name of the remote party (when available)

\_CALL\_TYPE: "Incoming", "Outgoing", or "Alerting"

\_DNIS\_NAME\_\_: The name of the DNIS on which the call was received

\_DNIS\_PHONE: The phone number of the DNIS on which the call was received

\_\_REDIRECTED\_NAME\_1\_\_, REDIRECTED\_NAME\_2, and so on: The name of a party to whom the call was redirected prior to being delivered to you, from the most recent to the least recent

\_\_REDIRECTED\_PHONE\_1, REDIRECTED\_PHONE\_1\_\_, and so on: The phone number of a party to whom the call was redirected prior to being delivered to you, from the most recent to the least recent

\_\_REDIRECTED\_USERID\_1, REDIRECTED\_USERID\_1, and so on: The user ID of a party to whom the call was redirected prior to being delivered to you, from the most recent to the least recent

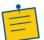

**Note:** The maximum number of redirections that can be displayed on a *Web Pop URL* page is configured by your administrator.

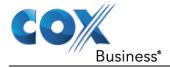

### **Date Format**

This setting allows you to select the format for displaying dates in reports. The format is used for all dates that are included in generated reports. The selected date format is also used to display the dates in the *Call History* dialog box. The possible options are:

- MM/DD/YYYY
- DD/MM/YYYY

### **Time Format**

This setting allows you to select the format for displaying time in reports. It is used for all times that are included in generated reports. The selected time format is also used to display the time in the chat logs and in the *Call History* dialog box. The possible options are:

- AM/PM
- 24 hours

Note that this setting does not impact the format in which event duration is reported in generated reports. It is always *DD:HH:MM:SS*.

### Workspace

Call Center allows you to customize elements of your workspace, such as the size and placement of windows on the desktop. The system remembers the setup between sessions.

The following elements can be customized:

- The size and position of the web browser window in which the main interface is displayed
- The size of the panes (Call Console, Contacts, and Queued Calls)
- The size and position of the Dashboard window
- The size and position of any *Report* window

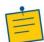

**Notes**: This functionality does not work in Internet Explorer, due to a technical limitation of Internet Explorer. Moreover, Firefox 7 and later does not provide a standard API to resize a window without opening a new window. Therefore, saving workspace settings for the main application window size does not work in Firefox 7 and or later.

The browser window running Call Center should be at least 1024 x 768 pixels in size.

When a window is vertically resized, the panes do not always resize to fill the window. To resize a window, drag the window from the bottom right-hand corner or collapse and then expand the panes after resizing to adjust them to the window.

| Field Name     | Description                                                       |
|----------------|-------------------------------------------------------------------|
| Save Workspace | Saves the current workspace                                       |
| Load Workspace | Arranges your workspace according to the last saved configuration |

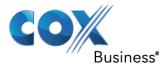

| Restore To Default                  | Restores the workspace to the system default configuration                                                                                                    |
|-------------------------------------|----------------------------------------------------------------------------------------------------|
| Always save workspace<br>on signout | When you sign out from the client, Call Center asks you whether<br>you want to save your current workspace. To save your<br>workspace automatically when signing out, without being asked,<br>check the <i>Always save workspace on signout</i> box. |

To customize your workspace:

- 1. Arrange the windows the way you like.
- 2. Click the **Save Workspace** button to save the current configuration. To restore the system default, click **Restore To Default**.
- 3. At any time to return to the last saved configuration, click the **Load Workspace** button.

# Settings – Application

You use the Application tab to configure your application settings. The settings are different for agents and supervisors. They are described in the following subsections.

#### Figure 95. <u>Settings – Application (Agent)</u>

| General    | Application | Services | Plug-ins                                                   | Messaging      | Report      | About          |             |  |
|------------|-------------|----------|------------------------------------------------------------|----------------|-------------|----------------|-------------|--|
| pplicatio  | on          |          |                                                            |                |             |                |             |  |
| Queue Me   | emberships  |          | Queue                                                      |                | Number      | Wrap-Up Policy | Skill Level |  |
|            |             |          | Banking                                                    |                | 1000001045  | 1:00           | 6           |  |
|            |             |          | -                                                          |                | 1000001045  | 1:00           |             |  |
|            |             |          | Cards                                                      |                |             |                | 1           |  |
|            |             |          | Genera                                                     |                | 1000001048  | 1:00           | 9           |  |
|            |             |          | HealthC                                                    |                | 1000001049  | 1:00           | 4           |  |
|            |             |          | Marketir                                                   | -              | 1000001043  | 1:00           | 6           |  |
|            |             |          | Mortgag                                                    | je             | 1000001044  | 1:00           | N/A         |  |
|            |             |          | Payroll                                                    |                | 1000001042  | 1:00           | 1           |  |
|            |             |          | Sales                                                      |                | 1000001041  | 1:00           | 5           |  |
|            |             |          | Trading                                                    |                | 1000001046  | 1:00           | 5           |  |
|            |             |          | Transport                                                  | ort            | 1000001050  | 1:00           | 5           |  |
|            |             |          |                                                            |                |             |                |             |  |
|            |             |          |                                                            |                |             |                |             |  |
|            |             |          |                                                            |                |             |                |             |  |
| A mant Dal |             |          |                                                            |                |             |                |             |  |
| Agent Pol  | icies       |          | Post Sign-In A                                             | CD State : 🔒 🖊 | Available 👻 |                |             |  |
|            |             |          | Post Call ACD                                              | State : 🔒 V    | Vrap-Up 👻   |                |             |  |
|            |             |          | Set Wrap-Up timer to 1 🗘 : 0 🗘 for queues without a policy |                |             |                |             |  |
|            |             |          | Outgoing calls as call center                              |                |             |                |             |  |
|            |             |          | Outbound Caller Id :                                       |                |             |                |             |  |
|            |             |          | outoound car                                               |                |             |                |             |  |

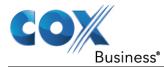

## Queue Memberships (Agent)

These settings allow you to select the call center queues you wish to join. The table also displays your skill level in each queue.

- 1. To join a call center queue, select the check box on the line for the call center.
- 2. To join all queues, select the check box in the header.

**Note:** If you are not allowed to join/leave a queue, the line for the queue is dimmed and you can only view your join status in the queue. To change your join status in a queue, if you are not allowed to do it yourself, contact your administrator.

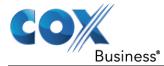

# **Agent Policies (Agent)**

You use agent policies settings to specify your post sign-in ACD state, post call ACD state, wrap-up timer, and outbound CLID:

| Agent Setting                 | Description                                                                                                    |
|-------------------------------|----------------------------------------------------------------------------------------------------|
| Post Sign-In ACD State        | To configure your post sign-in ACD state, select a state from the<br><i>Sign-In State</i> drop-down list. Your ACD state is automatically<br>set to the selected state when you sign in to Call Center.                                                              |
|                               | If you selected <i>Unavailable</i> and unavailable codes are enabled for your organization, select an unavailable code from the drop-down menu.                                                                                                    |
| Post Call ACD State           | To configure your post call ACD state, that is your ACD state upon completion of a call, select a state from the <i>Post Call State</i> list.                                                                                                    |
|                               | If you selected <i>Unavailable</i> and unavailable codes are enabled for your organization, select an unavailable code from the drop-down menu.                                                                                                    |
|                               | In most cases, when you select <i>Wrap-Up</i> , you must also configure your wrap-up timer.                                                                                                    |
| Set Wrap-Up Timer to          | To set your post call wrap-up timer, check the Set Wrap-Up<br>Timer to <mm:ss> for queues without a policy box and enter the<br/>time in minutes and seconds. Your ACD state automatically<br/>changes from Wrap-Up to Available after the specified period.</mm:ss> |
|                               | <b>Note:</b> Your post call wrap-up timer setting may be overridden if your administrator sets the timer to a smaller value on IP Centrex Call Center.                                                                                                    |
| Outgoing calls as call center | Check this box to display a call center CLID instead of your phone number when you make a call.                                                                                                    |
| Outbound Caller ID            | If you checked <i>Make outgoing calls as call center</i> , select the number to use from the drop-down menu.                                                                                                    |

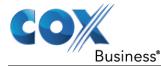

### Barge-In & Monitor (Supervisor)

The following options only apply if you have the Directed Call Pickup with Barge-in and/or Call Center Monitoring services assigned. If the Call Center Monitoring service is not assigned, then the *Monitor* option is not visible.

#### Figure 96. <u>Settings – Application (Supervisor)</u>

| General        | Application         | Services | Plugins                              | Messaging | Report | About |              |
|----------------|---------------------|----------|--------------------------------------|-----------|--------|-------|--------------|
| Applicatio     | on                  |          |                                      |           |        |       |              |
| Barge-         | In & Monito         | r        | Use warning t<br>V Bargin<br>Monitor | -         | g in   |       |              |
|                |                     |          |                                      |           |        |       |              |
|                |                     |          |                                      |           |        |       |              |
|                |                     |          |                                      |           |        |       |              |
| Manage your Ap | pplication preferer | ices     |                                      |           |        |       | 1 categories |

Use warning tone when:

- Barging In When this option is set, the agent hears a warning tone when you barge in on their call.
- Monitoring When this option is checked, the agent hears a warning tone when you start silently monitoring their call.

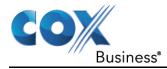

# Settings – Services

You use the Services tab to configure various services assigned to you by your administrator on IP Centrex Standard Call Center, which are integrated with Call Center. These settings are only available if you have been assigned such services. For more information, see your administrator.

The services are grouped into two categories: Active and Inactive.

#### Figure 97. <u>Settings – Services</u>

| General        | Application    | Services Plugins Messaging Report About                               |                                   |                 |               |  |            |  |  |
|----------------|----------------|-----------------------------------------------------------------------|-----------------------------------|-----------------|---------------|--|------------|--|--|
| Services       |                |                                                                       |                                   |                 |               |  |            |  |  |
| 💋 Defa         | ult            |                                                                       |                                   |                 | User Services |  |            |  |  |
|                |                | 🖃 Inactive                                                            |                                   |                 |               |  |            |  |  |
|                |                | Do Not D<br>Blocks al                                                 |                                   | ds them to voic | email         |  |            |  |  |
|                |                |                                                                       | arding Always<br>all calls to a d |                 |               |  |            |  |  |
|                |                |                                                                       |                                   |                 |               |  |            |  |  |
|                |                | Service Settings                                                      |                                   |                 |               |  |            |  |  |
|                | 1              | Automatically forward your incoming calls to a specified phone number |                                   |                 |               |  |            |  |  |
|                |                | <ul> <li>Active</li> </ul>                                            |                                   |                 |               |  |            |  |  |
|                |                | Ring Splash                                                           |                                   |                 |               |  |            |  |  |
|                |                | Forward<br>To: 202551009                                              |                                   |                 |               |  |            |  |  |
|                |                | Save Cancel                                                           |                                   |                 |               |  |            |  |  |
| Manage your se | rvice settings |                                                                       |                                   |                 |               |  | 2 Services |  |  |

The services that you can configure (if you have been assigned the services) are:

*Do Not Disturb* – When you activate this service, you are not available to take calls, and all your calls are automatically sent to your voice mail.

*Call Forwarding Always* – When you activate this service, you must provide the phone number to forward your calls to. When the service is active, all your calls are forwarded to the specified number.

To activate a service:

- 1. Select the service and check the *Is Active* box. The service is moved from the *Inactive* to *Active* category.
- 2. If you enabled the Call Forwarding Always service, in the *Forward To* box that appears, enter the number to forward your calls to.
- 3. To generate a ring splash for incoming calls, check the *RingSplash* option.
- 4. To save your changes, click **Save**.

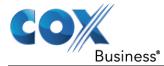

# Settings – Plugins

The Call Center Console uses plug-ins that must be configured for certain functionalities in the client, such as **(Call) Plug-ins** 

Before starting with any plug-in configuration, you must make sure that the Plug-ins checkbox is blank. By doing so, you will enable plug-in set up processes.

Notification, **Program** Shortcuts, and **Call Event** Log integration. Review the following subsections for more information on each component.

Instructions to configure plug-ins are located in Appendix A: Steps for Using Plug-Ins.

#### Figure 98. <u>Settings – Plugins</u>

| General Application Services                | Plug-ins Messaging Report About                                                           |  |  |  |  |
|---------------------------------------------|-------------------------------------------------------------------------------------------|--|--|--|--|
| Plug-ins                                    |                                                                                           |  |  |  |  |
| Plug-ins                                    | Disable All Plug-ins                                                                      |  |  |  |  |
| Notification                                | <ul> <li>Focus window for incoming calls</li> <li>Show notifications for calls</li> </ul> |  |  |  |  |
| Microsoft <sup>®</sup> Outlook <sup>®</sup> | Disable Outlook Integration<br>Retrieve contacts from : Default Contact Folder            |  |  |  |  |
| Program Shortcuts                           | Add Shortcut Remove Shortcut                                                              |  |  |  |  |
| Activity Archive                            | Disable Call Event Log Integration<br>Rotate Log : Weekly Open log location               |  |  |  |  |

#### **Plug-ins**

Before starting with any plug-in configuration, you must make sure that the Plug-ins checkbox is blank. By doing so, you will enable plug-in set up processes.

### Notification

Notification options control when and how call notifications appear on your screen. Use the descriptions below to select how you want incoming calls to display.

 Focus window for incoming calls – When this option is checked and the browser window that is running Call Center is minimized, Call Center automatically restores the window on incoming calls. (Note: This does not work in Firefox. In Internet Explorer, you must have only one tab open in the web browser running Call Center.)

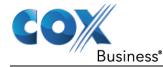

Show notification for calls – When this option is checked, Call Center displays the Call Notification pop-up window on top of other applications' windows when you receive a call. When you check this box, you need to select an option from the drop-down list to specify the condition under which notifications are displayed. (Note: This does not work if other tabs are open in the same web browser window as Call Center. In addition, if calls come within eight seconds of each other, the Call Notification pop-up window appears only for the first call of that series.)

## Microsoft Outlook

The Microsoft Outlook options control Outlook integration with Call Center. They are only visible if Outlook integration is enabled in Call Center.

The options you can set are as follows:

- Enable/Disable Outlook Integration This determines whether Call Center integrates with Outlook to provide you with access to your Outlook contacts. If Outlook integration is disabled, the corresponding desktop plug-in software components are not downloaded from IP Centrex Standard Call Center.
- Retrieve contacts from This option allows you to specify where to look for your Outlook contacts.
- Use Outlook contacts as preferred CLID lookup When this option is checked, Call Center uses Outlook to try to identify a caller, when the caller ID is unknown.

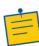

**Note:** The Outlook Integration feature provides the following functionality: CLID lookup, saving vCards, and accessing and searching Outlook contacts. When using Microsoft Outlook 2010 or 2013 (32- or 64-bit edition), Outlook must be running before Call Center is launched for these functions to work.

### **Program Shortcuts**

You use the program shortcuts settings to create call center shortcuts on your desktop for convenient access to Call Center.

The program shortcuts plug-in allows for the creation of desktop shortcuts on a Windows platform, which when clicked, launches the applications in your default web browser.

- Add Shortcut This button, when clicked, creates a call center shortcut on your desktop.
- Remove Shortcut This button, when clicked, removes the previously created Call Center shortcut. If you did not create a shortcut using the Add Shortcut button, the Remove Shortcut button has no effect.

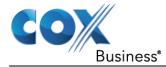

## Call Event Log

This plug-in software provides the ability to store call event statistics content locally on your computer.

- Enable/Disable Call Event Log Integration This double-action button allows you to enable or disable call log archives on your computer.
- Rotate Log This parameter allows you to specify the frequency with which the call log is rotated. You select the frequency from the drop-down list.
- Open Log Location Click this link to go to the place on your computer where the log is stored.

The log is saved at the desired interval as a comma-separated value (CSV) file in the following path:

<Drive>:\Documents and Settings\<Windows\_Username>\Application Data\BroadSoft\BW Call Center\profiles\<BW\_User\_ID>\statistics

where:

- Drive is the drive letter where your profile is stored (typically C)
- Windows\_Username is your Windows user name
- BW\_User\_ID is your IP Centrex Standard Call Center user ID

The following events are captured based on activity that occurs on the Agent/Supervisor client (irrespective of ACD or direct inbound or outbound calls).

| Statistic                                  | Description                                     | Allowed Values                                                                            | Example Value  |
|--------------------------------------------|-------------------------------------------------|-------------------------------------------------------------------------------------------|----------------|
| IP Centrex Standard<br>Call Center User ID | IP Centrex Standard<br>Call Center user ID      | String                                                                                    | jsmith@abc.net |
| Call Center ID                             | Call Center ID for<br>inbound ACD calls<br>only | String, null                                                                              | ABCSales       |
| Availability                               | Agent's joined state                            | Joined, Not Joined,<br>null                                                               | Joined         |
| ACD State                                  | Agent's ACD state                               | Sign-On, Available,<br>Unavailable, Wrap-<br>Up, Sign-Out, null                           | Null           |
| Call ID                                    | ID of the call                                  | String, null                                                                              | 192.168.1.5:1  |
| Call State                                 | State of the call                               | Idle, Incoming,<br>Outgoing, Active,<br>Held, Remote Held,<br>Detached, Released,<br>null | Incoming       |

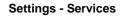

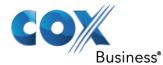

| Statistic                 | Description                                                                                | Allowed Values                                                             | Example Value |
|---------------------------|--------------------------------------------------------------------------------------------|----------------------------------------------------------------------------|---------------|
| Personality               | The personality of the call. It indicates                                                  | Integer (0, 1, 2):                                                         | 0             |
|                           | whether the user<br>originated this call or<br>whether the call was<br>placed to the user. | <ul> <li>0 = IP Centrex<br/>Standard Call<br/>Center Originator</li> </ul> |               |
|                           |                                                                                            | <ul> <li>1 = Originator</li> </ul>                                         |               |
|                           |                                                                                            | <ul> <li>2 = Terminator</li> </ul>                                         |               |
| Remote Name               | External caller name                                                                       | String or null                                                             | Null          |
| Remote Number             | External caller<br>number                                                                  | String or null                                                             | 5555551234    |
| Last Redirected<br>Name   | Last redirected name                                                                       | String or null                                                             | Jane Doe      |
| Last Redirected<br>Number | Last redirected<br>number                                                                  | String or null                                                             | Null          |
| Time                      | Date stamp of record                                                                       | Long Date/Time                                                             | 2008-04-03    |
|                           |                                                                                            | Format                                                                     | 12:08:17.859  |

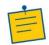

**Note:** Each row in the log file records a *single* event change and as such, columns like *Availability, ACD State*, and *Call State* may contain null values since an alternate column value caused the event change. For example, *Wrap-Up* is stored in the ACD State while the Call State (and other columns) store null.

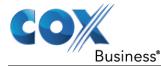

# Settings –Messaging

The Messaging tab allows you to configure various messaging options for Call Center. Currently, e-mail messaging and instant messaging are supported.

### Figure 99. <u>Settings – Messaging</u>

| General Application Services    | Plug-ins Messaging Report About                     |
|---------------------------------|-----------------------------------------------------|
| Messaging                       |                                                     |
| Messaging                       | Use default mail application v for emails           |
| Instant Messaging &<br>Presence | Open incoming instant messages in minimized windows |

### **Messaging and Presence**

Check this option if you want the *Chat* windows that appear when you receive an instant message to appear in minimized format.

## Settings – Report

You use the *Report* tab to configure values to be used as default input parameters for generating reports. If you do not provide any values, system defaults are used. You can change these values as required when generating reports.

#### Figure 100. Settings - Report

| General Application Services          | Plug-ins Messaging Report About                                                                                                    |
|---------------------------------------|----------------------------------------------------------------------------------------------------|
| Report                                |                                                                                                    |
| Default Thresholds                    | Call Completion : Short Duration Call : Service Level : Abandoned Call :                                                                                                    |
| Default Start Day Of Week             | Sunday                                                                                                    |
| Default Service Level<br>Calculations | <ul> <li>Include Overflow Time Transferred Calls</li> <li>Include All Other Transfers</li> <li>Exclude Abandoned Calls</li> <li>Include all abandoned calls</li> <li>Include all abandoned calls except before entrance completes</li> <li>Include Abandoned Calls except in Defined Interval</li> <li>Defined Interval For Abandoned Calls :</li> </ul> |

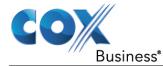

### **Default Thresholds**

These settings allow you to configure the thresholds that are used by default when you generate reports that require you to provide thresholds. This is useful, if you often use the same threshold values. You can always change a default value, when required.

- Call Completion This setting is used to count the number of ACD calls an agent has completed within a service level during the specified interval. The Call Completion service level can be set to "1" through "7200" seconds.
- Short Duration Call This setting is used to count the number of ACD short duration calls completed by an agent during an interval. You can set the maximum length of a short duration call to "1" through "7200" seconds.

### **Default Start of the Week**

The following setting allows you to configure the day of the week to start reports.

 Default Start Day of Week – This setting applies to interval-based reports, when the selected sampling period is "Weekly". It can be set to any day of the week.

### **Default Service-level Calculations**

The following settings allow you to configure default settings used to make service-level calculations.

- Include Overflow Time Transferred Calls Check this box to include calls transferred due to time overflow in service-level calculations.
- Include All Other Transfers Check this box to include calls transferred for other reasons that overflow in service-level calculations.
- Exclude Abandoned Calls Check this box to exclude all abandoned calls from service-level calculations.
- Include all abandoned calls Check this box to include all abandoned calls in servicelevel calculations.
- Include all abandoned calls except before entrance completes Check this box to include calls abandoned after the entrance message has finished playing in servicelevel calculations.
- Include Abandoned Calls except in Defined Interval Check this box to include calls abandoned after the time specified by the interval for abandoned calls parameter in service-level calculations.
- Defined Interval for Abandoned Calls If you checked Include Abandoned Calls except in Defined Interval, enter the desired interval in this text box in seconds. The Defined Interval for Abandoned Calls can be set to "1" through "7200" seconds.

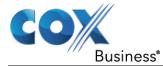

# Settings – About

You use the About tab to view the information about Call Center.

#### Figure 101. Settings – About

| General  | Application | Services | Plug-ins                                                                                                    | Messaging | Report | About |  |  |
|----------|-------------|----------|----------------------------------------------------------------------------------------------------|-----------|--------|-------|--|--|
| About    |             |          |                                                                                                    |           |        |       |  |  |
| Version  | 1           |          | Cox Business VoiceManager ® Call Center <sup>TM</sup> R19.0.53                                                                                                    |           |        |       |  |  |
| Profile  |             |          | Cox-Branded-CallCenter-11-3-15-update                                                                                                    |           |        |       |  |  |
| Disclair | mer         |          | Warning. This computer program is protected by the copyright law and international treaties. Unauthorized reproduction of distribution of this program, or any portion of it, may result in severe chil and criminal penalties, and will beproseculate maximum extent possible under the law. Copyright <sup>®</sup> 2016 Cox Communications <sup>®</sup> All Rights Reserved. Cox Business <sup>®</sup> and VoiceManaged <sup>®</sup> Call Center <sup>TM</sup> are trademarks Cox Communications <sup>®</sup> inc. |           |        |       |  |  |

The following information is provided on this page:

- Version This is the name and software version of IP Centrex Standard Call Center client.
- Profile This is the Call Center client profile used.
- Disclaimer This is the Call Center copyright information.

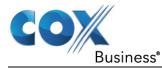

# Appendix A: Steps for Using Plug-Ins

The Call Center Console client requires your computer to have Java JRE 1.6 or higher installed before you proceed with the steps in this section.

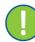

**Important:** If error messages appear while downloading the JNLP file (steps 1-10 below), log out and log back in.

- 1. Load the Call Console thin client.
- 2. Click the **Settings** link in the upper right corner of the screen. **Result**: The Call Center dashboard appears.

#### Figure 1. Settings link

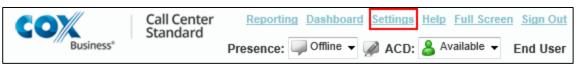

#### Figure 2. Plug-Ins tab

| General      | Application                       | Services | Plug-ins                                        | Messaging           | Report         | About             |  |  |
|--------------|-----------------------------------|----------|-------------------------------------------------|---------------------|----------------|-------------------|--|--|
| ug-ins       |                                   |          |                                                 |                     |                |                   |  |  |
| Plug-ins     |                                   |          | Disable All Plug-ins                            |                     |                |                   |  |  |
| Notification |                                   |          | ✓Focus window for incoming calls                |                     |                |                   |  |  |
|              |                                   |          | Show noti                                       | fications for calls | when auto answ | er is off 🗸       |  |  |
| Microsoft    | <sup>e</sup> Outlook <sup>e</sup> |          | Disable Out                                     | look Integration    |                |                   |  |  |
|              |                                   |          | Retrieve contacts from : Default Contact Folder |                     |                |                   |  |  |
|              |                                   |          | 036 01                                          |                     |                |                   |  |  |
| Program :    | Shortcuts                         |          | Add Sho                                         | rtcut Remove        | Shortcut       |                   |  |  |
| Activity A   | rchive                            |          | Disable Call                                    | Event Log Integra   | ition          |                   |  |  |
|              |                                   |          | Rotate Lo                                       | g : weekly          | ~ (            | Open log location |  |  |

- 3. Click the **Plug-ins** tab.
- 4. Make sure the **Disable All Plug-ins** checkbox is unchecked. **Result**: All Plug-Ins are enabled.
- 5. Click the **Sign Out** link in the upper right corner of the screen to save the changes. **Result**: A **Do you want to save your workspace?** dialog box appears.
- 6. Click the **Yes** button.

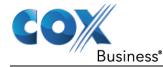

- 7. Log back in to Call Console. **Result**: A message appears that a file is ready to be downloaded.
- 8. Depending on your browser type, you may be prompted to "run," "allow," or "approve" security checks and the JNLP file.

In addition, messages about downloading and verifying the application contained in the file appear, followed by a dialog box asking you whether you want to run the application. At the bottom of the screen, a message appears, "Do you want to open or save the JNLP file?"

9. Click the **Open** button (in Internet Explorer) or a similar option if you are using one of the other approved browser types. **Result**: Based on your browser, such as IE, you may receive a Security message.

If you do, click the Allow button. If presented with a similar dialog box in other browsers, click the appropriate button or link.

#### Figure 3. Open or Save .JNLP file message (as presented in Internet Explorer)

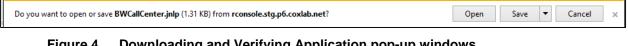

#### Figure 4. Downloading and Verifying Application pop-up windows

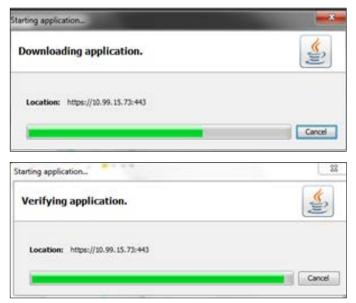

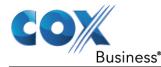

#### Figure 5. <u>"Do you want to run this application?" Dialog Box</u>

|                   | Name:                 | BroadWorks                                                                                                    |
|-------------------|-----------------------|----------------------------------------------------------------------------------------------------|
| <u></u>           | Publisher:            | Broadsoft, Inc                                                                                                    |
|                   | Location:             | https://xsp.ihs.broadsoft.com                                                                                                    |
| information at ri | sk. Run this applicat | icted access which may put your computer and personal<br>ion only if you trust the location and publisher above.<br>from the publisher and location above |

10. Click the **Run** button. This starts the Java HTTPS server allowing Call Center to access the desktop integration features. (**Note:** Desktop integration features will not be available if you click the **Cancel** button.)

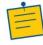

**Note:** If you refresh the browser after the local HTTPS server has started, the JNLP file is not downloaded again and the HTTPS server continues to initialize the desktop integration features.

11. See the next section for instructions on how to install browser certificates.

### Certificate for Desktop Integration Features

You need to add the desktop plug-in certificate to the browser-specific certificate store location on your machine, which is required to run Call Center desktop integration features.

The table below is comprised of browser types and the location of each browser's certificate trust store location.

| Browser           | Windows                   | Mac OS                    |
|-------------------|---------------------------|---------------------------|
| Chrome            | Windows Certificate Store | System Keychain           |
| Internet Explorer | Windows Certificate Store | Not Applicable            |
| Safari            | Not Applicable            | System Keychain           |
| Firefox           | Firefox Certificate Store | Firefox Certificate Store |

The following sub-sections provide instructions for adding the certificate on different platforms.

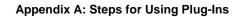

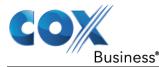

## **Download Desktop Plug-ins Certificate**

The desktop plug-ins certificate can be downloaded with the following URL: <u>https://console.coxbusiness.com/callcenter/certificate/desktopplugin.cer</u>

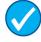

Tip: Save the desktopplugin.cer file in an easily accessible location.

## Add Certificate to Microsoft Windows Certificate Store

Follow these steps to add the desktop plug-in certificate to the Windows certificate store.

### Using Internet Explorer

The following instructions apply to Internet Explorer browser (version 11.0 only) running on a Windows operating system (OS).

1. From the Internet Explorer Menu bar, select **Tools**, and then **Internet Options**. **Result**: The **Internet Options** dialog box appears.

#### Figure 6. Internet Explorer – Internet Options

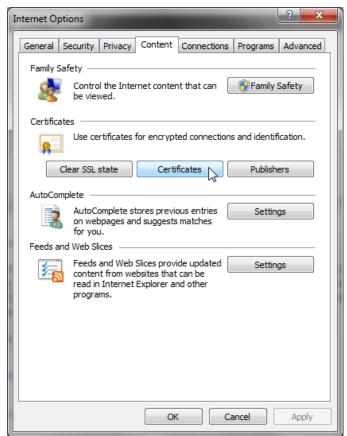

2. Click the **Content** tab, and then the **Certificates** button. **Results**: The **Certificates** dialog box appears.

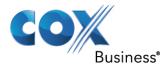

Figure 7. <u>MS Windows – Certificates</u>

| tended purpose: <a>All&gt;</a>                               |                           |                  |                       |     |
|--------------------------------------------------------------|---------------------------|------------------|-----------------------|-----|
| Intermediate Certification A                                 | uthorities Trusted Root C | ertification Aut | horities Trusted Publ | 4   |
| Issued To                                                    | Issued By                 | Expiratio        | Friendly Name         |     |
| AddTrust External                                            | AddTrust External CA      | 30/05/2020       | The USERTrust         | Е   |
| Baltimore CyberTru                                           | Baltimore CyberTrust      | 12/05/2025       | Baltimore Cyber       | -   |
| Certum CA                                                    | Certum CA                 | 11/06/2027       | Certum                |     |
| Class 2 Primary CA                                           | Class 2 Primary CA        | 06/07/2019       | CertPlus Class 2      |     |
| Class 3 Public Prima                                         | Class 3 Public Primary    | 01/08/2028       | VeriSign Class 3      |     |
| COMODO RSA Cert                                              | COMODO RSA Certific       | 18/01/2038       | COMODO SECU           |     |
| Copyright (c) 1997                                           | Copyright (c) 1997 Mi     | 30/12/1999       | Microsoft Timest      |     |
| DigiCert Assured ID                                          | DigiCert Assured ID R     | 09/11/2031       | DigiCert              |     |
| DigiCert Global Roo                                          | DigiCert Global Root CA   | 09/11/2031       | DigiCert              | ٣   |
| Import Export                                                | Remove                    |                  | Advan                 | ced |
| Certificate intended purpose                                 | 5                         |                  |                       |     |
| Server Authentication, Clien<br>Stamping, Encrypting File Sy |                           |                  |                       | _   |
| user                                                         |                           |                  | TILIT                 | -   |

3. Click the Trusted Root Certification Authorities tab, and then click the Import button.

Result: The Certificate Import Wizard dialog appears.

Figure 8. Certificate Import Wizard

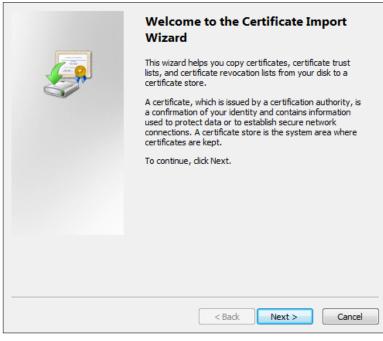

4. Click the **Next** button.

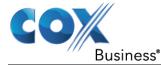

- 5. Click the **Browser** button, and then choose **Desktop plugin**.
- 6. Follow the prompts on the wizard to install the certificate.
- 7. Click the **Security** tab.
- 8. Click **Trusted sites**, and then click the **Sites** button. **Result**: The **Trusted Sites** dialog box appears.

Figure 9. Internet Explorer – Internet Options – Security

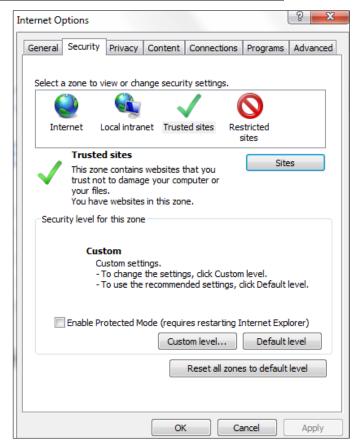

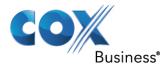

Figure 10. Internet Explorer – Trusted Sites

| Trusted sites                                                                                  | ×                  |
|------------------------------------------------------------------------------------------------|--------------------|
| You can add and remove websites from this zon this zone will use the zone's security settings. | e. All websites in |
| Add this website to the zone:                                                                  |                    |
|                                                                                                | Add                |
| Websites:                                                                                      |                    |
| https://10.99.15.73                                                                            | Remove             |
| Require server verification (https:) for all sites in this                                     | zone               |
|                                                                                                | Close              |

9. In the **Add this website to the zone** text field, enter the Call Center client URL, and then click the **Add** button.

Result: The URL appears in the Websites text box.

- 10. Click the **Close** button.
- Open the Internet Options dialog box from your desktop, then click Custom level.
   Result: The Security Settings Trusted Sites Zone dialog box appears.

Figure 11. Internet Explorer – Security Settings – Trusted Sites Zone

| Security Settings - Trusted Sites Zone                     |
|------------------------------------------------------------|
| Settings                                                   |
| Miscellaneous                                              |
| Access data sources across domains                         |
| 🔘 Disable                                                  |
| Enable                                                     |
| Prompt                                                     |
| Allow dragging of content between domains into separate wi |
| O Disable                                                  |
| © Enable                                                   |
| Allow dragging of content between domains into the same wi |
| Disable     South                                          |
| Enable     Allow META REFRESH                              |
|                                                            |
| O Enable                                                   |
| Allow scripting of Microsoft web browser control           |
|                                                            |
| ۲ III ا                                                    |
| *Takes effect after you restart your computer              |
| Reset custom settings                                      |
| Reset to: Medium (default)   Reset                         |
|                                                            |
|                                                            |
| OK Cancel                                                  |
|                                                            |
|                                                            |

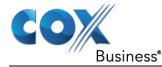

- 12. Scroll down to the **Miscellaneous** > **Access data sources across domains** menu option and click the **Enable** radio button.
- 13. Click the **Yes** button in the Warning! dialog box that appears.
- 14. Click the **OK** button, and then click the **OK** button in the Internet Options window to close the window.

#### Using Google Chrome

The following instructions apply to a Chrome browser (version 57 and lower) running on a Windows operating system (OS).

- 1. Open the Chrome browser.
- 2. In the top right corner of the browser window, click the Chrome menu icon ( $\equiv$ ).
- 3. Click the **Settings** link. **Result**: The **Settings** tab appears.
- 4. At the bottom of the dialog box, click the **Show advanced settings** checkbox, and then scroll down to the **HTTPS/SSL** section.

#### Figure 12. <u>Chrome – Advanced Settings</u>

| Settings                                 |                                                                              |
|------------------------------------------|------------------------------------------------------------------------------|
| $\leftrightarrow \Rightarrow \mathbf{C}$ | □ chrome://settings   ☆ Ξ                                                    |
| Chrome                                   | Settings here to save each file before downloading                           |
| History                                  | HTTPS/SSL                                                                    |
| Extensions                               | Manage certificates                                                          |
| Settings                                 |                                                                              |
|                                          | Google Cloud Print                                                           |
| About                                    | Set up or manage printers in Google Cloud Print. <u>Learn more</u><br>Manage |
|                                          | Show notifications when new printers are detected on the network             |
| •                                        | ▶                                                                            |

5. Click the **Manage certificates** button. **Result**: The **Certificates** dialog box appears.

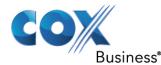

Figure 13. MS Windows – Certificates

| Certificates                                                                                                    |                            | -                | -                    | x    |
|----------------------------------------------------------------------------------------------------|----------------------------|------------------|----------------------|------|
| Intended purpose: <                                                                                                    | >                          |                  |                      | •    |
| Intermediate Certification                                                                                                    | Authorities Trusted Root C | ertification Aut | horities Trusted Pub | 4 >  |
| Issued To                                                                                                    | Issued By                  | Expiratio        | Friendly Name        |      |
| AddTrust External                                                                                                    | . AddTrust External CA     | 30/05/2020       | The USERTrust        | Ξ    |
| Baltimore CyberTru.                                                                                                    | Baltimore CyberTrust       | 12/05/2025       | Baltimore Cyber      |      |
| Certum CA                                                                                                    | Certum CA                  | 11/06/2027       | Certum               |      |
| Class 2 Primary CA                                                                                                    | Class 2 Primary CA         | 06/07/2019       | CertPlus Class 2     |      |
| Class 3 Public Prima.                                                                                                    | Class 3 Public Primary     | 01/08/2028       | VeriSign Class 3     |      |
| COMODO RSA Cert.                                                                                                    | COMODO RSA Certific        | 18/01/2038       | COMODO SECU          |      |
| Gopyright (c) 1997 .                                                                                                    | Copyright (c) 1997 Mi      | 30/12/1999       | Microsoft Timest     |      |
| DigiCert Assured ID.                                                                                                    | DigiCert Assured ID R      | 09/11/2031       | DigiCert             |      |
| 🔄 DigiCert Global Roo.                                                                                                    | DigiCert Global Root CA    | 09/11/2031       | DigiCert             | *    |
| Import                                                                                                    |                            |                  | Advar                | nced |
| <ul> <li>Certificate intended purpo</li> </ul>                                                                                                    | ses                        |                  |                      |      |
| Server Authentication, Client Authentication, Secure Email, Code Signing, Time<br>Stamping, Encrypting File System, IP security tunnel termination, IP security<br>user |                            |                  |                      |      |
| Learn more about <u>certificat</u>                                                                                                    | <u>es</u>                  |                  | Clos                 | æ    |

6. Click the Trusted Root Certification Authorities tab, and then click the Import button.

Result: The Certificate Import Wizard dialog box appears.

Figure 14. Certificate Import Wizard

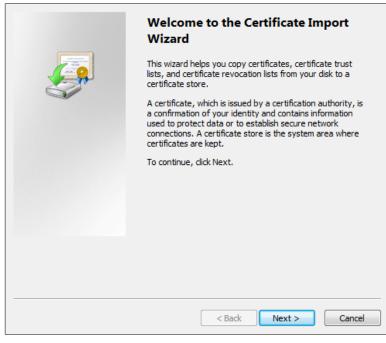

7. Follow the prompts to install the certificate.

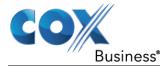

### Add Certificate to Firefox Certificate Store

Mozilla Firefox has its own certificate store. Follow these steps to add the certificate to the Firefox Certificate store.

The following instructions apply to a Firefox browser (version 54) running on a Windows or Mac operating system (OS).

**Important:** See the Changes for Firefox version 54 section for important information about this browser version.

- 1. Open the Firefox browser.
- 2. Open the Options/Preferences window:
- 3. On **Windows**: From the **Tools** menu, select **Options**.
- 4. On Mac: From the Firefox menu, select Preferences. Result: The Options/Preferences dialog box appears.

#### Figure 15. <u>Firefox – Options</u>

| ptions           |            |             |                    |         |          |            | 23       |
|------------------|------------|-------------|--------------------|---------|----------|------------|----------|
|                  |            | 页           |                    | 90      |          | $\bigcirc$ | ţŎŗ      |
| General          | Tabs       | Content     | Applications       | Privacy | Security | Sync       | Advanced |
| ⊚ Se <u>l</u> ec | erver requ | ests my per | sonal certificate: |         |          |            |          |

- 5. Click the Advanced icon (Advanced), and then click the Certificates tab.
- Click the View Certificates button.
   Result: The Certificate Manager dialog box appears.

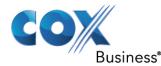

Figure 16. Firefox – Certificate Manager

| You have certificates on file | that identify these serve | rs:                  |    |
|-------------------------------|---------------------------|----------------------|----|
| Certificate Name              | Server                    | Lifetime             | B  |
| DigiNotar Cyber CA            | *                         | Permanent            | 1  |
| DigiNotar Cyber CA            | *                         | Permanent            |    |
| DigiNotar Root CA             | *                         | Permanent            | [= |
| DigiNotar Services 1024       | *                         | Permanent            |    |
| ⊿DigiNotar B.V.               |                           |                      |    |
| DigiNotar PKIoverheid         | C *                       | Permanent            |    |
| DigiNotar PKIoverheid         | C *                       | Permanent            |    |
| View                          | Export                    | Delete Add Exception | n  |

- 7. Click the **Servers** tab.
- 8. Click the **Import** button.
- 9. Select the certificate file on your computer and click the **OK** button to import.
- 10. Click the **Add Exception** button. **Result**: The **Add Security Exception** dialog box appears.
- Figure 17. Firefox Add Security Exception

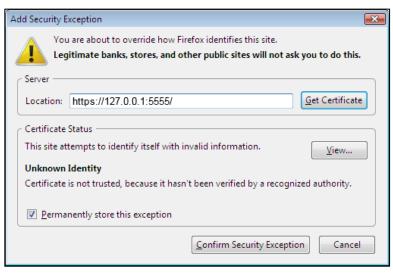

- 11. In the Location textbox, enter https://127.0.0.1:5555/ and click the Get Certificate button (assuming that "5555" is the default port of the local HTTPS [127.0.0.1] server).
- 12. Click the **Confirm Security Exception** button, and then click the **OK** button in the **Certificate Manager** dialog box.

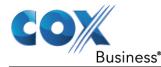

### Changes for Firefox version 54

Firefox version 54 introduced a change in behavior that does not allow the desktop integration to fully load with the certificate that is imported under the Authorities section of the Firefox certificate store. The workaround is to add an entry under the Servers section using the following steps:

- 1. Sign in to the client with Firefox and launch the JNLP.
- 2. Open the Firefox Certificate Manager to the Servers tab, and click the Add Exception button.
- 3. Enter <u>https://127.0.0.1:5555/</u> in the Location field.
- 4. Click the **Get Certificate** button.
- 5. Click the Permanently store this exception checkbox, and click the Confirm Security Exception button.

### Add Certificate to Apple System Keychain

The following instructions apply to Chrome browser (version 57 and lower) running on a Mac.

Use the following steps to add the certificate to the system keychain on a Mac computer.

1. In the Dock, open **Finder**.

#### Figure 18. Mac OS - Finder

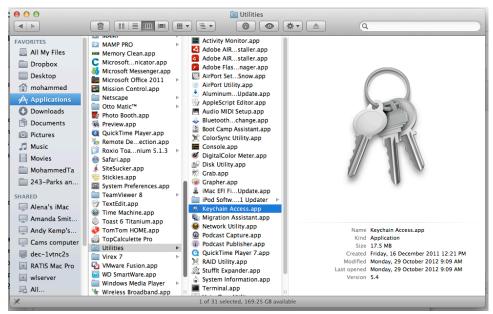

- 2. Select Applications and then Utilities.
- 3. In the list of utilities, double-click **Keychain Access**. **Result**: The **Keychain Access** window appears.

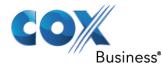

| 00                | Keychain Access                                             |             |
|-------------------|-------------------------------------------------------------|-------------|
| Click to lock the | System keychain.                                            |             |
| Keychains         |                                                             |             |
| 🖞 login           |                                                             |             |
| 🗳 Local Items     |                                                             |             |
| System            |                                                             |             |
| System Roots      |                                                             |             |
|                   | Name                                                        | A Kind      |
|                   | Apple Code Signing Certification Authority                  | certificate |
|                   | Apple Root CA                                               | certificate |
|                   | Apple Timestamp Certification Authority                     | certificate |
|                   | Apple Worldwide Developer Relations Certification Authority | certificate |
|                   | 🔤 com.apple.kerberos.kdc                                    | certificate |
|                   | com.apple.server.apns.alerts                                | certificate |
|                   | com.apple.server.collabd                                    | certificate |
| Category          | com.apple.server.scm_poller                                 | certificate |
| All Items         | com.apple.server.servermgr_xcode                            | certificate |
| Passwords         | com.apple.server.xcsbuildd                                  | certificate |
| Secure Notes      | com.apple.servermgrd                                        | certificate |
| My Certificates   | com.apple.servermgrd.apns.calendar                          | certificate |
| Revs              | com.apple.servermgrd.apns.contact                           | certificate |
| Certificates      | com.apple.servermgrd.apns.mail                              | certificate |
|                   | com.apple.servermgrd.apns.mgmt                              | certificate |
|                   | com.apple.systemdefault                                     | certificate |

Figure 19. Mac OS – Keychain Access Window (Fragment)

- 4. In the **Keychain Access** dialog box, scroll to the **Keychains** menu, and click the **System** option.
- 5. From the **Category** menu, click the **Certificates** option.

Figure 20. Mac OS – Keychain Access

| Keychain Access | File Edit View Window Help                           |               |
|-----------------|------------------------------------------------------|---------------|
|                 | New Password Item                                    | ЖN            |
|                 | New Secure Note Item                                 | ΰжΝ           |
|                 | New Keychain                                         | ~τ <b></b> #N |
|                 | New Certificate Preference                           |               |
|                 | Import Items                                         | 습糕l           |
|                 | Export Items                                         | 企器Ε           |
|                 | Add Keychain                                         | Ω₩A           |
|                 | Delete Keychain "System Roots"                       | 7. # 🗵        |
|                 | Close                                                | жw            |
|                 | Go There                                             |               |
|                 | Get Info                                             | жI            |
|                 | Unlock Keychain "System Roots"<br>Lock All Keychains | #L            |
|                 | Make Keychain "System Roots" Def                     | ault          |

- 6. From the **Keychain Access** toolbar, click the **File** menu, and then click the **Import Items** option.
- 7. Follow the instructions of the browser to import the certificate file. **Result**: The certificate appears in the list of certificates as **127.0.0.1**.

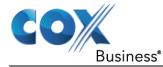

8. In the Keychain Access window, double-click the certificate. **Result**: The certificate window appears.

Figure 21. Certificate Window

| Name                                                                                    |                             |     | <ul> <li>Kind</li> </ul> |
|-----------------------------------------------------------------------------------------|-----------------------------|-----|--------------------------|
| DigiCert SHA2 Secure Server CA                                                          |                             |     | certificate              |
| com.apple.systemdefault                                                                 |                             |     | certificate              |
| com.apple.kerberos.kdc                                                                  |                             |     | certificate              |
| BroadSoft JSS Built-in Certificate Aut                                                  | thority                     |     | certificate              |
| 49563727-EE7B-459D-A2F7-36BA8                                                           | D012F41                     |     | certificate              |
| 127.0.0.1                                                                               |                             |     | certificate              |
| .corp.broadsoft.com                                                                     |                             |     | certificate              |
|                                                                                         | 127.0.0.1                   |     |                          |
| Self-signed root certifica<br>Expires: Wednesday, 27<br>Time<br>This certificate has no | December 2084 at 12         |     |                          |
| When using this certificate:                                                            | Always Trust<br>Never Trust | • • |                          |
| Secure Sockets Layer (SSL)                                                              | Always Trust                | 0   |                          |
| Secure Mail (S/MIME)                                                                    | Always Trust                | 0   |                          |
| Extensible Authentication (EAP)                                                         | Always Trust                | 0   |                          |
| IP Security (IPsec)                                                                     | Always Trust                | 6   |                          |
| iChat Security                                                                          | Always Trust                | 0   |                          |
| Kerberos Client Always Trust                                                            |                             |     |                          |
| Kerberos Server                                                                         | Always Trust                | 0   |                          |
| Code Signing                                                                            | Always Trust                | 0   |                          |
| Time Stamping                                                                           | Always Trust                | 0   |                          |

- 9. In the Trust section, select Always Trust for When using this certificate.
- 10. Click the X in the upper right corner to close the browser.

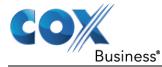

## On MAC OS X

In MAC OS X, due to security-related restrictions, the JNLP may not execute if you click on it. If this occurs, perform the following steps:

1. From your Mac, open System Preferences and select Security and Privacy. Result: The Security & Privacy dialog box appears and defaults to the General tab.

#### Figure 22. <u>Mac OS X – Security & Privacy</u>

| 00   | Security & Privacy                                                                                                    |            |
|------|----------------------------------------------------------------------------------------------------|------------|
|      | Show All                                                                                                    | Q          |
|      | General       FileVault       Firewall         A login password has been set for this user       Change         Require password       immediately ‡ after sle         Show a message when the screen is locked         Disable automatic login |            |
|      | Allow applications downloaded from:<br>Mac App Store<br>Mac App Store and identified developers<br>Anywhere                                                                                                    |            |
| Clic | k the lock to prevent further changes.                                                                                                    | Advanced ? |

- 2. Click the lock icon (<sup>11</sup>) to unlock the panel.
- 3. In the Allow applications downloaded from: section, click the Anywhere radio button.
- 4. Click the red dot (•) in the upper left corner of the window to exit the screen.

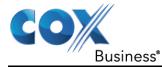

# **Appendix B: Glossary and Definitions**

## **ACD States**

ACD states specify the agent's availability to take calls. The possible call states are those listed in the following table. An agent can be in one of the ACD states.

| ACD State   | lcon        | Description                                                                                                    |
|-------------|-------------|----------------------------------------------------------------------------------------------------|
| Available   | Available 🔒 | Agent is available to receive ACD calls.<br>(Agent can also receive direct calls.)                                                                                                    |
|             |             | This is the primary ACD state of an agent during the workday. It indicates that the agent is at their workstation and either ready to take a call or on an active call.                                                                                                    |
|             |             | ACD calls <b>may</b> be delivered to an agent who is in an Available state.                                                                                                    |
|             |             | IP Centrex Standard Call Center uses both the ACD state <b>and</b> the phone state of the agent to determine whether to route a call to the agent.                                                                                                    |
|             |             | By default, agents receive calls when they are available <b>and</b> their<br>phone is <i>Idle</i> . However, this behavior can be overridden if Call Waiting<br>on agents is enabled for the call center, which allows for new calls<br>when the agent is available <b>and</b> on an active call. |
| Unavailable | &           | Agent is unavailable to receive ACD calls.<br>(Agent can still receive direct calls.)                                                                                                    |
|             |             | The <i>Unavailable</i> state should be used when the agent is away from their workstation and not available to take calls.                                                                                                    |
|             |             | ACD calls are not delivered to agents in an Unavailable state.                                                                                                    |
|             |             | This state should be used when the agent is at lunch, on a break, in a meeting, or engaged in some other activity while they are at work, but unavailable to take calls.                                                                                                    |
| Wrap-Up     | 8           | Agent is performing post call work.                                                                                                    |
|             |             | This state is designed to allow the agent to complete paperwork or other post call procedures associated with the last call.                                                                                                    |
|             |             | Calls <b>may</b> be delivered to agents in <i>Wrap-Up</i> state depending on the call center configuration.                                                                                                    |
|             |             | By default, calls are not routed to agents in <i>Wrap-Up</i> state, except when the call center is configured to enable calls to agents in the <i>Wrap-Up</i> state.                                                                                                    |

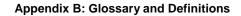

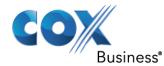

| ACD State | lcon | Description                                                                                                    |
|-----------|------|----------------------------------------------------------------------------------------------------|
| Sign-In   |      | The <i>Sign-In</i> state is equivalent to a "clock in", which means that the agent is at their work location but not yet ready to accept incoming calls. Calls are not delivered to the agent in this state. |
|           |      | <i>Sign-In</i> is a transitional state and agents do not remain in this state; rather they transition to their post sign-in state.                                                                           |
|           |      | It is recommended that agents only be in this state between the time<br>they arrive at work and the time they become available to accept calls.                                                              |
| Sign-Out  |      | The <i>Sign-Out</i> state is equivalent to a "clock out", which means that the agent's workday or shift is completed and they are leaving. Calls are not delivered to the agent in this state.               |
|           |      | It is recommended not to use this state when agents leave for lunch<br>or breaks during the day. The <i>Unavailable</i> state should be used for<br>that.                                                    |

In Call Center, an agent can only set their ACD state to "Available", "Unavailable", or "Wrap-Up". A supervisor can set the ACD state of an agent to "Available", Unavailable", Wrap-Up", or Sign-Out".

The Sign-In state can only be assigned to an agent through the web portal.

## Phone States

Phone states show the state of the monitored agent's telephone line or the supervisor's telephone line.

For supervisors, the phone states are displayed as follows:

| Phone State    | lcon       | Description                                                                                                    |
|----------------|------------|----------------------------------------------------------------------------------------------------|
| Idle           |            | Supervisor's phone is on-hook, which means the supervisor is not on a call.                                                                                                    |
| Busy           |            | Supervisor's phone is off-hook, which means that the supervisor is on a call.                                                                                                    |
| Ringing        | $\bigcirc$ | Supervisor's phone is in <i>alerting</i> state; a call is currently being delivered to the supervisor.                                                                                                    |
| Do Not Disturb |            | Supervisor has enabled the Do Not Disturb service.                                                                                                    |
| Private        |            | Supervisor has enabled phone status privacy.<br><b>NOTE:</b> This terminates monitoring of the supervisor's phone state for the current login session. To be able to monitor their phone state again, you must sign out and then sign in after the supervisor has disabled their phone state privacy. |

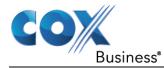

| Phone State                  | lcon       | Description                                                |
|------------------------------|------------|------------------------------------------------------------|
| Call<br>Forwarding<br>Always | ••         | Supervisor has enabled the Call Forwarding Always service. |
| Unknown                      | $\bigcirc$ | Supervisor is currently not monitored.                     |

For agents, the phone states are combined with their ACD states and are displayed as follows:

| Phone State                  | ACD State                             | lcon       | Description                                                                                                    |
|------------------------------|---------------------------------------|------------|----------------------------------------------------------------------------------------------------|
| Idle                         | Available                             |            | Agent's phone is on-hook and the agent is available to take ACD calls.                                                                                                    |
| Ringing                      | Available                             | $\bigcirc$ | Agent's phone is ringing and the agent is available to take the call.                                                                                                    |
| Any                          | Unavailable,<br>Sign-In, Sign-<br>Out |            | Agent is not available to take ACD calls.                                                                                                    |
| Idle, Ringing                | Wrap-Up                               | $\bigcirc$ | Agent is performing post call work. They may or may not be available to take calls.                                                                                              |
| Busy                         | Available,<br>Wrap-Up                 |            | Agent's phone is off-hook, which means that the agent is on a call.                                                                                                    |
|                              |                                       |            | Calls <b>may</b> be delivered to agents depending<br>on their call waiting settings and the call<br>center's call waiting and wrap-up settings.                                  |
| Do Not Disturb               | Any                                   |            | Agent has enabled the Do Not Disturb service.                                                                                                    |
|                              |                                       |            | ACD calls are not delivered to an agent in the <i>Do Not Disturb</i> call state.                                                                                                 |
|                              |                                       |            | This state is <b>not recommended</b> for Call<br>Center agents. Agents should use the<br><i>Unavailable ACD</i> state when they need to<br>block new incoming calls temporarily. |
| Call<br>Forwarding<br>Always | Any                                   | ••         | Agent has enabled the Call Forwarding Always service.                                                                                                    |

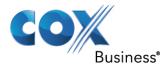

| Phone State | ACD State | lcon       | Description                                                                                                    |
|-------------|-----------|------------|----------------------------------------------------------------------------------------------------|
| Private     | Any       | A          | Agent has enabled phone status privacy.<br><b>NOTE:</b> This terminates monitoring of the agent's phone state for the current login session. To be able to monitor their phone state again, you must sign out and then sign in after the agent has disabled their phone state privacy. |
| Unknown     | Any       | $\bigcirc$ | Agent is currently not monitored.                                                                                                    |

## **Unified Instant Messaging Presence States**

Unified instant messaging presence states indicate you or your contacts' availability to communicate using client applications such as Hosted Thin Call Center, Hosted Thin Receptionist, BTBC Desktop, or BCBT Mobile. The possible states are as follows:

| IM&P State          | lcon              | Description                                                                                                    |  |  |  |
|---------------------|-------------------|----------------------------------------------------------------------------------------------------|--|--|--|
| Subscribed State    | Subscribed States |                                                                                                    |  |  |  |
| Available           | <b>P</b>          | The contact is online, available on one or more devices, and not busy on any device.                                                                                                    |  |  |  |
| Busy                | 9                 | The contact is online, but currently busy on one or more devices. Do not disturb.                                                                                                    |  |  |  |
| Away                | <b>\$</b>         | The contact is connected but away from one or more devices and not busy on any device.                                                                                                    |  |  |  |
| Offline             |                   | The contact if offline on all devices. If you are offline, you do<br>not receive any presence updates or instant messages. In<br>addition, your Instant Message pane is empty and the<br>presence state of your contacts in other <i>Contact</i> panels is set<br>to "Offline". |  |  |  |
| Unsubscribed States |                   |                                                                                                    |  |  |  |

| Pending<br>Subscription | ?                                                                                                    | You sent a subscribe request to the contact, but it has not yet been accepted. Clicking the icon resends the request.                                                                                               |
|-------------------------|----------------------------------------------------------------------------------------------------|----------------------------------------------------------------------------------------------------|
| Not<br>subscribed       | , and the second second | The contact has IM&P but you are not subscribed to monitor<br>their state. The contact is not listed in the <i>Instant Message</i><br>directory. Clicking this icon sends a subscription request to<br>the contact. |

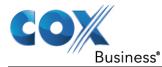

# **Call States**

Call states are the states that your current calls can be in. They are as follows:

| Call State                    | Display Name   | Display Icon | Call Personality | Call Actions                         |
|-------------------------------|----------------|--------------|------------------|--------------------------------------|
| Ringing In<br>(Local)         | Incoming Local | <b>&gt;</b>  | Click To Dial    | Answer, End                          |
| Ringing In<br>(Remote)        | Incoming       | -            | Terminator       | Answer, Conference,<br>End           |
| Ringing Out,<br>Outgoing      | Outgoing       | 4            | Originator       | Conference, End                      |
| Active                        | Active         |              | Any              | Transfer, Hold, End,<br>Conference   |
| On Hold                       | Held           |              | Any              | Transfer, Resume,<br>End, Conference |
| On Hold<br>(Remote)           | Held           |              | Any              | Transfer, Hold, End,<br>Conference   |
| Active (In<br>Conference)     | Active         | 4            | Conference       | Transfer, Hold, End                  |
| On Hold (In<br>Conference)    | Held           | AI           | Conference       | Resume, Transfer, End                |
| Ringing In<br>(Recalled Call) | Call Recalled  | <b>&gt;</b>  | Terminator       | Answer, Conference,<br>End           |

# Call Types

This section defines different types of calls measured in call center statistics.

| Name          | Description                                                                                                    |
|---------------|----------------------------------------------------------------------------------------------------|
| ACD Call      | This is a call delivered to a call center pilot number that is directed to an agent via the ACD function.                                                                                                    |
| Inbound Call  | <ul> <li>This is a direct call to an agent.</li> <li>Other calls treated as inbound calls include:</li> <li>Calls that a supervisor retrieves from a queue</li> <li>Calls that an agent receives due to a transfer from another agent (Note that they may have originated as ACD calls.)</li> </ul> |
| Outbound Call | This is an outbound call made by an agent.                                                                                                    |

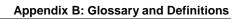

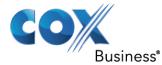

| Name               | Description                                                                                                    |
|--------------------|----------------------------------------------------------------------------------------------------|
| Held Call          | This is an ACD call that was placed on hold by an agent. Each time an agent places a call on hold, it is counted as a held call.                                                                                          |
| Transferred        | This is an ACD call that was transferred to another number.                                                                                                    |
| Call               | Transfers can be the result of manual transfers by agents, transfers to voice mail because the calls were timed out, and transfers by supervisors to alternate queues.                                                    |
|                    | <b>NOTE:</b> A timed-out call is a call that is transferred due to exceeding the maximum wait time in a queue.                                                                                                    |
| Answered Call      | This is an ACD call that was answered by an agent.                                                                                                    |
| Abandoned<br>Call  | This is an ACD call that entered the queue, but the caller hung up before the call was answered or transferred.                                                                                                    |
| Received Call      | This is an ACD call that was received and either answered or abandoned.<br>Overflowed calls are not included.                                                                                                    |
| Overflowed<br>Call | This is an ACD call that was received, but immediately transferred to another destination due to the queue's exceeding the configured maximum queue size or the configured maximum wait time.                             |
| Queued Call        | This is an ACD call that is not immediately diverted using the Night Service,<br>Holiday Service, Forced Forwarding, or Overflow, and goes to a queue to be<br>distributed to an agent or to wait for an available agent. |
| Bounced Call       | This is a call that has been transferred back to queue because it was not answered by an agent in the specified time.                                                                                                    |
| Stranded Call      | This is a call that is in a queue after all agents assigned to the queue have moved to the <i>Sign-Out</i> ACD state.                                                                                                    |

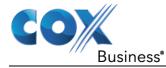

# Appendix C: Keyboard Shortcuts

When using keyboard shortcuts, make sure that the main interface window is in focus.

| Кеу               | Equivalent Mouse Action                                                        | Description                                                                                                    |
|-------------------|--------------------------------------------------------------------------------|----------------------------------------------------------------------------------------------------|
| ESC               | Click the <b>Close</b> button in a dialog box.                                 | This closes the open dialog box.                                                                                                    |
| ESC               | Cancel the changes.                                                            | This exits the currently selected editable item, such as a text box.                                                                                                    |
| /                 | Click the <i>Dialer</i> text box.                                              | This places the cursor in the <i>Dialer</i> text box; it retains the currently selected item (if applicable).<br><b>NOTE:</b> In Internet Explorer 8, the "/" shortcut key does not always work. Pressing the key clears the default <i>Enter Number</i> text, but does not place the cursor in the input box. |
| ?                 | Click the <i>Search</i> text box.                                              | This places the cursor in the <i>Search</i> text box; it retains the currently selected item (if applicable).                                                                                                    |
| ARROW<br>DOWN     | Click the scroll bar or the next item on a list.                               | This selects the next item in the <i>Call Console</i> or the <i>Queued Calls</i> pane.                                                                                                    |
| ARROW UP          | Click the scroll bar or the previous item in a list.                           | This selects the previous item in the <i>Call Console</i> or the <i>Queued Calls</i> pane.                                                                                                    |
| PAGE<br>DOWN      | Scroll down one page.                                                          | This goes to the next page in the <i>Call Console</i> or the <i>Queued Calls</i> pane.                                                                                                    |
| PAGE UP           | Scroll up one page.                                                            | This goes to the previous page in the <i>Call Console</i> or the <i>Queued Calls</i> pane.                                                                                                    |
| 19                | Select a call in the <i>Call Console</i> .                                     | Pressing <b>1</b> selects the first call, pressing <b>2</b> selects the second call, and so on.                                                                                                    |
| SPACEBAR          | Click <b>Answer</b> on the selected incoming call in the <i>Call Console</i> . | This answers the selected incoming call or if no call<br>is selected, the incoming call that has been waiting<br>the longest. Pressing the SPACEBAR again answers<br>the next longest waiting incoming call, which puts<br>the previously answered call on hold.                                               |
| <period></period> | Click <b>End</b> on the selected call in the <i>Call Console</i> .             | This ends the selected call.                                                                                                    |
| ENTER             | Click <b>Dial</b> .                                                            | If the cursor is placed in the <i>Enter Number</i> text box in the <i>Dialer</i> , the entered digits are dialed.                                                                                                    |

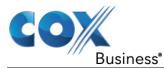

| Кеу                   | Equivalent Mouse Action                              | Description                                                                                                    |
|-----------------------|------------------------------------------------------|----------------------------------------------------------------------------------------------------|
| ENTER                 | Click Search.                                        | If the cursor is placed in the <i>Search</i> text box, a search is performed.                                                                            |
| +                     | Click <b>Transfer</b> in the <i>Dialer</i> .         | This transfers the selected call to the ad hoc number entered in the <i>Dialer</i> .                                                                     |
| SHIFT+19              | Select a ringing call and click <b>Answer</b> .      | Pressing <b>SHIFT+1</b> selects and answers the first ringing call, pressing <b>SHIFT+2</b> selects and answers the second ringing call, and so on.      |
| SHIFT+19              | Select an active call and click <b>Hold</b> .        | Pressing <b>SHIFT+1</b> selects and places on hold the first active call, pressing <b>SHIFT+2</b> selects and answers the second active call, and so on. |
| SHIFT+19              | Select a held call and click <b>Retrieve</b> .       | Pressing <b>SHIFT+1</b> selects and retrieves the first<br>held call, pressing <b>SHIFT+2</b> selects and retrieves<br>the second held call, and so on.  |
| S or s                | Click the <b>Settings</b> link.                      | This goes from the main page to the Settings page.                                                                                                    |
| B or b                | Click the <b>Back to</b><br><b>Application</b> link. | This goes back from the <i>Settings</i> page to the main page.                                                                                           |
| R or r                | Click the <b>Call History</b><br>button.             | This opens the <i>Call History</i> dialog box.                                                                                                    |
| H or h                | Click the <b>Help</b> link.                          | This opens this guide in a PDF format.                                                                                                    |
| D or d                | Click the <b>Dashboard</b> link<br>(Supervisor)      | This opens the <i>Dashboard</i> or brings the <i>Dashboard</i> to the front if it is already open.                                                       |
| SHIFT+L or<br>SHIFT+l | Click the <b>Sign Out</b> link.                      | This signs the user out of the application.                                                                                                    |
| SHIFT+A               | Select Available (Agent).                            | This sets the agent's ACD state to "Available".                                                                                                    |
| SHIFT+U               | Select Unavailable (Agent).                          | This sets the agent's ACD state to "Unavailable".                                                                                                    |
| SHIFT+W               | Select Wrap-Up (Agent).                              | This sets the agent's ACD state to "Wrap-Up".                                                                                                    |

End of Document